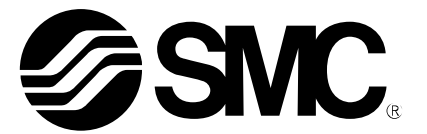

# **Operation Manual** (**Simplified edition**)

# PRODUCT NAME

# *AC Servo Motor Driver (SSCNET Type)*

MODEL / Series / Product Number

# **LECSS Series**

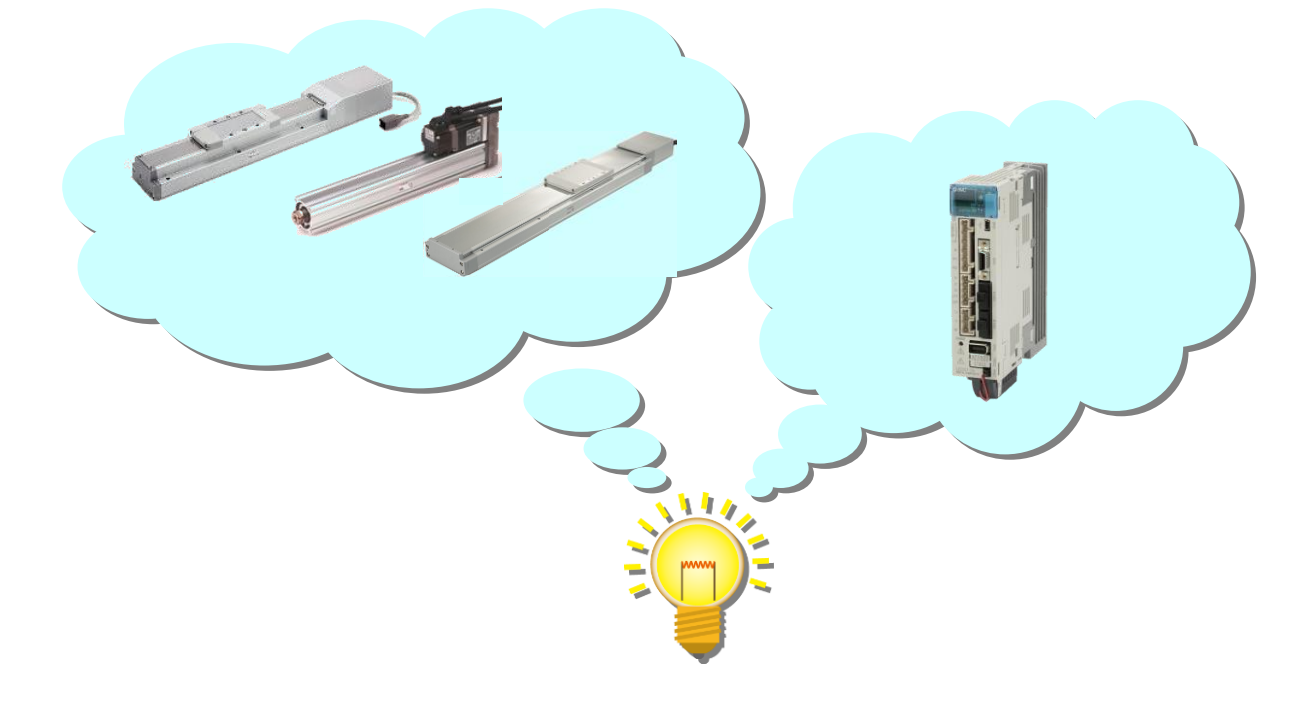

# **SMC Corporation**

# <span id="page-1-0"></span>**CONTENTS**

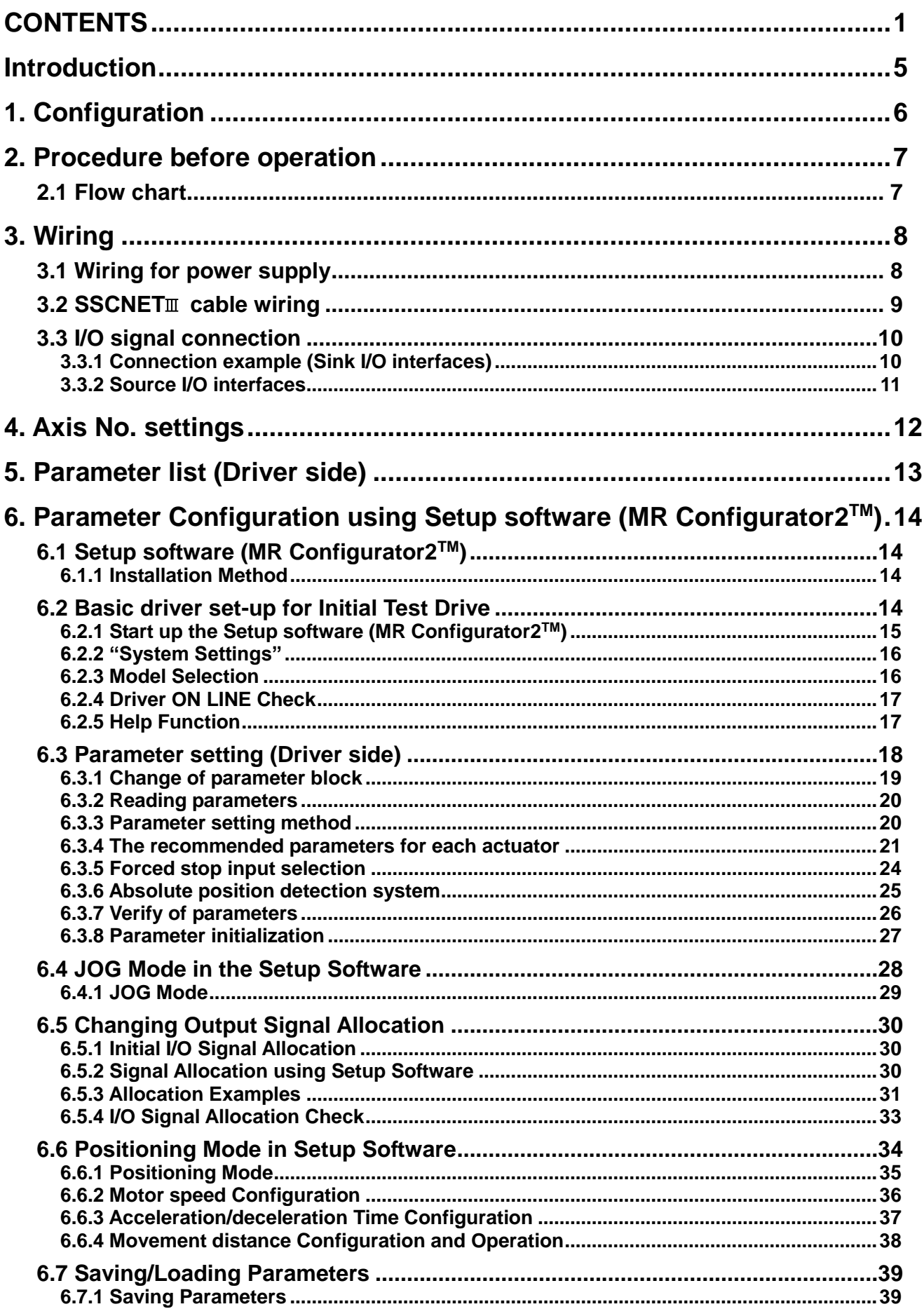

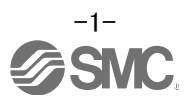

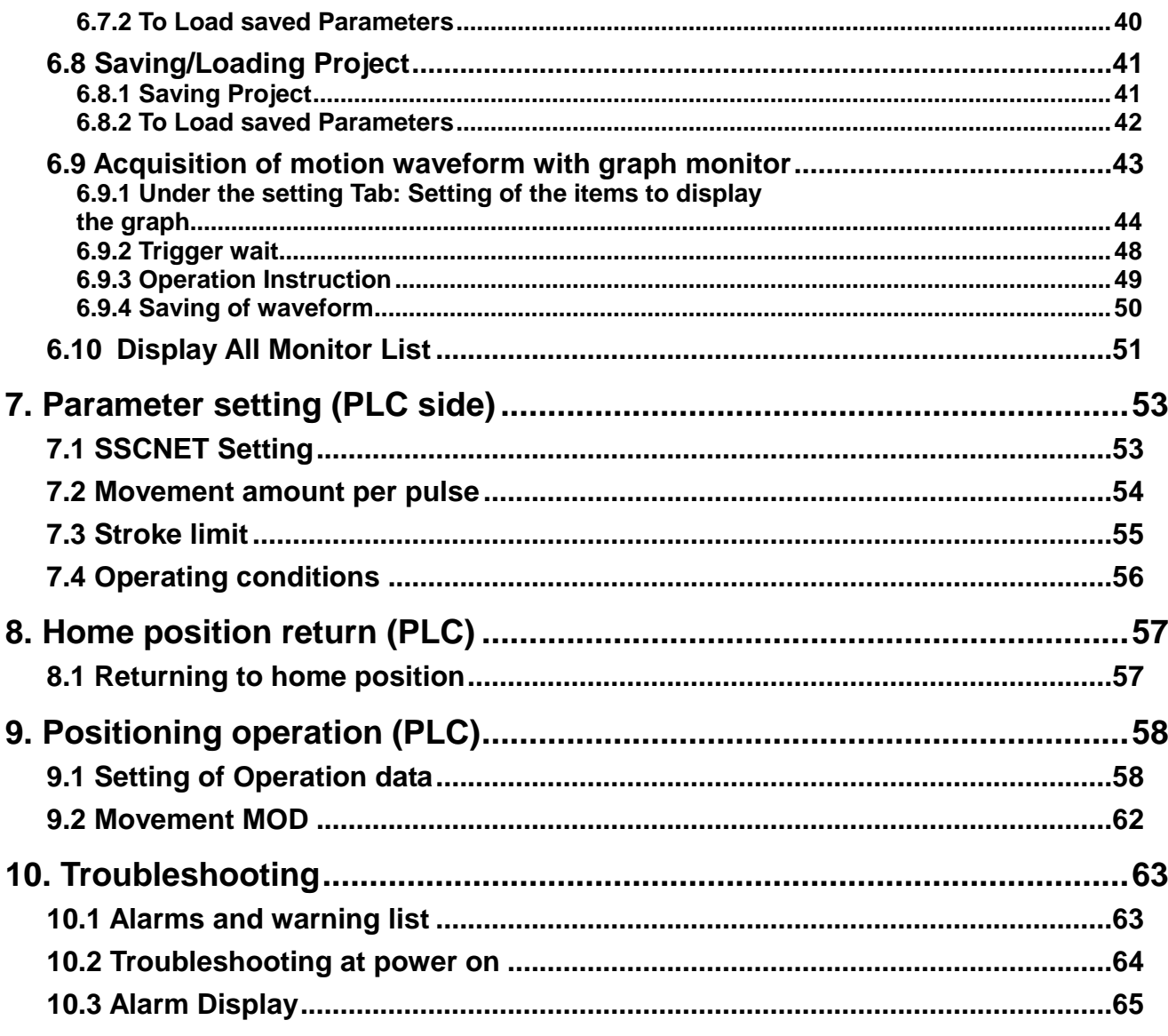

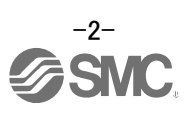

# **LECSS Series / Driver**  Safety Instructions

These safety instructions are intended to prevent hazardous situations and/or equipment damage. These instructions indicate the level of potential hazard with the labels of "Caution," "Warning" or "Danger."

They are all important notes for safety and must be followed in addition to International Standards (ISO/IEC)\*1) , and other safety regulations.

\*1) ISO 4414: Pneumatic fluid power -- General rules relating to systems.

ISO 4413: Hydraulic fluid power -- General rules relating to systems.

IEC 60204-1: Safety of machinery -- Electrical equipment of machines .(Part 1: General requirements) ISO 10218: Manipulating industrial robots -Safety.

etc. **Caution Caution** indicates a hazard with a low level of risk which, if not avoided, could result in minor or moderate injury. **Warning Warning** indicates a hazard with a medium level of risk which, if not avoided, could result in death or serious injury. **Danger Danger** indicates a hazard with a high level of risk which, if not avoided, will result in death or serious injury.

# **Warning**

**1. The compatibility of the product is the responsibility of the person who designs the equipment or decides its specifications.**

Since the product specified here is used under various operating conditions, its compatibility with specific equipment must be decided by the person who designs the equipment or decides its specifications based on necessary analysis and test results.

The expected performance and safety assurance of the equipment will be the responsibility of the person who has determined its compatibility with the product.

This person should also continuously review all specifications of the product referring to its latest catalog information, with a view to giving due consideration to any possibility of equipment failure when configuring the equipment.

# **2. Only personnel with appropriate training should operate machinery and equipment.**

The product specified here may become unsafe if handled incorrectly.

The assembly, operation and maintenance of machines or equipment including our products must be performed by an operator who is appropriately trained and experienced.

#### **3. Do not service or attempt to remove product and machinery/equipment until safety is confirmed.** The inspection and maintenance of machinery/equipment should only be performed after measures to prevent falling or runaway of the driven objects have been confirmed.

When the product is to be removed, confirm that the safety measures as mentioned above are implemented and the power from any appropriate source is cut, and read and understand the specific product precautions of all relevant products carefully.

- Before machinery/equipment is restarted, take measures to prevent unexpected operation and malfunction. **4. Contact SMC beforehand and take special consideration of safety measures if the product is to be used in any of the following conditions.**
	- 1) Conditions and environments outside of the given specifications, or use outdoors or in a place exposed to direct sunlight.
	- 2) Installation on equipment in conjunction with atomic energy, railways, air navigation, space, shipping, vehicles, military, medical treatment, combustion and recreation, or equipment in contact with food and beverages, emergency stop circuits, clutch and brake circuits in press applications, safety equipment or other applications unsuitable for the standard specifications described in the product catalog.
	- 3) An application which could have negative effects on people, property, or animals requiring special safety analysis.
	- 4) Use in an interlock circuit, which requires the provision of double interlock for possible failure by using a mechanical protective function, and periodical checks to confirm proper operation.

Note that the  $\bigwedge$ CAUTION level may lead to a serious consequence according to conditions. Please follow the instructions of both levels because they are important to personnel safety.

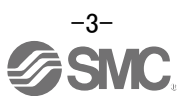

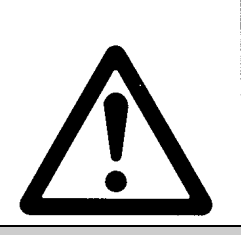

# **LECSS Series / Driver** Safety Instructions

# **Caution**

#### **1.The product is provided for use in manufacturing industries.**

The product herein described is basically provided for peaceful use in manufacturing industries. If considering using the product in other industries, consult SMC beforehand and exchange specifications or a contract if necessary.

If anything is unclear, contact your nearest sales branch.

# **Limited warranty and Disclaimer/Compliance Requirements**

The product used is subject to the following "Limited warranty and Disclaimer" and "Compliance Requirements".

Read and accept them before using the product.

# **Limited warranty and Disclaimer**

**1.The warranty period of the product is 1 year in service or 1.5 years after the product is delivered, whichever is first.2)**

**Also, the product may have specified durability, running distance or replacement parts. Pleaseconsult your nearest sales branch.**

- **2. For any failure or damage reported within the warranty period which is clearly our responsibility, a replacement product or necessary parts will be provided. This limited warranty applies only to our product independently, and not to any other damage incurred due to the failure of the product.**
- **3. Prior to using SMC products, please read and understand the warranty terms and disclaimers noted in the specified catalog for the particular products.**
	- **2) Vacuum pads are excluded from this 1year warranty. A vacuum pad is a consumable part, so it is warranted for a year after it is delivered. Also, even within the warranty period, the wear of a product due to the use of the vacuum pad or failure due to the deterioration of rubber material are not covered by the limited warranty.**

## **Compliance Requirements**

- **1. The use of SMC products with production equipment for the manufacture of weapons of mass destruction (WMD) or any other weapon is strictly prohibited.**
- **2. The exports of SMC products or technology from one country to another are govemed by the relevant security laws and regulation of the countries involved in the transaction. Prior to the shipment of a SMC product to another country, assure that all local rules goveming that export are known and followed.**

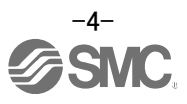

#### <span id="page-5-0"></span>**Introduction**

It is recommended that the operator read the operation manual for LECSS prior to use. For the handling and details of other equipment, please refer to the operation manual for used equipment.

Check that the main circuit power supply (AC100V/AC200V) and controller circuit power supply (AC100V/AC200V) are correctly wired.

For wiring, please refer to section 3.1 of LECSS Operation Manual and section 3 of LECSS Operation Manual (Simplified edition).

Configure EM1 (Forced Stop) to be activated on power up. (Automatic ON by set parameter) Please refer to section 6.3.5 of this manual for details.

When setup software (MR Configurator2™) is used, the LECSS model selection is required. Select 'MR-J3-B' through "Model" - "New" and "Project".

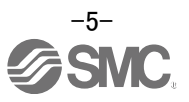

<span id="page-6-0"></span>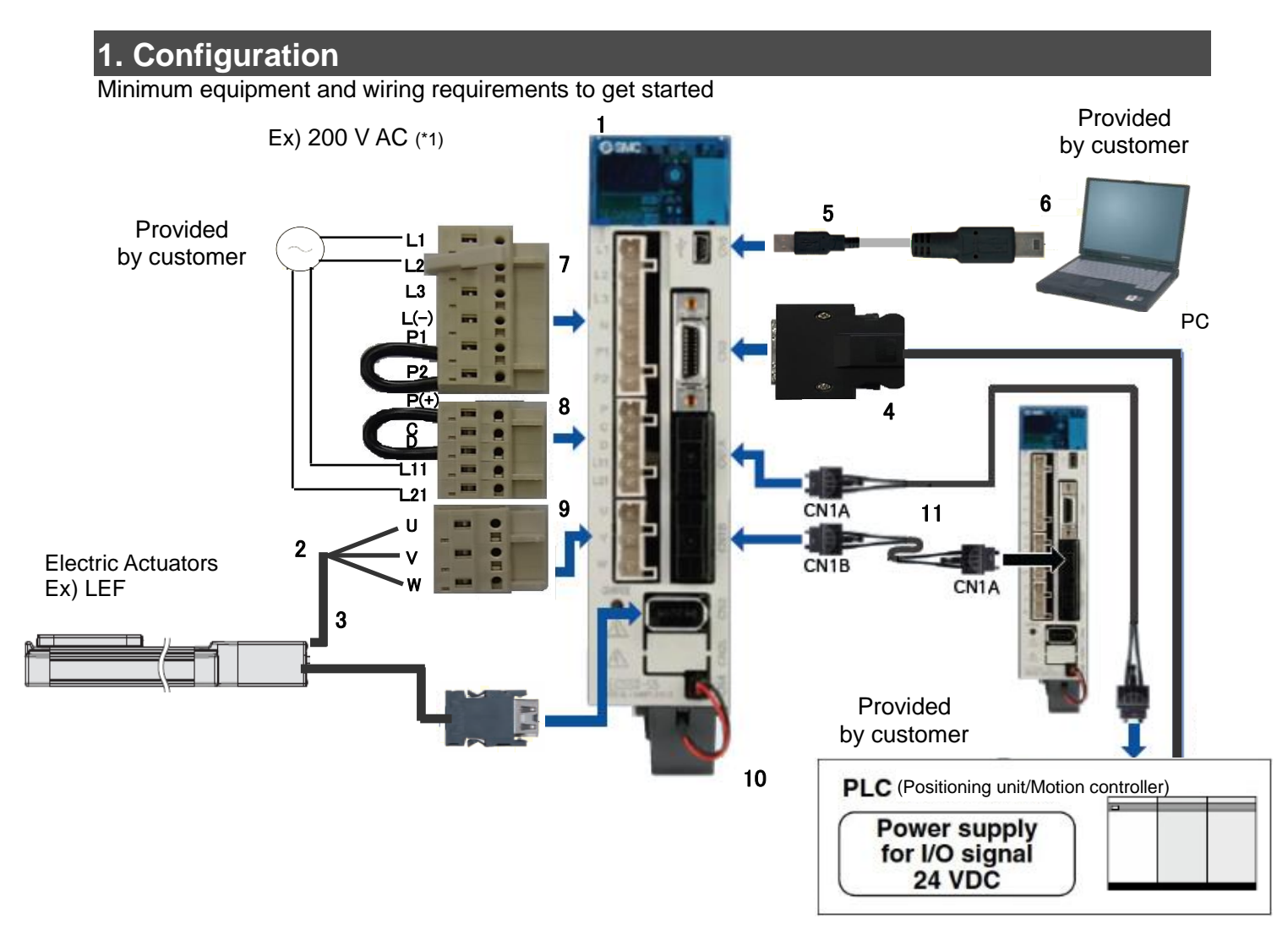

(\*1)Refer to "LECSS Operation Manual", Chapter 3 if the power supply voltage is 100VAC.

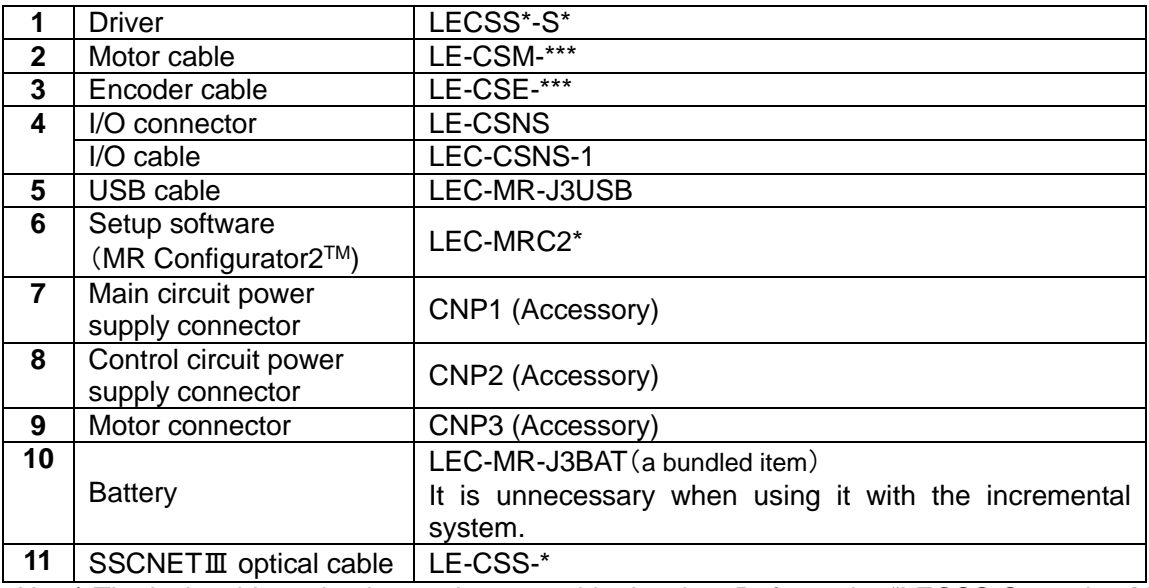

Note) The lock cable option is not shown on this drawing. Refer to the "LECSS Operation Manual" for details.

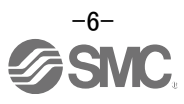

# <span id="page-7-0"></span>**2. Procedure before operation**

#### <span id="page-7-1"></span>**2.1 Flow chart**

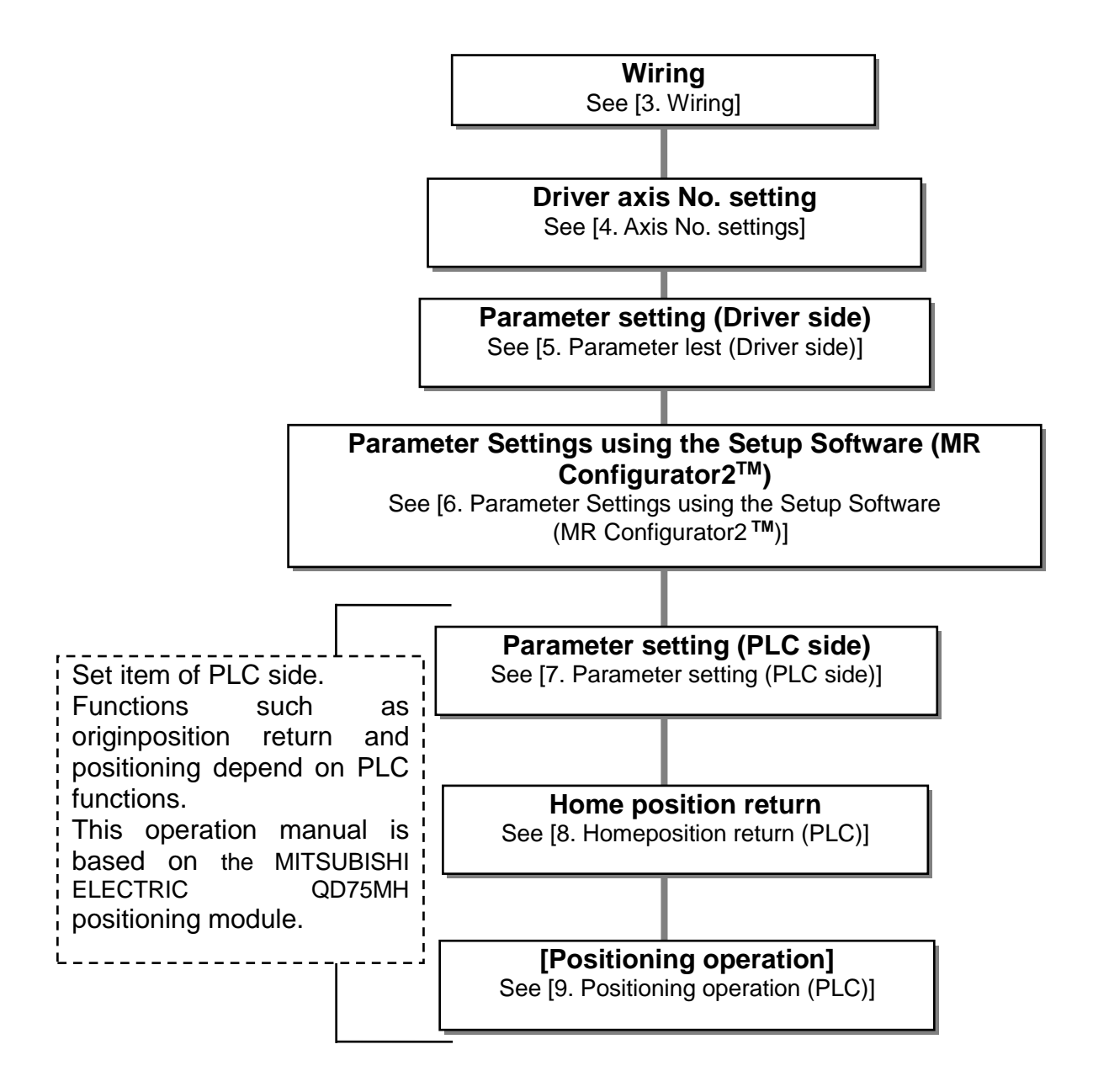

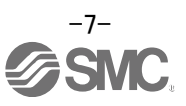

# <span id="page-8-0"></span>**3. Wiring**

#### <span id="page-8-1"></span>**3.1 Wiring for power supply**

Connect the actuator and driver power supply. This wiring diagram is common for all modes.

#### **(1) LECSS (Absolute encoder)**

EX.) Power supply is AC200V single phase

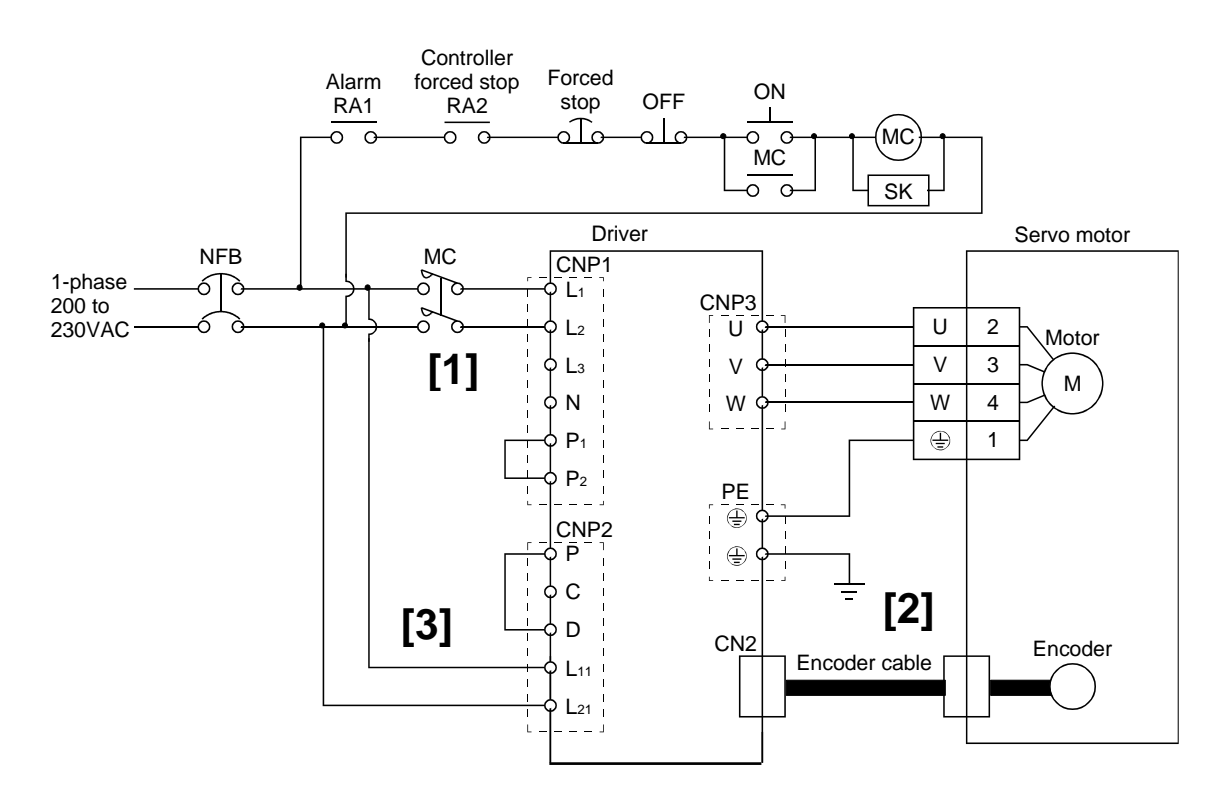

- [1] Power supply input terminals,  $L_1$ ,  $L_2$ : Provide specified power supply to input terminals  $L_1$  and  $L_2$ .
- [2] Connect the motor input terminal (U, V, W) to the driver power terminal (U, V, W).
	- Connect the motor ground terminal to the driver ground terminal.
	- Connect the cable for the encoder.
- [3] Connect the 200VAC to the power the internal power supply for the control circuit.

Refer to "LECSS Operation Manual", Chapter 3 for detailswhen the power supply voltage is 100VAC.

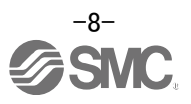

#### <span id="page-9-0"></span>**3.2 SSCNET cable wiring**

#### SSCNETII cable wiring

#### **(1) SSCNET cable connection between the driver and PLC**

For CN1A connector, connect SSCNETII cable connected to PC or PLC...etc in host side or driver. For CN1B connector, connect SSCNETII cable connected to driver in lower side.

For CN1B connector of the final axis, use the cap provided with the driver to finalise the connection and prevent the connector from becoming dirty .

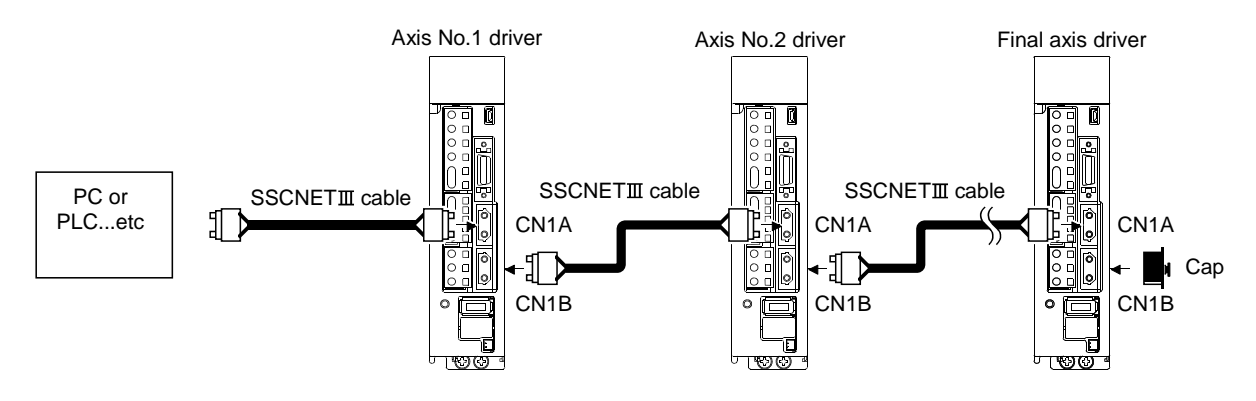

**WARNING**

Do not allow the light beam (transparent and colorless) generated from CN1A · CN1B connector of driver or the end of SSCNET $\mathbb I$  cable to be exposed directly into eye(s).

Allowing the light beam to come into direct contact with eye(s), will cause damage to eye(s).

(The light source of SSCNETII complies with Class1 defined in JIS C6802 or IEC60825-1.)

#### **(2)Removing and inserting of the connector**

(a) Inserting

While holding the tab on the SSCNET $\mathbb I$  cable connector, insert the connector into CN1A  $\cdot$  CN1B of driver until you hear the click.

If the end face of optical code tip is dirty, optical transmission may be interrupted and may cause malfunctions.

If the tip becomes dirty, wipe with a bonded textile, etc.

Do not use a solvent such as alcohol.

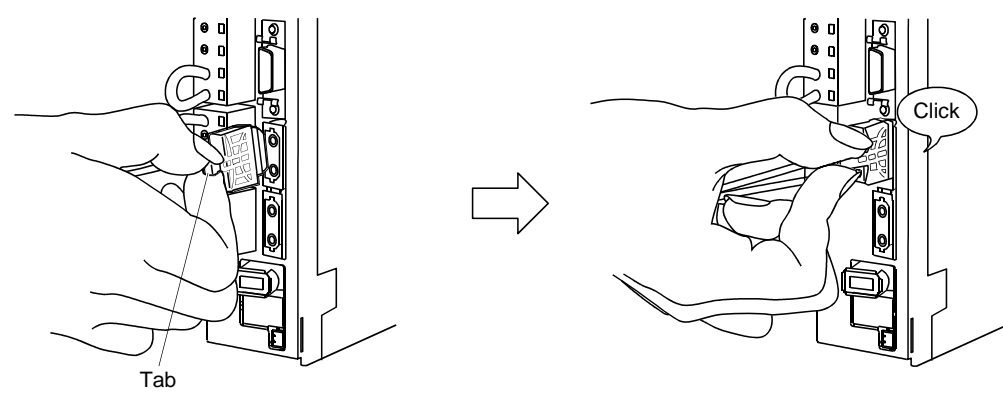

(b) Removal

Whilest holding the tab on the SSCNETII cable connector, remove the connector. Once the SSCNET $I\!I\!I$  cable has been removed from the driver, be sure to place the cap on the connector end of driver to prevent it from becoming dirty.

For SSCNETT cable, attach the tube for protection of the optical code's end face on the end of connector.

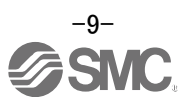

#### <span id="page-10-0"></span>**3.3 I/O signal connection**

The example of connecting driver's I/O signal is shown.

#### <span id="page-10-1"></span>**3.3.1 Connection example (Sink I/O interfaces)**

The example of connecting driver's I/O signal is shown.Connect wires if necessary.

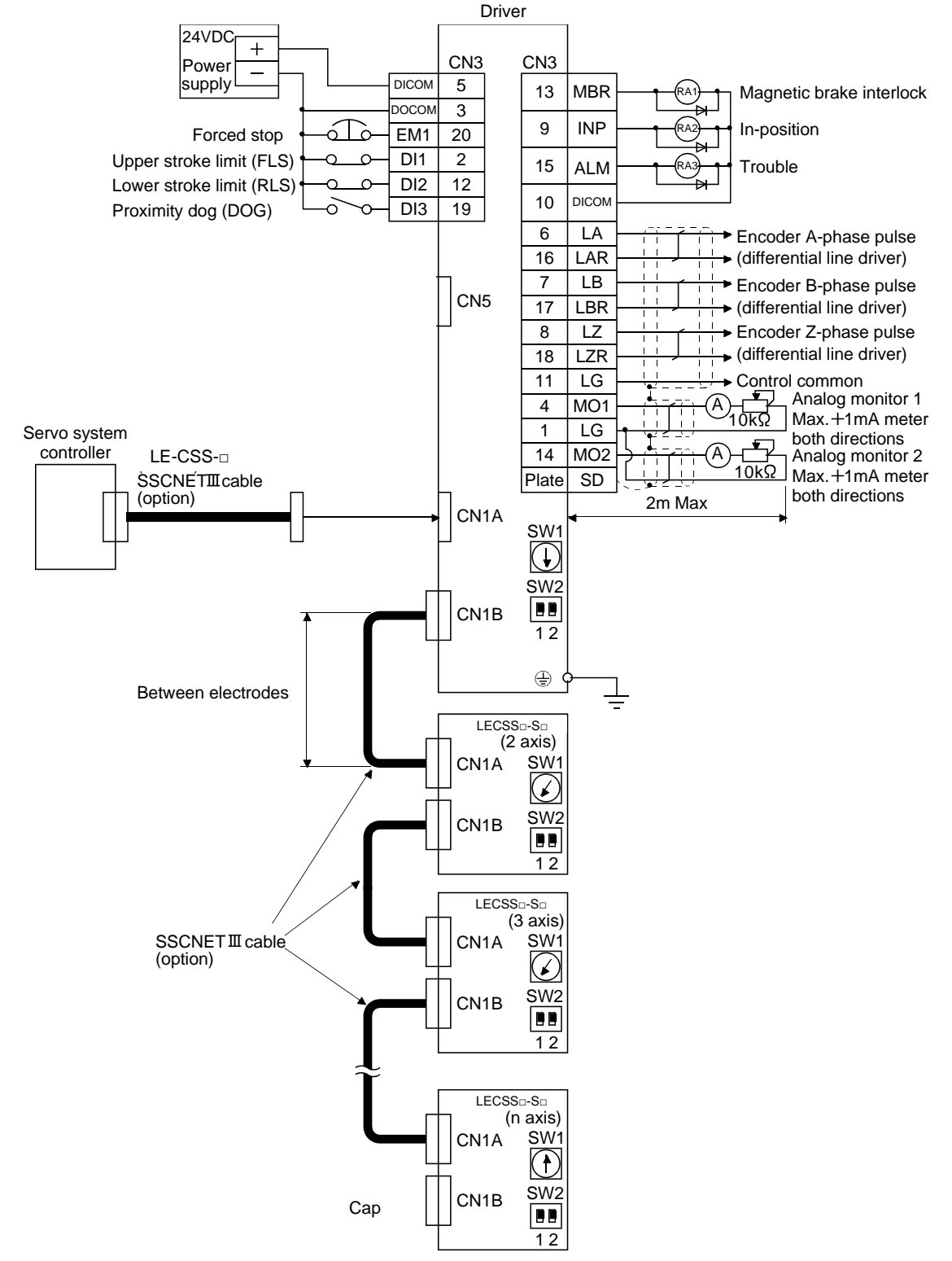

Refer to "LECSS Operation Manual", section 3.2 for wiring details. Refer to "LECSS Operation Manual",section 3.5 for input/output signal details.

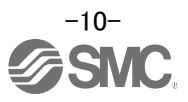

#### <span id="page-11-0"></span>**3.3.2 Source I/O interfaces**

The driver can be configured for, source type I/O interfac. In this case, all DI-1 input signals and DO-1 output signals are of source type. Perform wiring according to the following interfaces.

(1) Digital input interface DI-1

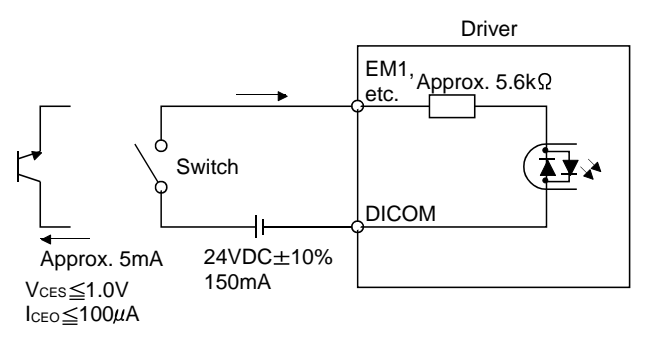

#### (2) Digital output interface DO-1

A maximum of 2.6V voltage drop occurs in the driver.

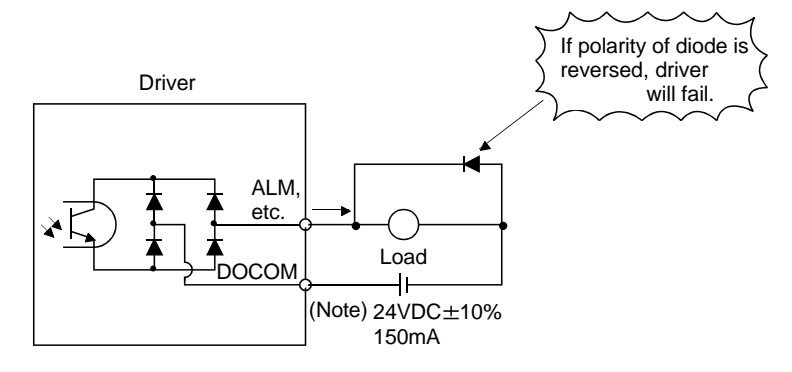

Note. If the voltage drop (maximum of 2.6V) interferes with the relay operation, apply high voltage (up to 26.4V) from external source.

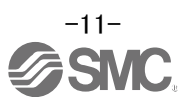

## <span id="page-12-0"></span>**4. Axis No. settings**

Set the control axis No. by the rotary switch.

#### POINT

- The control axis number set to rotary axis setting switch (SW1) should be the same as the one set to the servo system PC or PLC...etc.
- Use a flat blade screwdriver with the width of 2.1 to 2.3mm and the end thickness of 0.6 to 0.7mm to change the rotary switch setting.
- If the test operation mode is selected using the test operation change switch (SW2-1), SSCNETII communication at all points after the driver is disconnected.

Use the rotary axis setting switch (SW1) to set the control axis number for the servo. If the same numbers are set to different control axes in a single communication system, the system will not operate properly. The control axes may be set independently of the SSCNET  $I\!I\!I$  cable connection sequence.

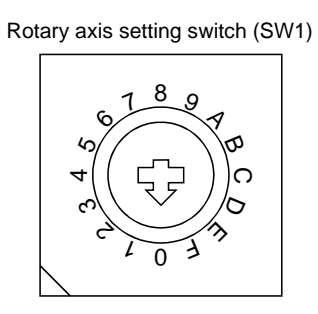

(Note) SW2 Spare (Be sure to set to the "Down" position.) Switch.

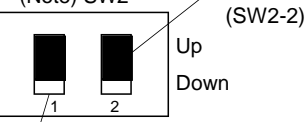

Test operation select switch (SW2-1) Set the test operation select switch to the "Up" Position, bet the test operation select emissive the set of the set up when performing the test operation mode by using set up software (MR Configurator™)

(Note) This table indicates the status when the switch is set to "Down". (Default)

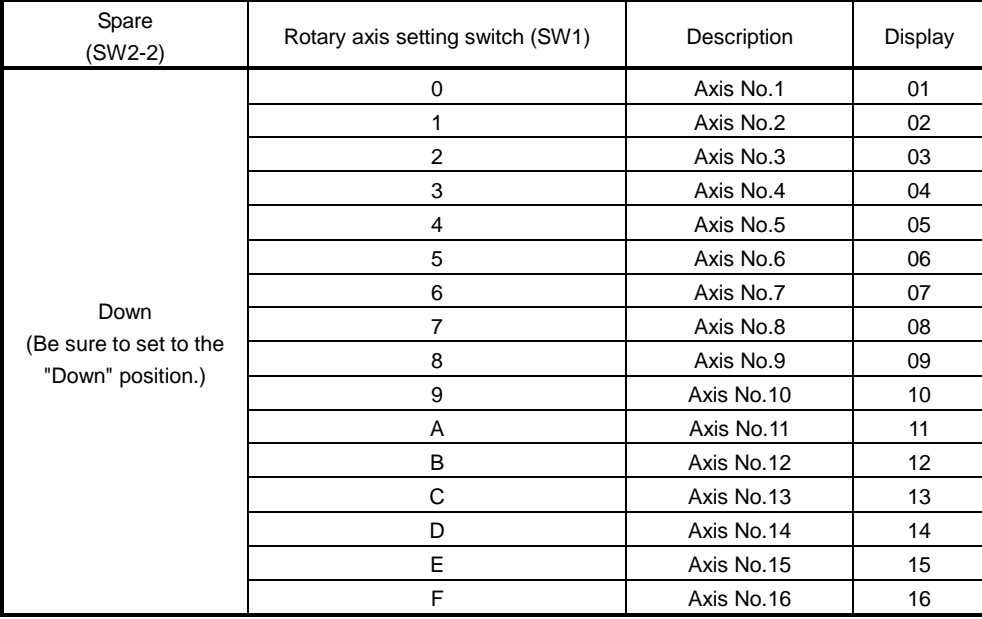

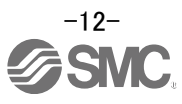

## <span id="page-13-0"></span>**5. Parameter list (Driver side)**

Parameters require setting. If necessary, please set the parameters.

Refer to "LECSS Operation Manual",chapter 5 and "LECSS Operation Manual(Simplified Edition)",section 5.3 for details.

Refer to "LECSS Operation Manual",chapter 5 for parameters which are not mentioned in this clause.

Setup software (MR Configurator2™:LEC-MRC2E) is necessary for the setting of parameter. \*1 Setup software version 1.52E or above is required.

\*2 The setup software (MR Configurator2<sup>TM</sup>: LEC-MRC2E) must be purchased as an additional item.

\*3 The USB cable (LEC-MR-J3USB) must be purchased as an additional item.

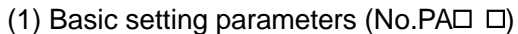

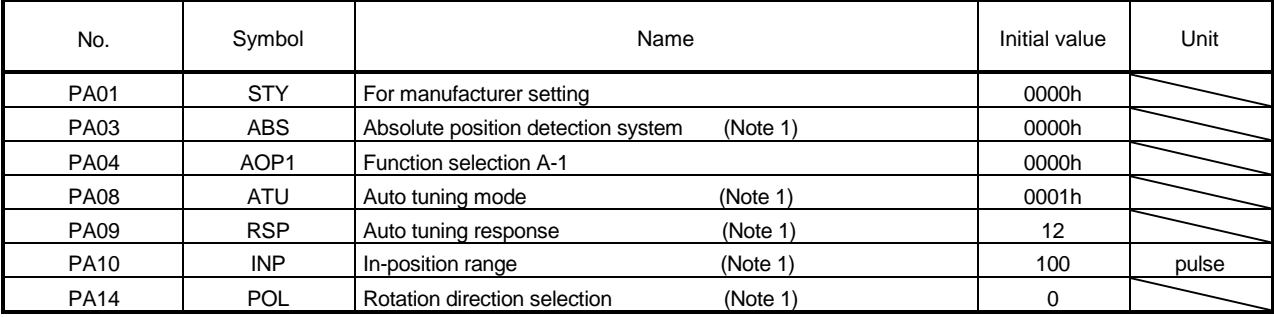

#### (2) Extension setting parameters (No.PC $\square$ )

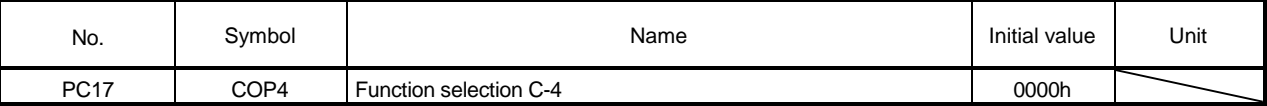

- (3) I/O setting parameters (No.PD $\Box$ ) Change the assignment of the output signal. Refer to "LECSS Operation Manual", Section 5.4 for details.
- (Note 1)Parameters that can be set by the upstream equipment.
	- During PLC operation, parameters are stored in the QD75MH module and transmitted to the LECSS. Refer to PLC manual for checking the setting method of parameters.

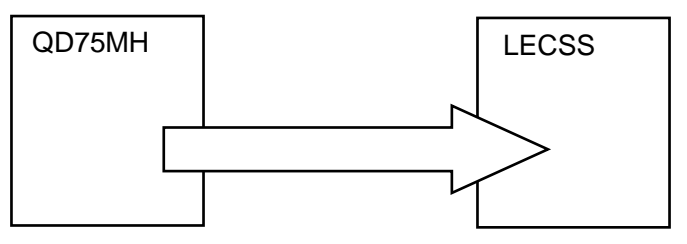

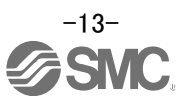

## <span id="page-14-0"></span>**6. Parameter Configuration using Setup software (MR Configurator2 TM)**

This section describes the configuration procedure for main parameters using the setup software (MR Configurator2 TM: LEC-MRC2E). See chapter 5 of the "LECSS Operation Manual" for parameter details.

#### <span id="page-14-1"></span>**6.1 Setup software (MR Configurator2 TM)**

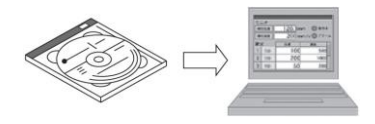

- \*1 Setup software version 1.52E or above is required.
- \*2 The setup software (MR Configurator2<sup>TM</sup>:LEC-MRC2E) must be purchased as an additional item.
- \*3 The USB cable (LEC-MR-J3USB) must be purchased as an additional item.

#### <span id="page-14-2"></span>**6.1.1 Installation Method**

Perform installation according to the "MR Configurator2™ instruction manual" (Manual/ib0300160\*.pdf) contained on the setup software (MR Configurator2™) CD-ROM. The "MR Configurator2™" software will be added to the PC.

#### <span id="page-14-3"></span>**6.2 Basic driver set-up for Initial Test Drive**

Switch on the main circuit power supply (AC100V/AC200V) and controller circuit power supply (AC100V/AC200V) to the LECSS driver.

Please check the wiring and configuration when the display on the driver is not displayed as follows.

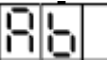

Waiting for servo system controller power to switch ON(SSCNETⅢ communication)

When the driver display flashes as shown below,**the EM1 (Forced stop) needs checking. There is a requirement for wiring of EM1 signal, and it need to be switched ON (state of EM1 release is (operational))**

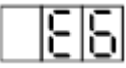

If you turn on the power supply for the first time, refer to "LECSS Operation Manual", chapter 4.

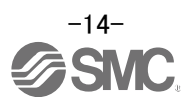

#### <span id="page-15-0"></span>**6.2.1 Start up the Setup software (MR Configurator2™)**

- ① Connect the PC and LECSS using the USB cable.
- ② Turn on the power of the LECSS.
- ③ Start application "MR Configurator2".

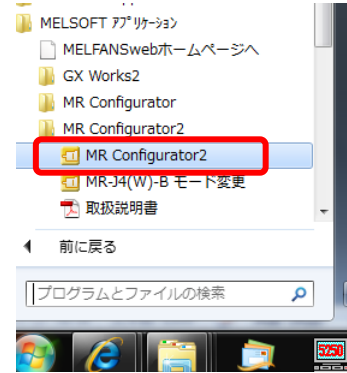

Once the application starts, the screen displayed will be as shown.

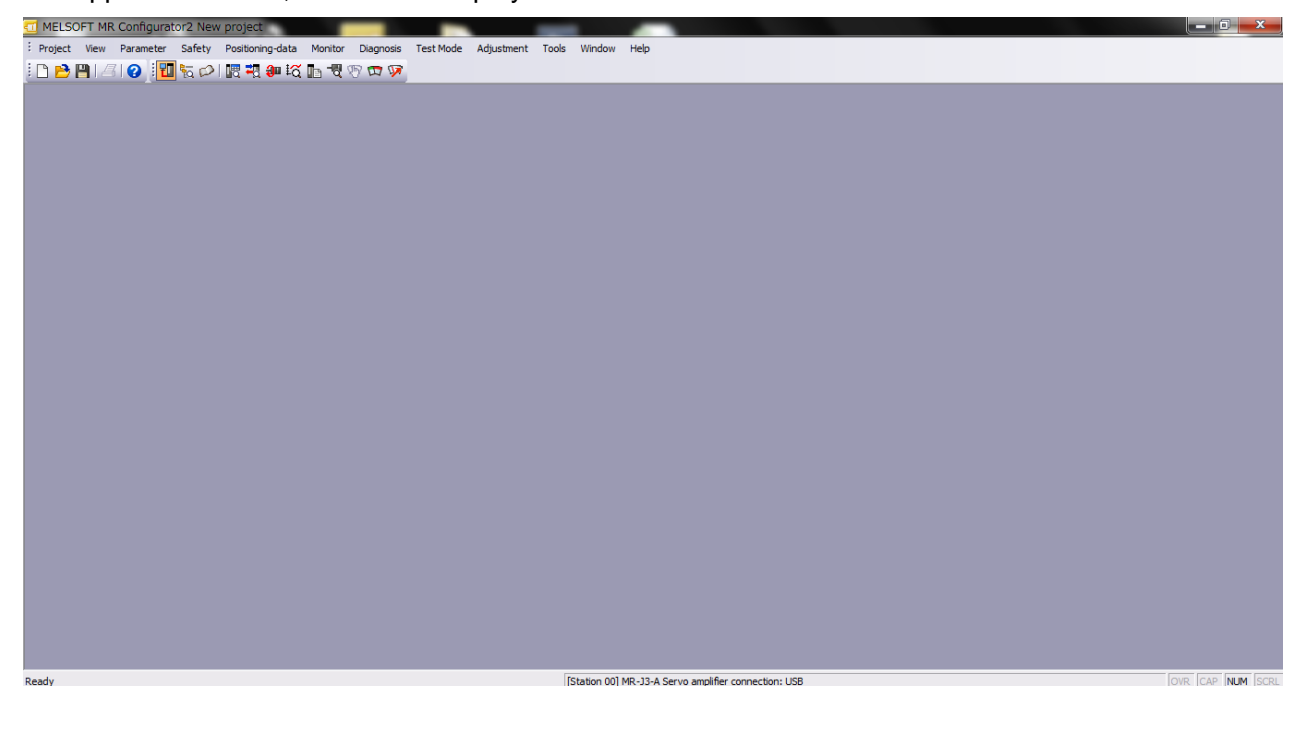

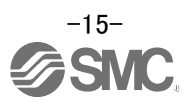

#### <span id="page-16-0"></span>**6.2.2 "System Settings"**

① From "Project" menu select "New", the "New project" window will be displayed. **D**<br>**Ed** MELSOFT MR Configurator2  $\Box$ D $\Box$ : Project View Parameter Safety Positioning-data Monitor Diagnosis TestMode Adjustment Tools Window Help <mark>□ New… Ctd+N 图略细比值图例的口</mark> Open..  $\overline{\text{CtrH}}$ Close...  $\mathbf{F}$  Save New Project **X**  $CtrI + S$ Save As.. Model MR-33-B  $\overline{\phantom{0}}$  $Delete...$ Operation mode Read Other Format  $\qquad \qquad \rightarrow$ Multi-ax. unification  $\overline{00}$ Write Other Format  $\rightarrow$ Station System Setting... No Connection Option unit Print Pre<u>v</u>iew<br>Print Pre<u>v</u>iew<br>Print  $\mathbb{Z}$  Print...  $Ctr1+P$ - Connection setting Exit MR Configurator2 Alt+F4 Servo amplifier connection USB No project has been selected.  $\bigcirc$  Servo amplifier connection RS-422 (RS-232C) -Use one of the following Com, speed<br>Port No, AUTO methods  $\bullet$  Create a new project Search com, speed/port No. automatically  $\n **2** New$ . Open a saved project  $\Box$  <br> The last-used project will be opened whenever  $\Box$  <br> the application is restarted **D**Open **Example 19 OK Cancel** 

#### <span id="page-16-1"></span>**6.2.3 Model Selection**

- ① The Mitsubishi Electric Corporation series will be displayed in the model selection list. Please select MR-J3-B if using the LECSS.
- ② Please select "servo amplifier connection USB" as the communication device.
- ③ Click OK.
- ④ Click OK.

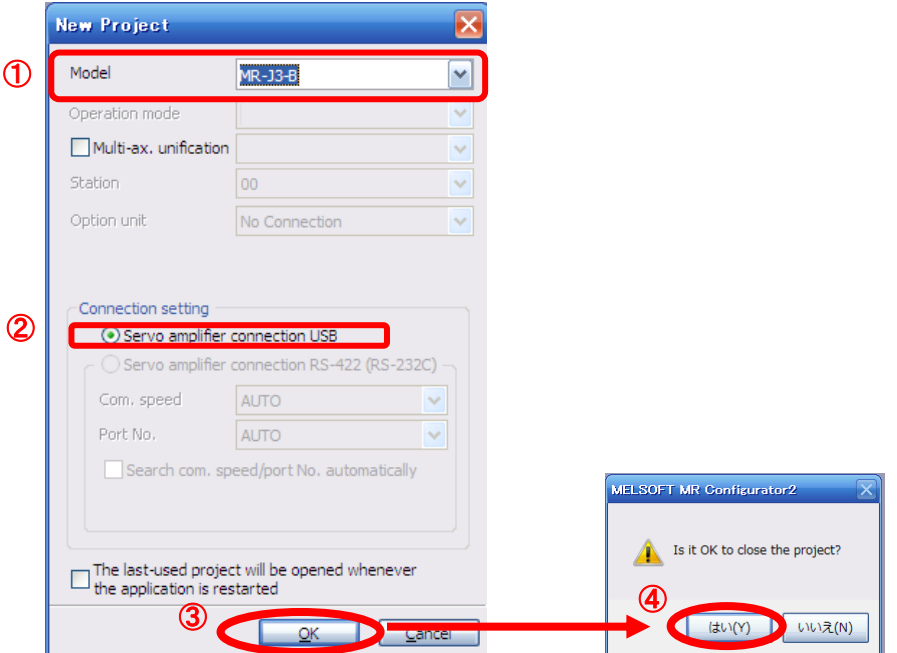

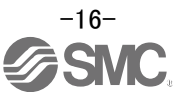

#### <span id="page-17-0"></span>**6.2.4 Driver ON LINE Check**

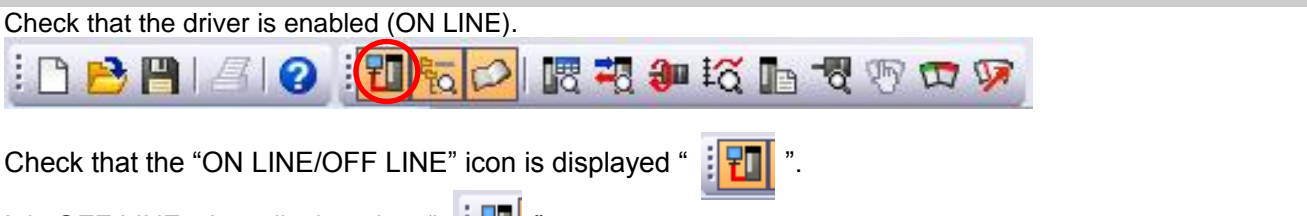

It is OFF LINE when displayed as " $\frac{1}{2}$   $\frac{1}{2}$  ".

- \* For OFF Line, and there is no communication between PC and LECSS driver. Confirm the following points.
	- Is driver's power supply turnned on?
	- Is the PC and LECSS driver connected with the USB cable?
	- Is the USB driver installed on the PC?
	- Is the USB driver which is compliant to Windows version installed?

#### <span id="page-17-1"></span>**6.2.5 Help Function**

By selecting "MR Configurator2 Help" in "Help" from any window of the setup software, a "HELP" screen will be shown.

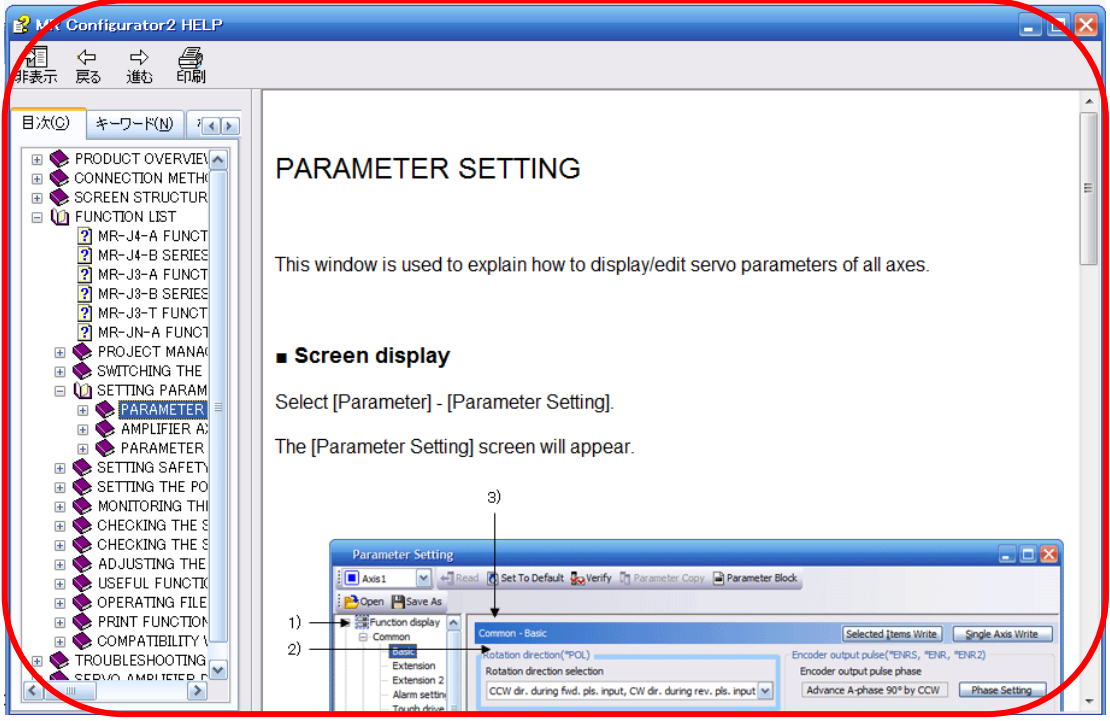

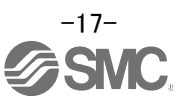

#### <span id="page-18-0"></span>**6.3 Parameter setting (Driver side)**

The setup software (MR Configurator2™:LEC-MRC2E) is required to set the parameters.

- \*1 Setup software version 1.52E or above is required.
- \*2 The setup software (MR Configurator2<sup>TM</sup>:LEC-MRC2E) must be purchased as an additional item.
- \*3 The USB cable (LEC-MR-J3USB) must be purchased as an additional item.

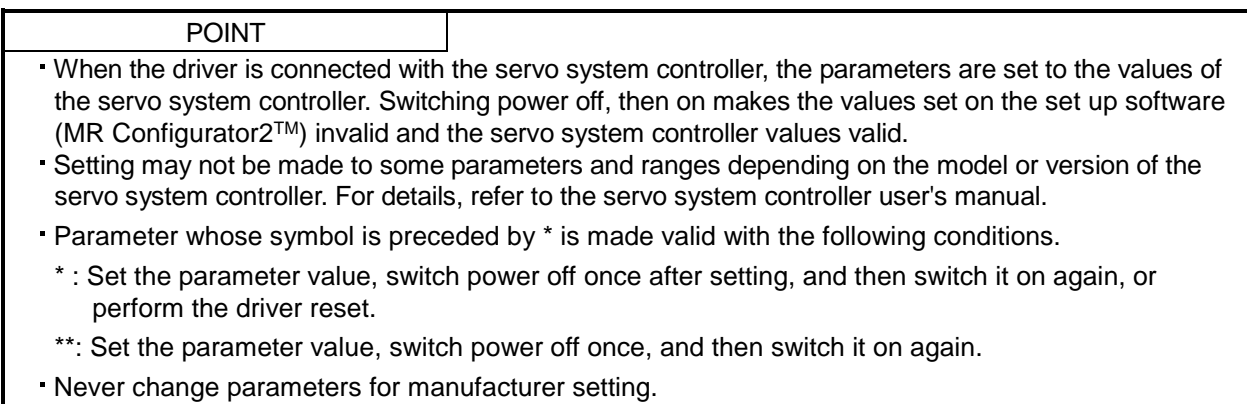

- ① From the "Parameter" menu select "Parameter Setting", the "parameter setting" window will open.
- ② The explanation of the parameter item is displayed in "MR2 Help". (When it is not displayed, from the "View" menu select "Docking window" – "Docking Help".)

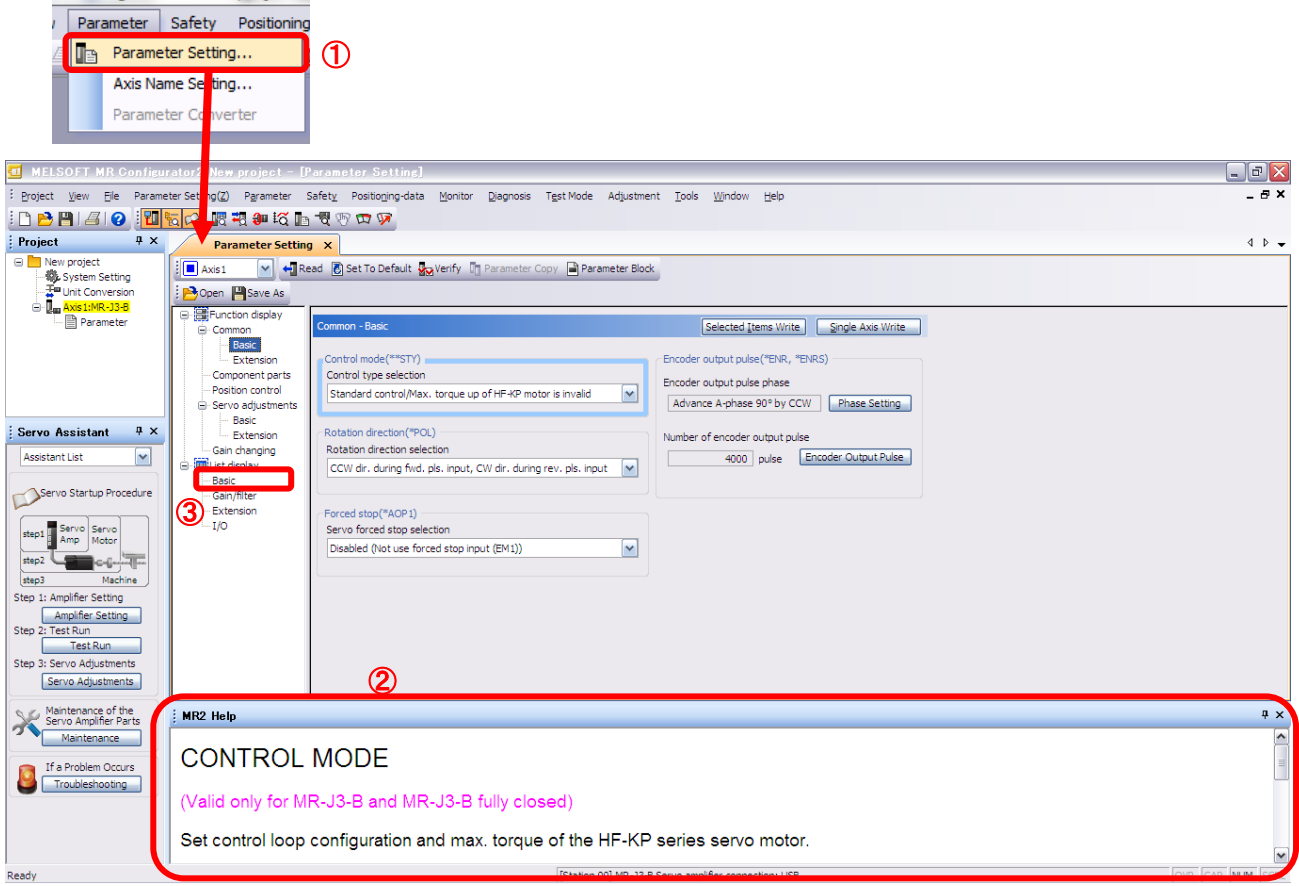

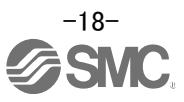

③ When each item of "List display" is clicked, a "Parameter list" screen is displayed. When "Basic" is selected, the following is shown.

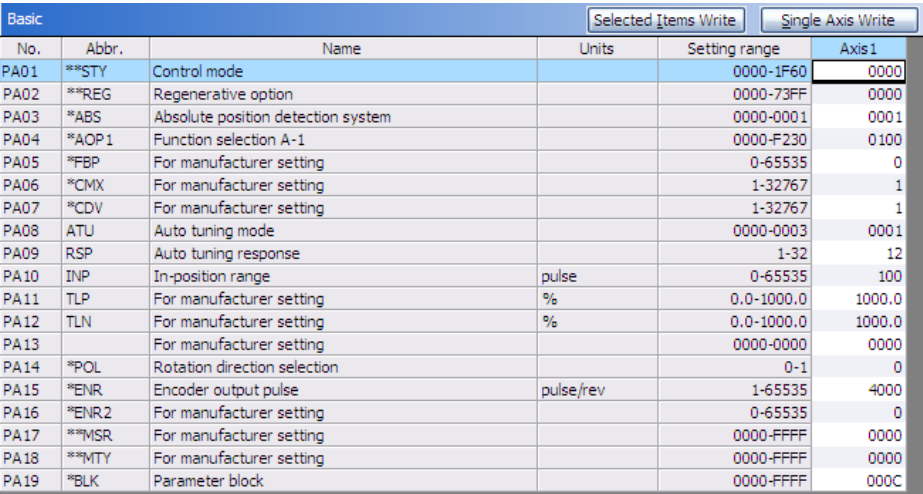

Refer to"LECSS Operation Manual", chapter 5 for details of each parameter.

 $\odot$ 

#### <span id="page-19-0"></span>**6.3.1 Change of parameter block**

To enable settings for all parameters.

- ① Select "Basic" tab and change the value of "PA19" to "000C".
- ② Click on the "PA19" row and click "Selected Items Write".
- ③ **Cycle the for the parameters to be enabled.**

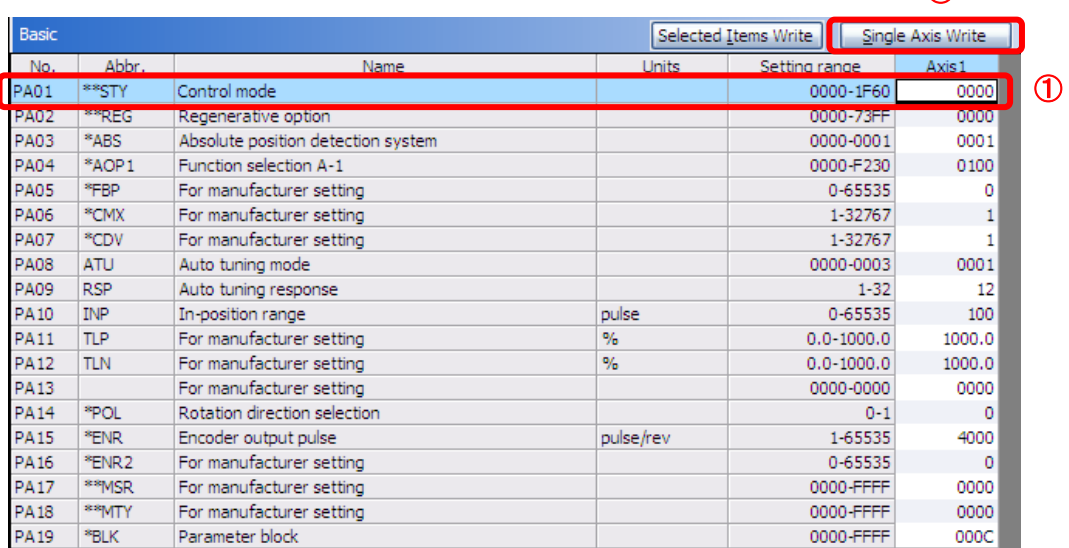

④ Please click "Read".

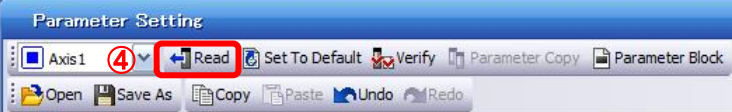

When changing each parameter, note the following points.

- Note1) Some of the parameters, there is "Enable once on again turning the power OFF after setting". (If you do not cycle the power., the data in the driver is not altered.)
- Note2) "Selected Items Write": the parameter values of the corresponding frame is written to the driver. "Single Axis Write": All of the parameters are written to the driver.
- Note3) "For manufacturer setting" parameter, do not change. If you change by mistake, The driver does not work properly.

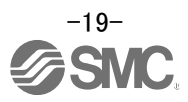

#### <span id="page-20-0"></span>**6.3.2 Reading parameters**

To read the parameters currently configured on the driver, please perform the "read" operation.

- ① From the View menu bar "parameter (A)" please click on the "parameter setting (P)". "Parameter Settings" screen will be displayed.
- ② Please click on "Read".

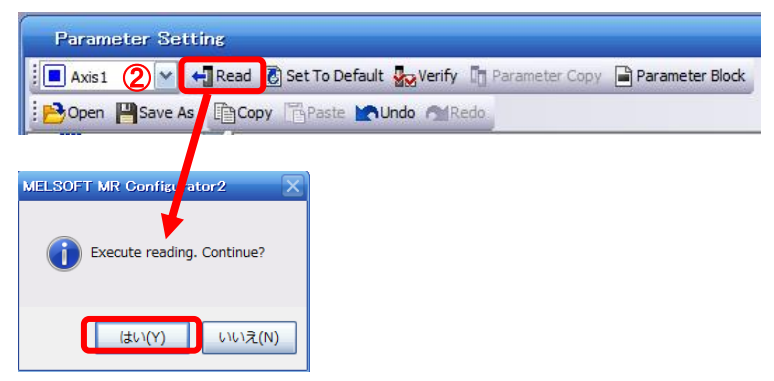

#### <span id="page-20-1"></span>**6.3.3 Parameter setting method**

Please set the parameters for each actuator.

Refer to "LECSS Operation Manual",chapter 5 for details of each parameter.

Refer to"LECSS Operation Manual (Simplified Edition)",section 6.3.4 for details of the parameters recommended values for each actuator.

Setting example of the Regenerative option (PA02) (in the case of setting to "LEC-MR-RB-032")

- ① Set the parameters of the PA02 to "0002" in the "Basic" tab.
- ② Click on the "Single Axis Write" button.
- ③ Turn the power OFF and ON again. Parameter is enabled.

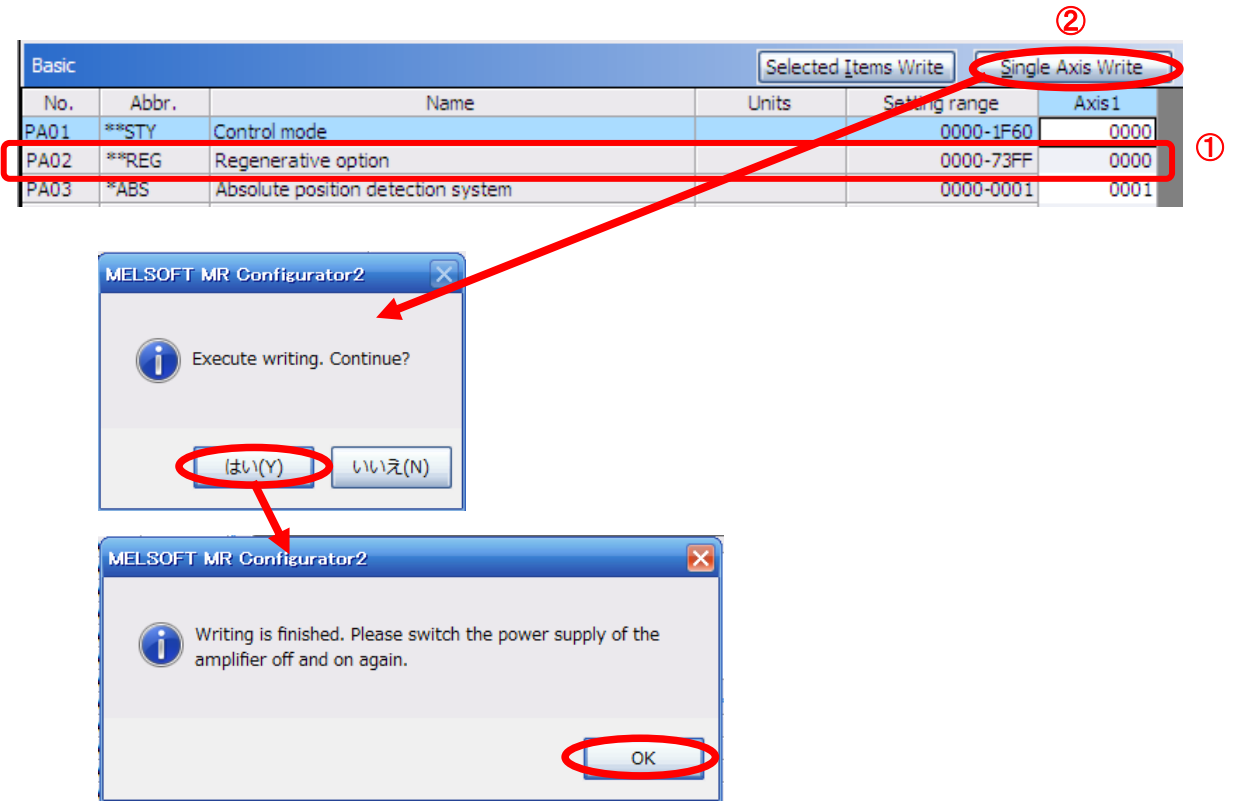

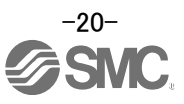

#### <span id="page-21-0"></span>**6.3.4 The recommended parameters for each actuator**

The recommended parameters for each actuator.

Refer to "LECSS Operation Manual", section 5 for details.

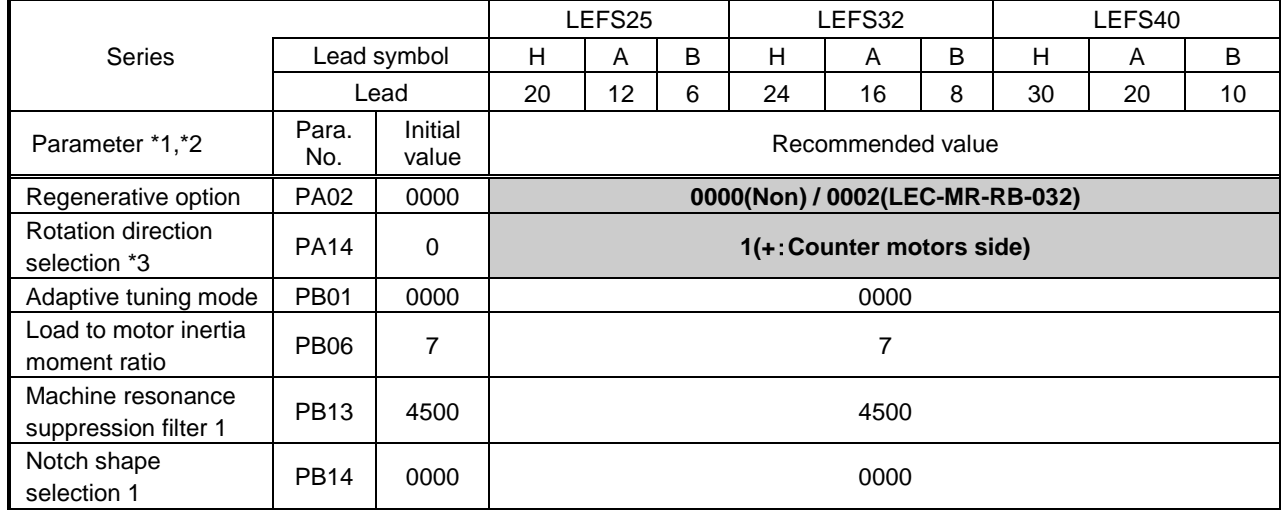

#### Recommended Parameter Values [LEF]

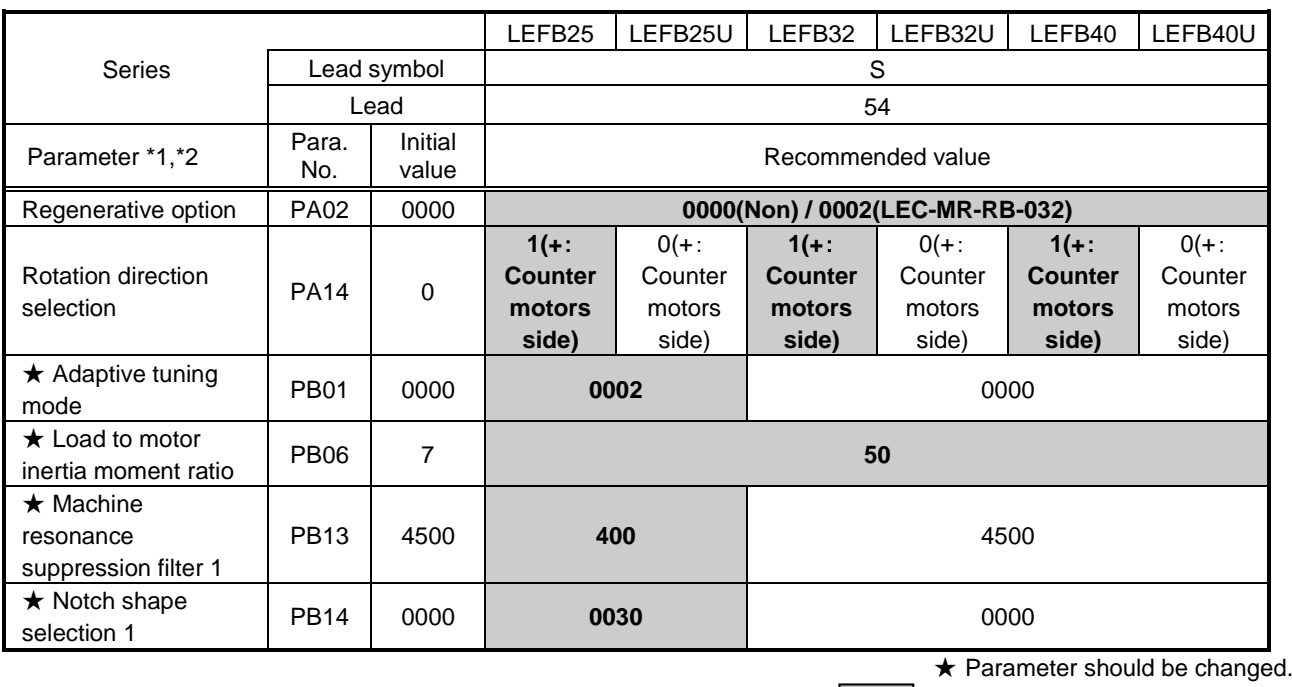

Different from the initial value.

- \*1 This Parameter is the recommended value. Please change this parameter to an appropriate value for your operating method.
- \*2 A mechanical resonance may occur depending on the configuration or the mounting orientation of the transferred object. Please change the parameter in the initial setting.
- \*3 When the motor mounting position is right side parallel (LEFS\*R) or left side parallel (LEFS\*L), the rotation direction selection is 0(+: Counter motors side).

\* For LECSS, please set the electronic gear with PC, PLC etc. in your application.

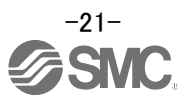

#### Recommended Parameter Values [LEJ]

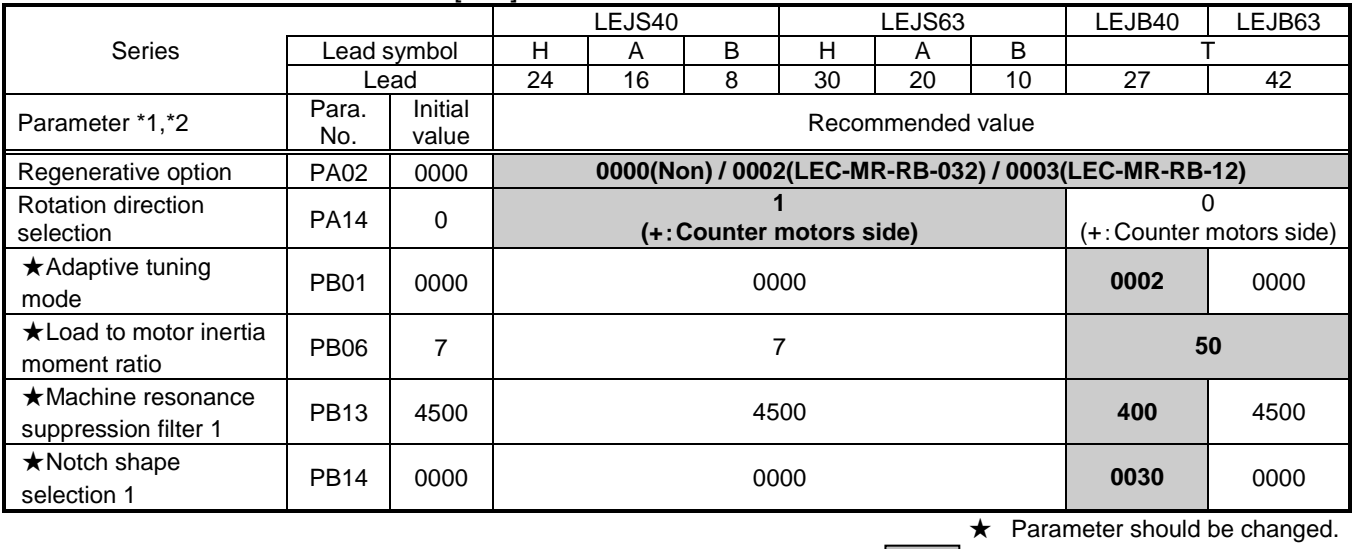

**Different from the initial value.** 

\*1 This Parameter is the recommended value. Please change this parameter to an appropriate value for your operating method.

\*2 A mechanical resonance may occur depending on the configuration or the mounting orientation of the transferred object. Please change the parameter in the initial setting.

\* For LECSS, please set the electronic gear with PC, PLC etc. in your application.

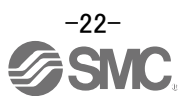

#### Recommended Parameter Values [LEY]

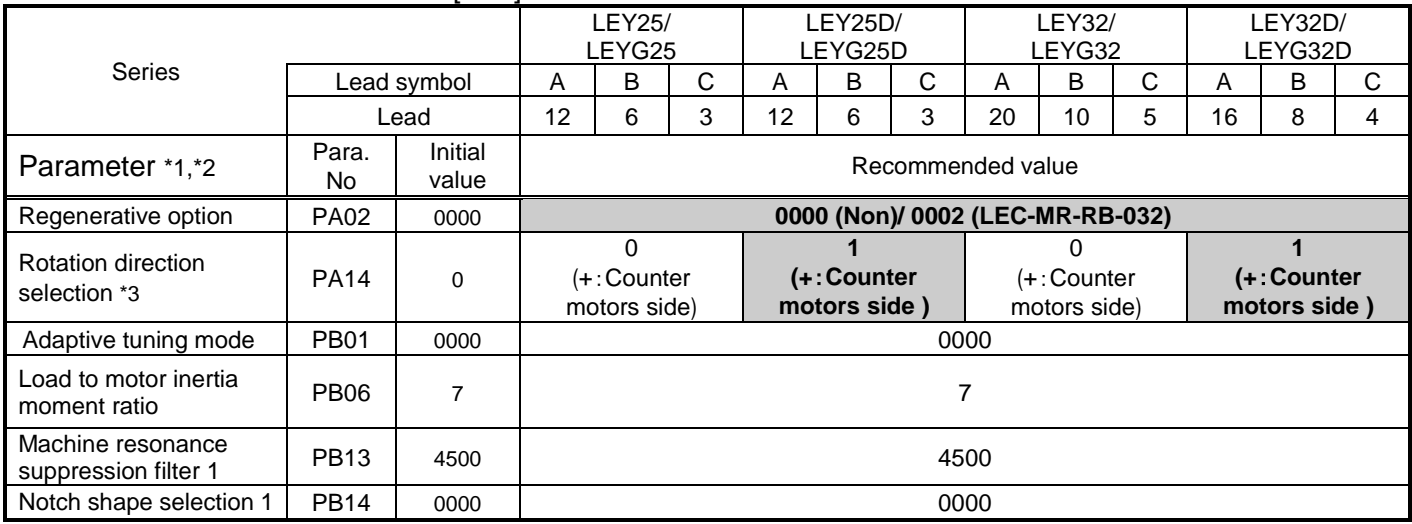

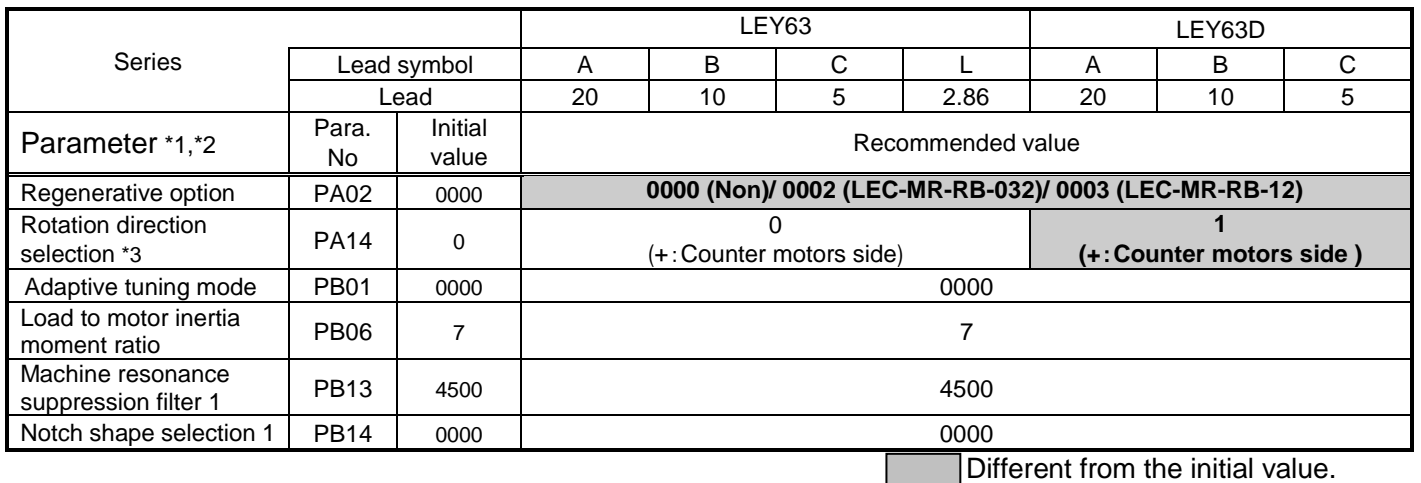

\*1 This Parameter is the recommended value. Please change this parameter to an appropriate value for your operating method.

\*2 A mechanical resonance may occur depending on the configuration or the mounting orientation of the transferred object. Please change the parameter in the initial setting.

\*3 When the motor mounting position is right side parallel (LEY\*R / LEYG\*R) or left side parallel (LEY\*L / LEYG\*L), the rotation direction selection is 0(+: Counter motors side).

\* For LECSS, please set the electronic gear with PC, PLC etc. in your application.

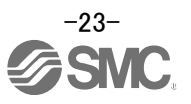

#### <span id="page-24-0"></span>**6.3.5 Forced stop input selection**

If the product is used with forced stop (EM1), set the parameter [PA04] to "0000". **Forced stop (EM1) must be ON to start the motor.**

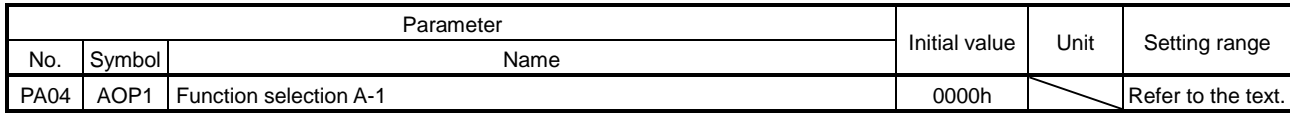

POINT

This parameter is made valid when power is switched off, then on after setting, or when the driver reset has been performed.

The servo forced stop function is avoidable.

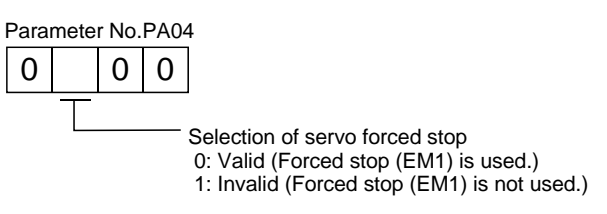

When not using the forced stop (EM1) of driver, set the selection of servo forced stop to invalid ( $\Box$ 1 $\Box$ ). At this time, the forced stop (EM1) automatically turns on inside the driver.

EX.) In order to nullify servo forced stop.  $[PA04] = 0100.$ 

① Set the "PA04" to "0100" in the "Basic" tab.

- ② Click on the "Single Axis Write" button.
- ③ Turn the power OFF and ON again. Parameter is enabled.

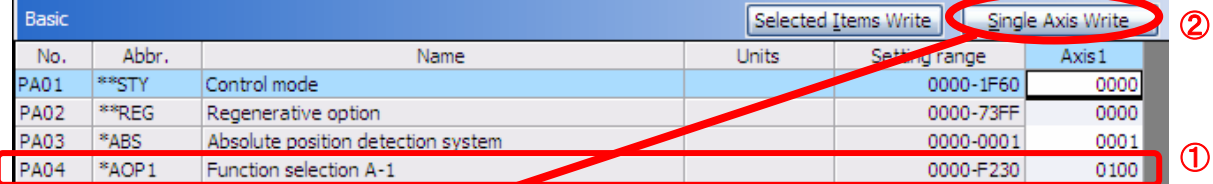

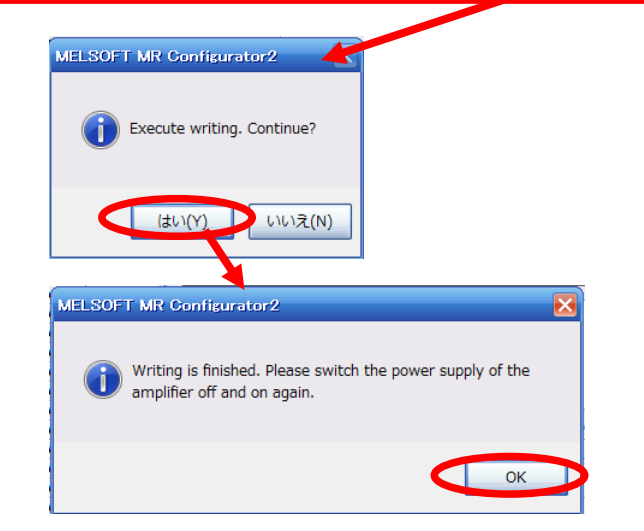

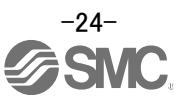

#### <span id="page-25-0"></span>**6.3.6 Absolute position detection system**

\*If you use the absolute position detection system, set parameter: [PA03]=0001. Refer to "LECSS Operation Manual", chapter 12 for details.

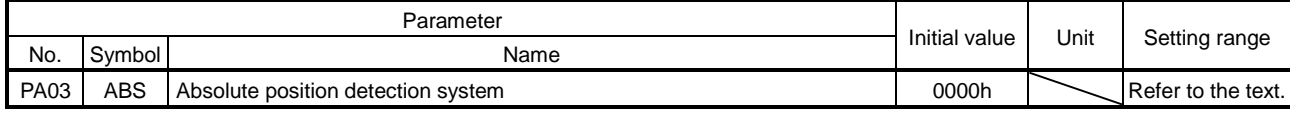

This parameter is made valid when power is switched off, then on after setting, or when the driver reset has been performed.

This parameter cannot be used in the speed control mode.

Set this parameter when using the absolute position detection system in the position control mode.

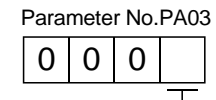

POINT

Selection of absolute position detection system 0: Used in incremental system 1: Used in absolute position detection system

- EX.) Use absolute position detection system  $[PA03] = 0001$ 
	- ① Set the "PA03" to "0001" in the "Basic" tab.
	- ② Click on the "Single Axis Write" button.
	- ③ Turn the power OFF and ON again. Parameter is enabled.

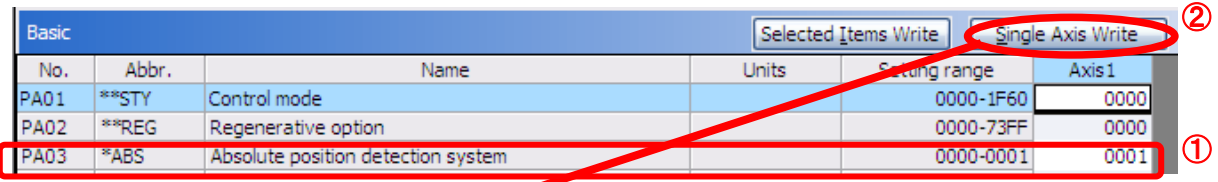

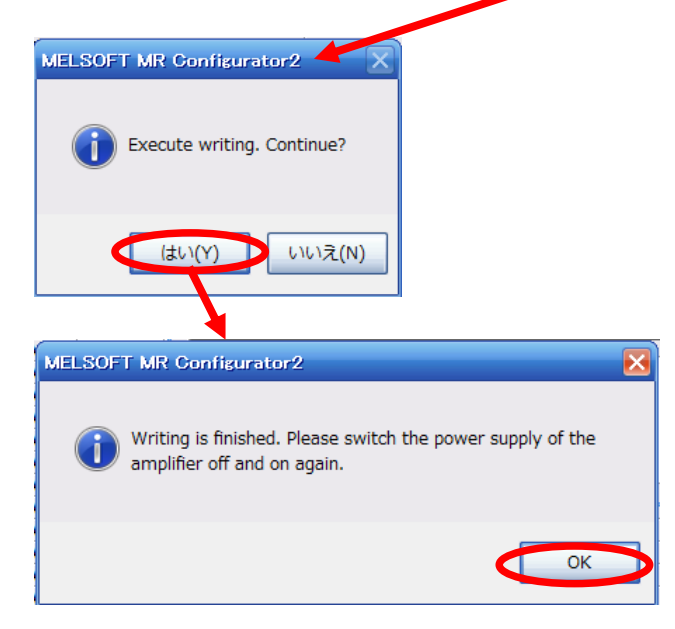

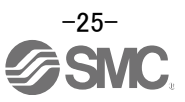

#### <span id="page-26-0"></span>**6.3.7 Verify of parameters**

If you want to compare the "parameter" set in the setup software with the " Parameters set in the driver" / "Initial value parameter" / "Saved parameter", perform " Verify ".

- ① Click the "Verify" button on the [Parameter Setting] window. "Verfication Setting" screen will display.
- ② Please select the comparison target. Amplifier : Compare with the parameters set in the driver. Default : Compare with the initial value of the parameter. File : Compare with saved parameters.
- ③ Please click "OK" button. The verified result is displayed.

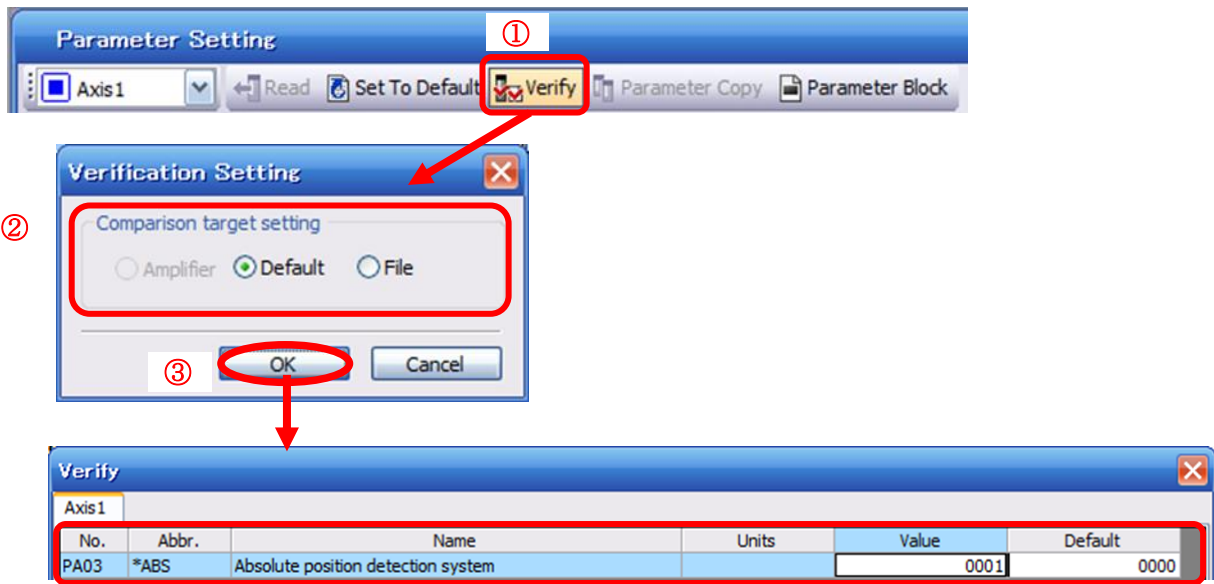

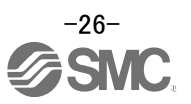

#### <span id="page-27-0"></span>**6.3.8 Parameter initialization**

If you want to initialize parameters in the driver, please perform "Set to Default". When you initialize the parameters, parameters can not be undone. Please be sure to save the parameters in use.

(Refer to "LECSS Operation Manual (Simplified Edition)", section 6.7.1 for the parameter storage method.)

- ① Click the "Set To Default" button on the [Parameter Setting] window.
- ② Please click "Yes" button. "Parameter Block" screen will display. Set the default using an editable parameter as the browsable range of the selected parameter block.
- ③ Select the parameter block you want to initialize.
- ④ Please click "OK" button. Set the default using an editable parameter as the browsable range of the selected parameter block.
- ⑤ Click on the "Single Axis Write" button.
- ⑥ **Turn the power OFF and ON again. Parameter is enabled.**

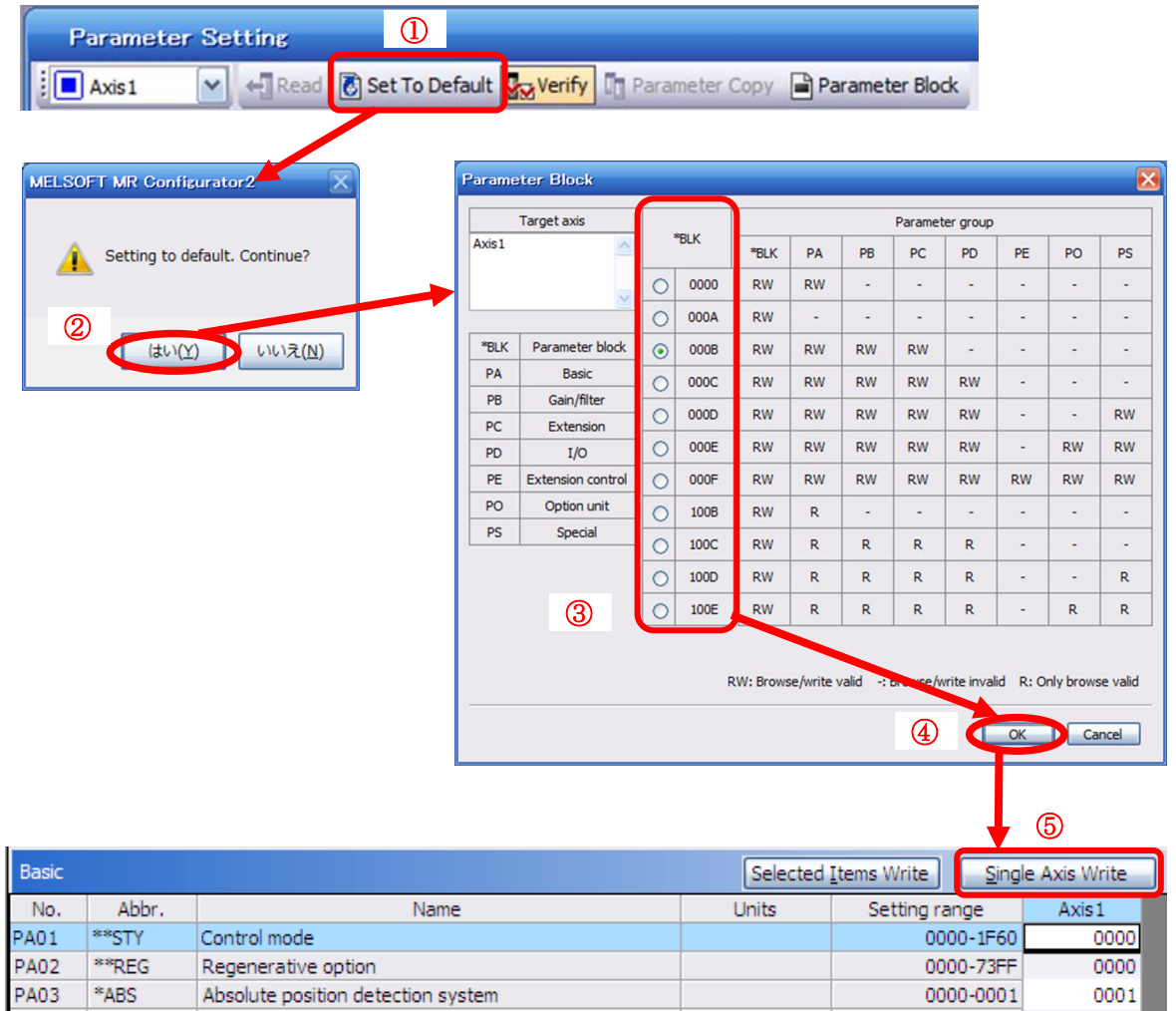

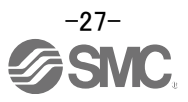

#### <span id="page-28-0"></span>**6.4 JOG Mode in the Setup Software**

- ① The "JOG Mode" window can be displayed by selecting "Jog Mode" from the "Test Mode" menu in the **setup software**.
- ② Click "OK".

(When using this function, all external input signal operation will be diabled. If controlling using a PLC or other upper device, please turn off the power and reset the device before use.)

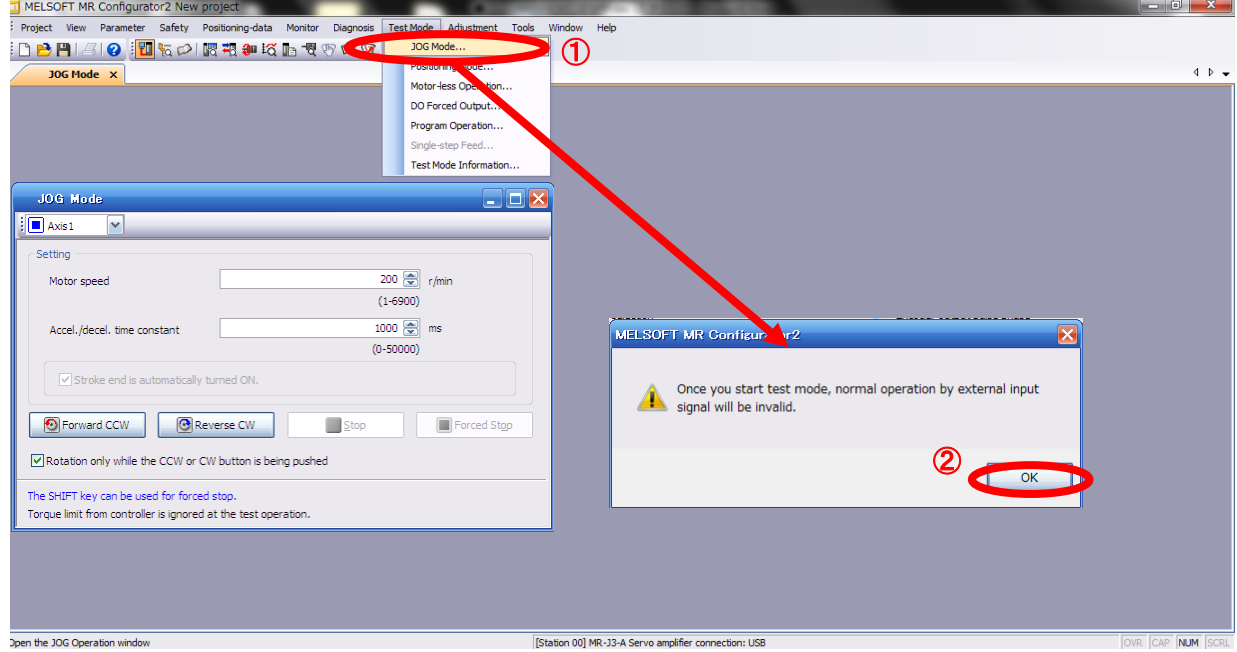

In the test operaton mode, if the test operation select switch (SW2-1) is in the "Down" position, the following warning is displayed.

Set the test operation select switch (SW2-1) to the "UP" position and **make sure to turn the powor off before turing it on again**.

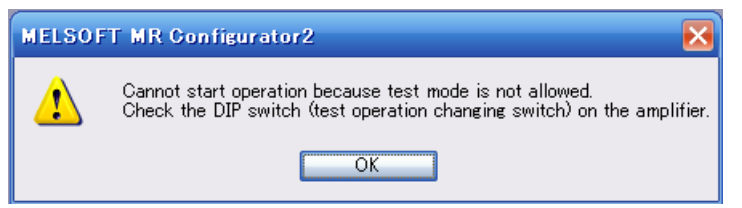

When performing the test operation mode using the set-up software (MR Configurator2™), set the test operation select switch to the "UP" position.

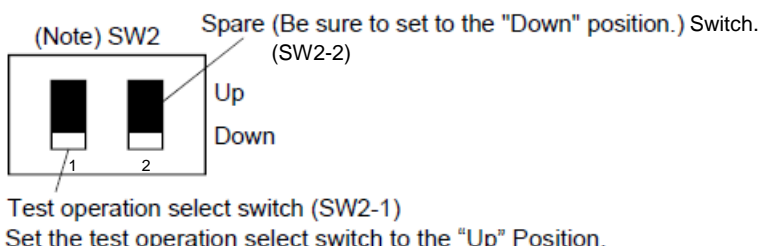

Set the test operation select switch to the "Up" Position, when performing the test operation mode by usinf set up software (MR Configurator)

Note. This table indicates the status when the switch is set to "Down".

(Default)

For the test operation select switch(SW2-1), please refer to section 4 of LECSS Operation Manual (Simplified edition).

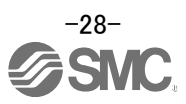

#### <span id="page-29-0"></span>**6.4.1 JOG Mode**

① In order to prevent accidental impact at the end of the stroke, test the actuator operation at low speed. (If motor speed configuration or Acceleration/deceleration time are required, change the value.) See "LECSS Operation Manual (Simplified Edition)",section 6.6.2 for motor speed configuration. See "LECSS Operation Manual (Simplified Edition)",section 6.6.3 for Acceleration/deceleration time.

② Check actuator JOG operation using [Forward (CCW)] and [Reverse (CW)] in JOG mode. (If operation is not correct , please check wiring and parameters) When performing JOG operation in the setup software, the rotation direction of the actuator does not change if you change the setting of parameter PA14 (Rotation direction selection). The actuator moves in the direction of [Forward (CCW)] button and [Reverse (CW)] button.

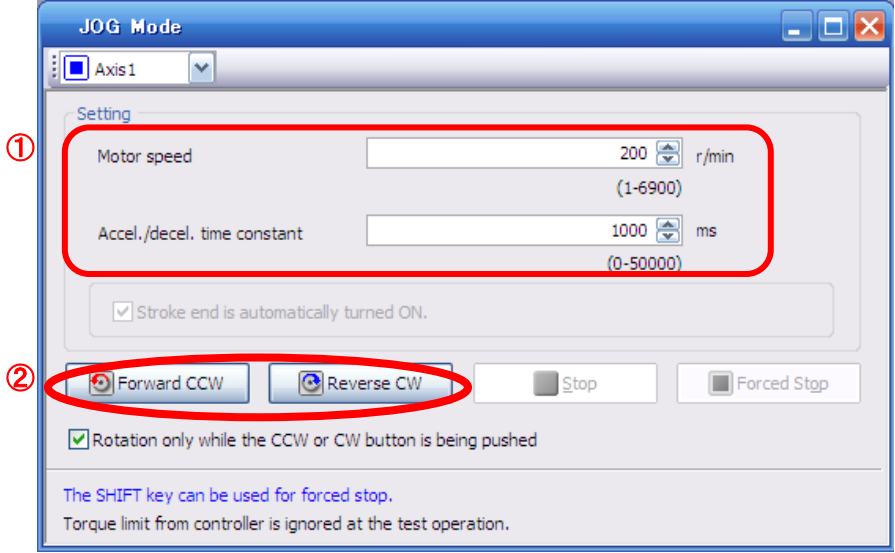

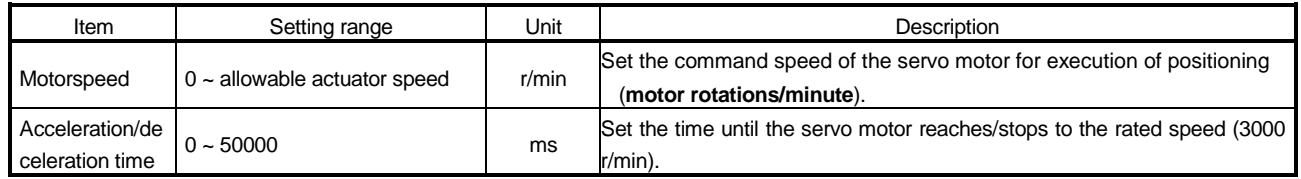

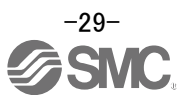

#### <span id="page-30-0"></span>**6.5 Changing Output Signal Allocation**

Output signal assignment can be changed as appropriate from initial settings. There may be cases when changing the output signal assignment are required for actuator operation.

The allocation of the input signals cannot be changed in the LECSS, this must be changed by a higher level device.

Please be aware that any changes will alter signals entered as initial settings.

Please allocate the signals according to your system specification.

\*When configuring PD\*\*, please set parameter write inhibit [PA19] to 000C.

See "LECSS Operation Manual",section 5.4 for details.

#### <span id="page-30-1"></span>**6.5.1 Initial I/O Signal Allocation**

The initial (Default) allocation of I/O signals is shown below.

**Fixation Input signal assignment** (**CN3-2**、**CN3-12**、**CN3-19**、**CN3-20**) **PD07 to PD09 Output signal assignment**(**CN3-9**、**CN3-13**、**CN3-15**)

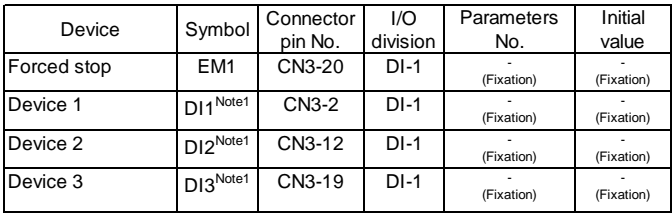

Devices can be assigned for DI1 DI2 DI3 with PC or PLC...etc setting. For devices that can be assigned, refer to the PC or PLC...etc instruction manual.

See "LECSS Operation Manual",section 3.5 for details regarding signals.

See "LECSS Operation Manual",section 5.4 for parameter configuration values.

#### <span id="page-30-2"></span>**6.5.2 Signal Allocation using Setup Software**

- ① The "Parameter Setting" window will be displayed when "Parameter Setting" is selected from the "Parameter" menu in the setup software.
- ② Click the I/O tab.

③ When changing the allocation of signals, parameters for "PD07" - "PD09" can be altered.

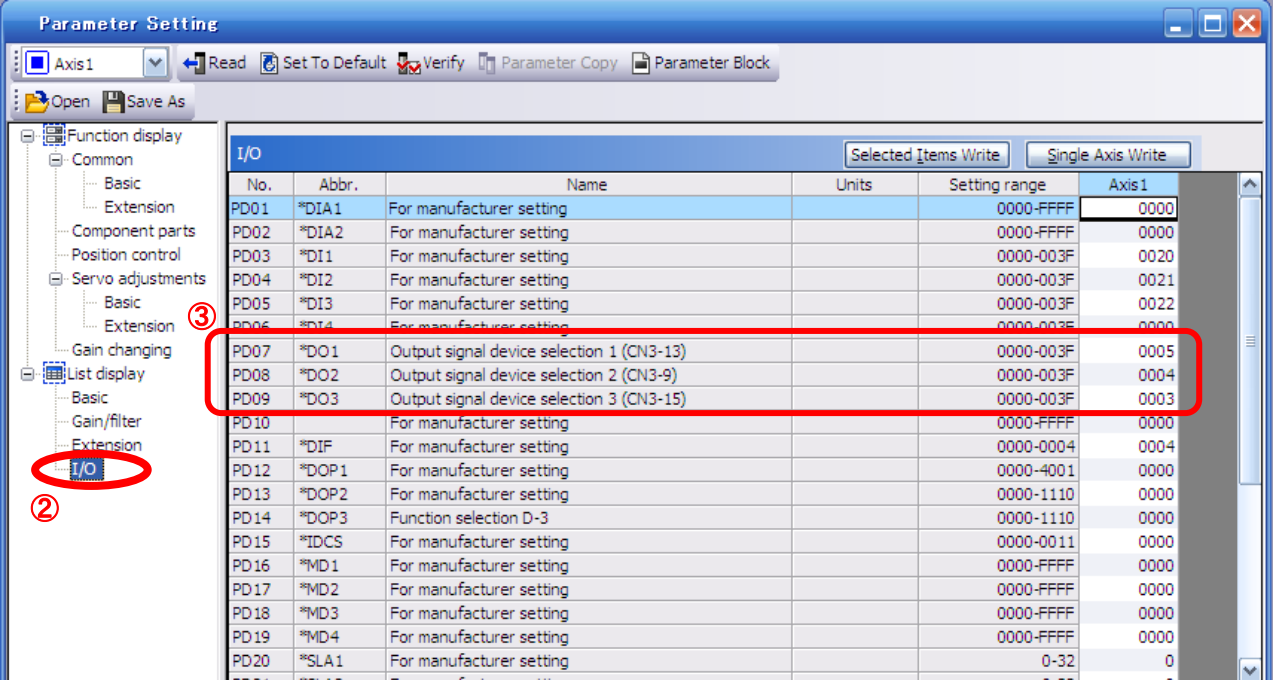

Input signal points (4) and initial assignment Output signal points (3) and initial assignment

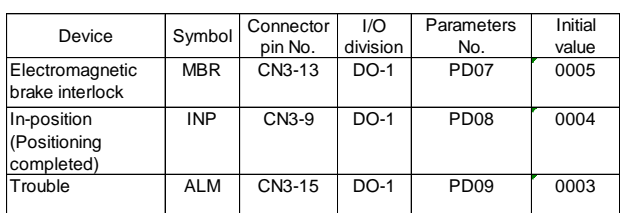

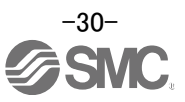

#### <span id="page-31-0"></span>**6.5.3 Allocation Examples**

(1) Example of Ready (RD) Settings

Changing pins CN1-13 to Ready (RD).

#### Output signal points (3) and initial assignment

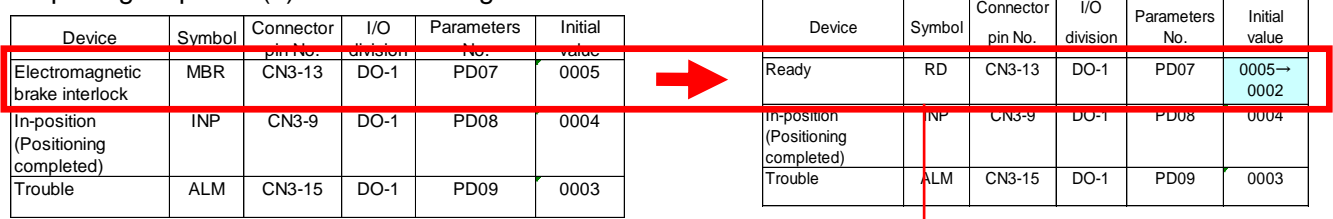

#### ① Changing PD07 from 0005 to 00**02**

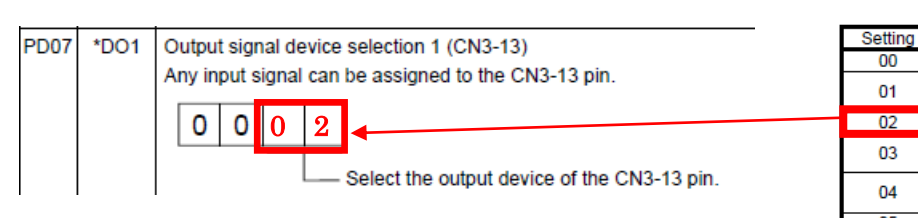

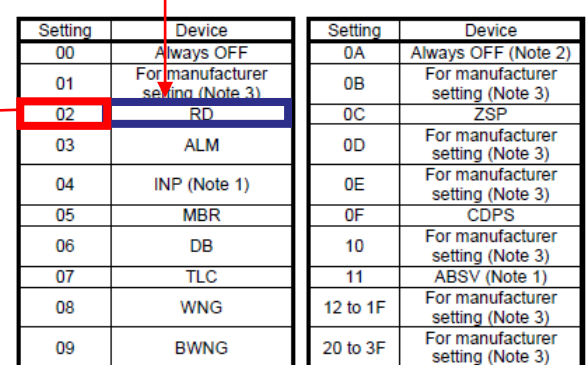

Note 1. It becomes always OFF in speed control mode.

2. It becomes SA in speed control mode.

3. For manufacturer setting

Never change this setting.

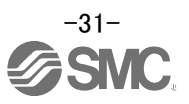

- (2) Symbol allocation using the setup software: Changing pins CN1-13 to Ready (RD).
	- ① Change PD07 from 0005 to 0002 in the I/O tab.
	- ② Select "Single Axis Write".

#### ③ **Cycle the power for the parametersto be enabled.**

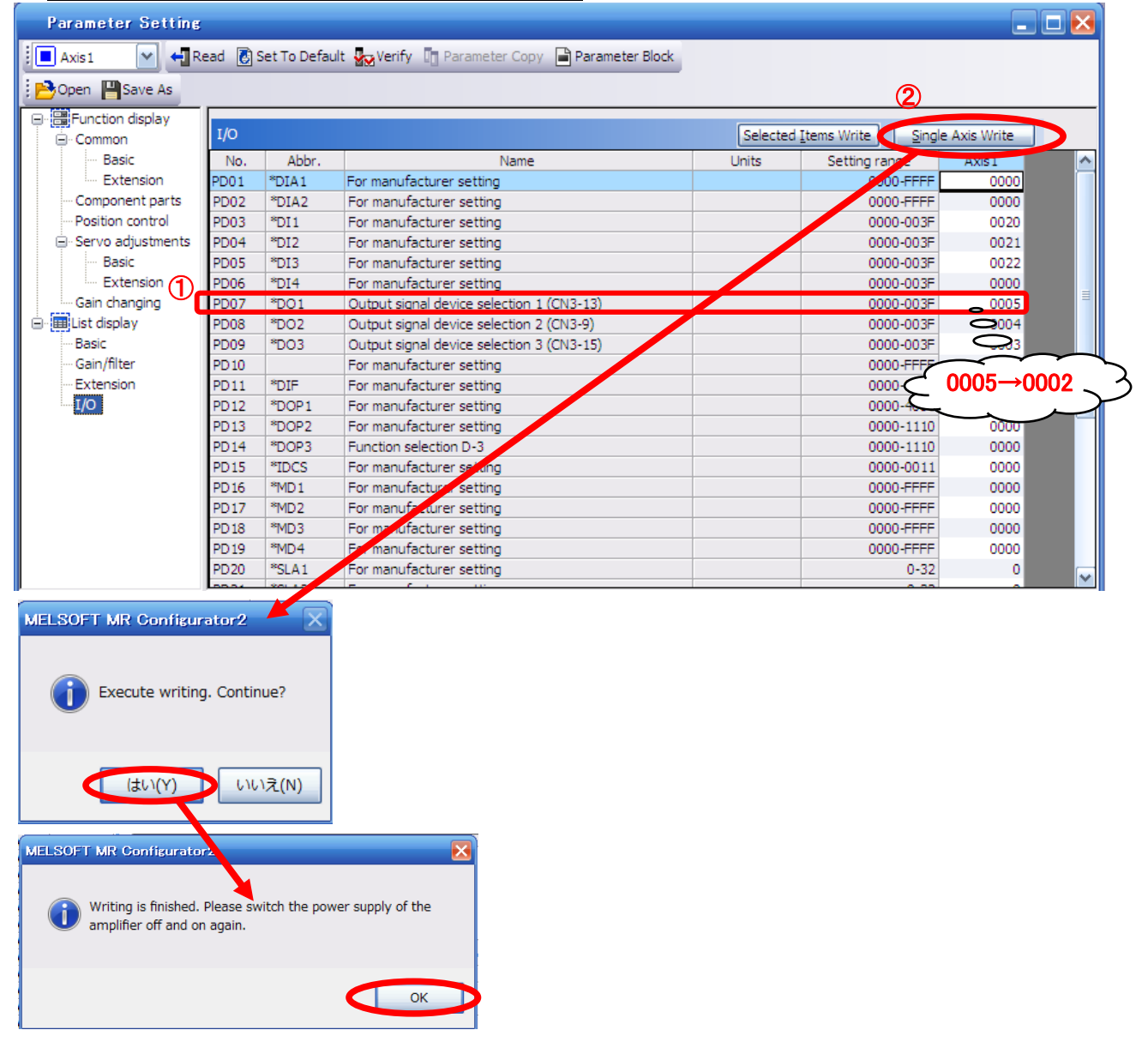

- \* Please allocate pins CN1-13 separately.
- \* See "LECSS Operation Manual",section 5.4.2 for details on allocation of Output signals to pins CN1-9, CN1-13, CN3-15.

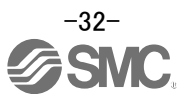

#### <span id="page-33-0"></span>**6.5.4 I/O Signal Allocation Check**

The ON/OFF state (including layout check) and signal names allocated to CN3 can be checked. When parameters for PD07 – PD09 have been changed, it is necessary to confirm these are correctly assigned.

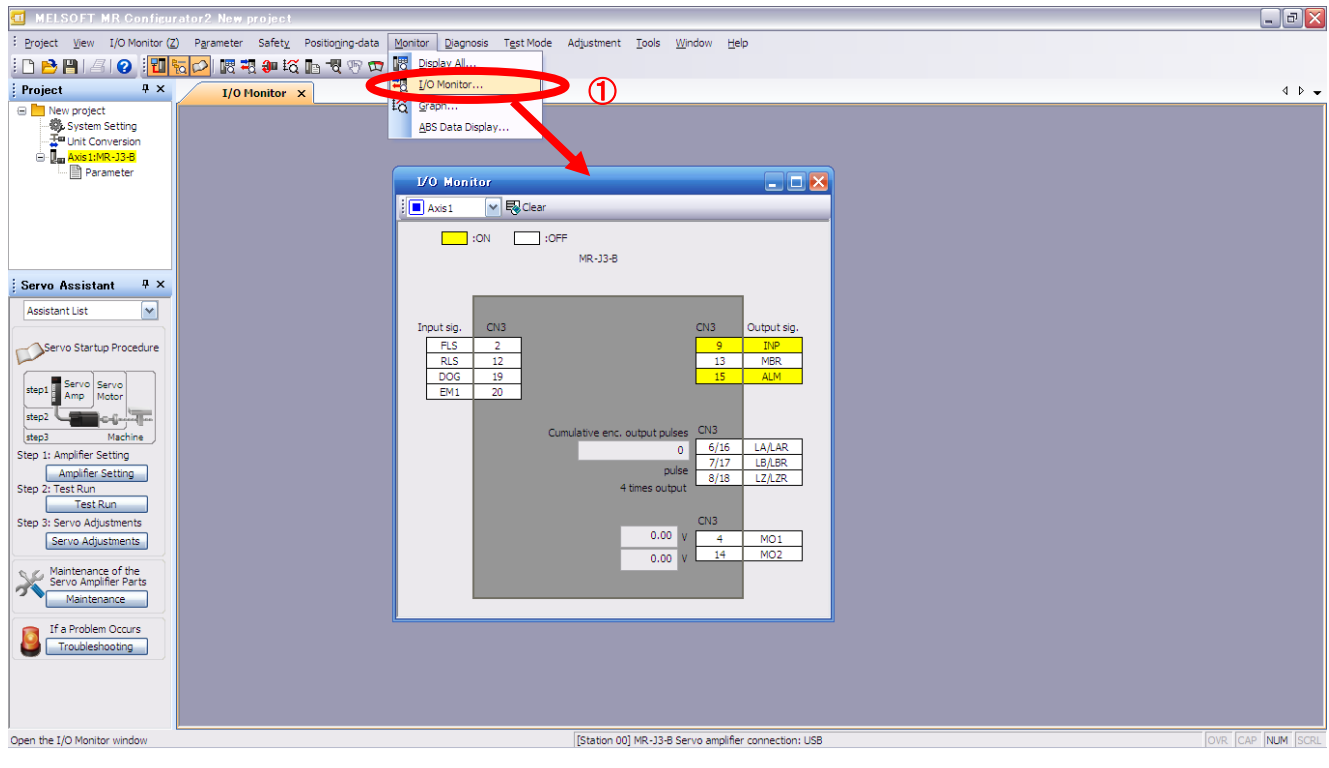

① From the Monitor menu of the Setup Software select I/OMonitor. The I/O Monitor window opens.

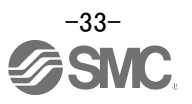

#### <span id="page-34-0"></span>**6.6 Positioning Mode in Setup Software**

- ① From the Test Mode menu of the Setup Software select Positioning Mode. Select The Move Distance Unit
- ② Click OK. (When using this function, external input signal operation will be disabled. When controlling from a PLC or upper level device, the power must be turned off and then on.)
- ③ The Positioning Mode window opens.

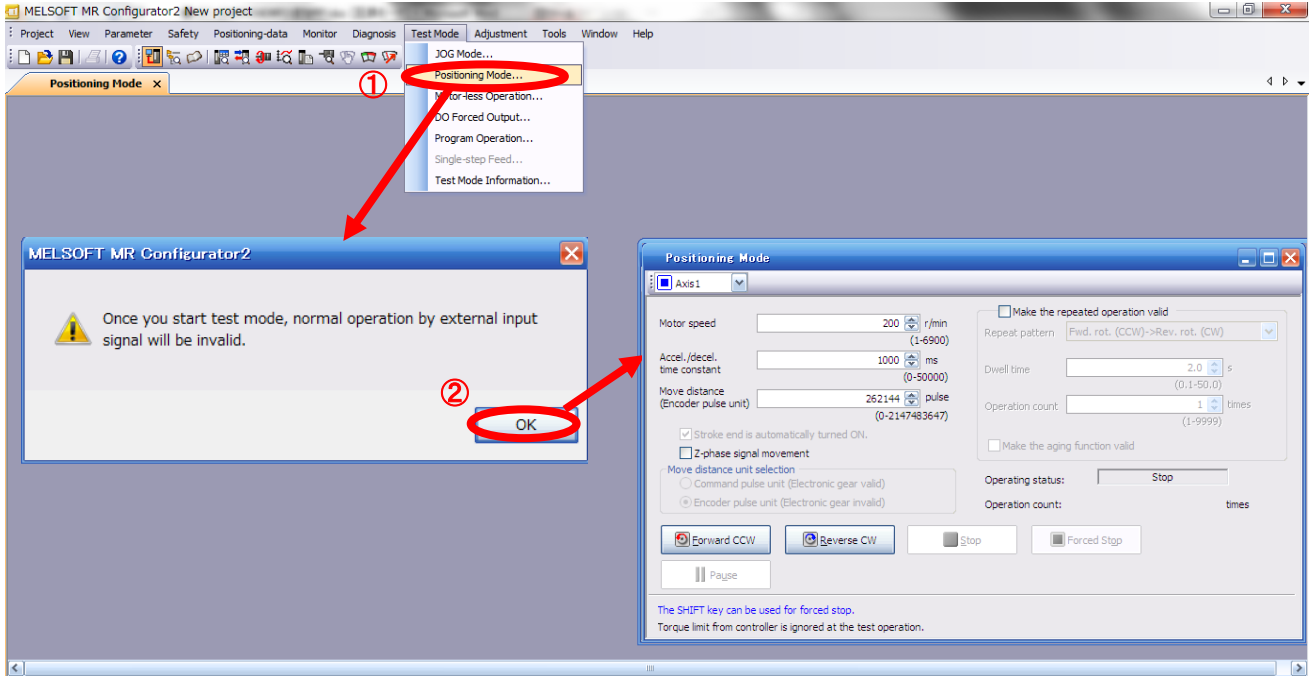

in the test operaton mode, if the test operation select switch (SW2-1) is in the "Down" position, the following warning is displayed.

Set the test operation select switch (SW2-1) to the "UP" position and **make sure to turn the powor off before turing it on again**.

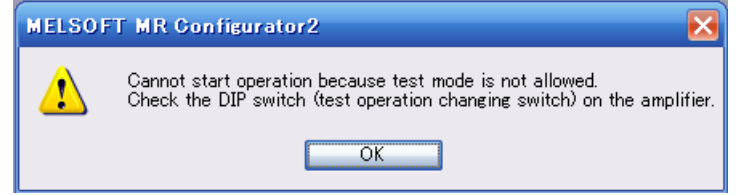

When performing the test operation mode using the set-up software (MR Configurator2™), set the test operation select switch to the "UP" position.

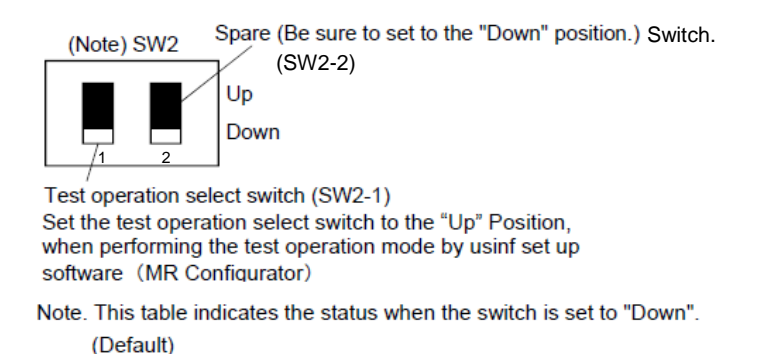

For the test operation select switch(SW2-1), please refer to section 4 of LECSS Operation Manual (Simplified edition).

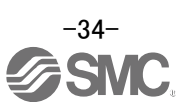

#### <span id="page-35-0"></span>**6.6.1 Positioning Mode**

deceleration time

① In order to prevent accidental impact at the end of the stroke, operate the actuator at a low speed initially. When changing speed or movement, increase the values whilst checking operation (Change motorspeed, acceleration/deceleration time, movement distance values if required). See "LECSS Operation Manual (Simplified Edition)",section 6.6.2 for motorspeed configuration. See "LECSS Operation Manual (Simplified Edition)",section 6.6.3 for acceleration/deceleration time configuration. See "LECSS Operation Manual (Simplified Edition)",section 6.6.4 for move distance configuration. ② Actuator positioning operates using [Forward (CCW)] and [Reverse (CW)]. (Check wiring and parameters if operation cannot be performed correctly). When performing JOG operation in the setup software, the rotation direction of the actuator does not change if you change the setting of parameter PA14 (Rotation direction selection). The actuator moves in the direction of [Forward (CCW)] button and [Reverse (CW)] button. "Actuator's movement distance per pulse" is obtained as below:  $\cdot$ actuator's movement distance per pulse (mm/pls) = actuator's lead (mm)  $*1$  / no. of encoder's pulses $*2$  $=$  lead length (mm) / 4194304(pulse) eg. In case of lead length of 10mm, actuator's movement distance per pulse  $[mm] = 10(mm) / 262144(pulse)$  $≔ 0.00003810000024$ (mm / pulse) ※1 Please refer to section 6.3.4 of LECSS Operation Manual (Simplified edition) for each actuator's lead. ※2 The number of encoder's pulses: 262144(pls) LECSS cannot set an electronic gear ratio.

Therefore, in performance of "Test Operation (T)" – "Positioning Operation (I)" with the set-up software, "actuator's move distance per pulse" is set per pulse unit of the encoder.

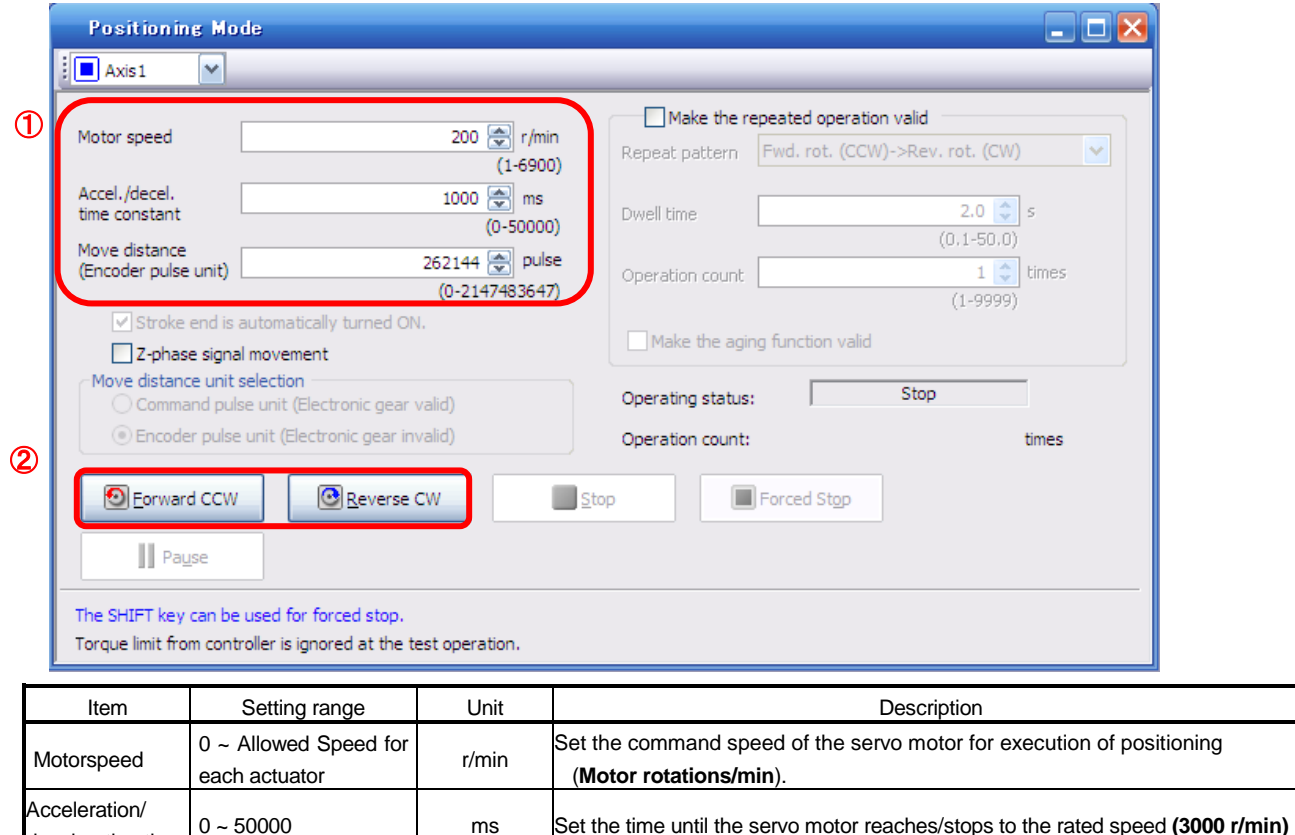

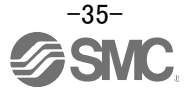

Move distance  $\begin{array}{ccc} \vert & \vert & \vert & \vert \\ \vert & \vert & \vert \vert \vert \end{array}$  pulse Sets movement distance

#### <span id="page-36-0"></span>**6.6.2 Motor speed Configuration**

#### **<Rotation Speed Configuration>**

① Motorspeed (r/min) configuration. \* r/min (rpm): Indicated motor rotation speed (motor rotations/min)

Rotation speed must be between 0 and the allowable speed limit for each actuator. Please be aware that the actuator will not operate if this is set to 0.

If the rotation speed is too low, this may cause vibration; check the actuator while changing settings.

Movement speed (mm/s) must be converted into rotation speed (r/min). See below for the conversion formula.

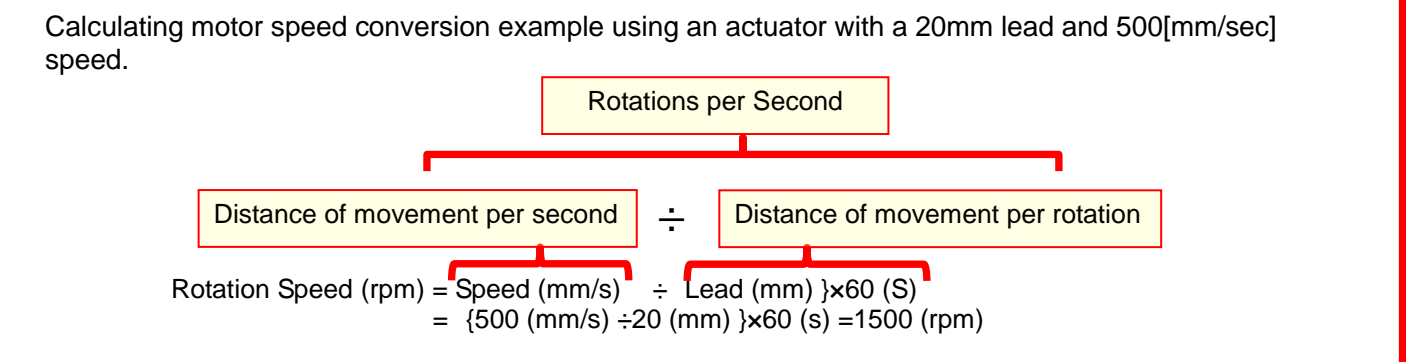

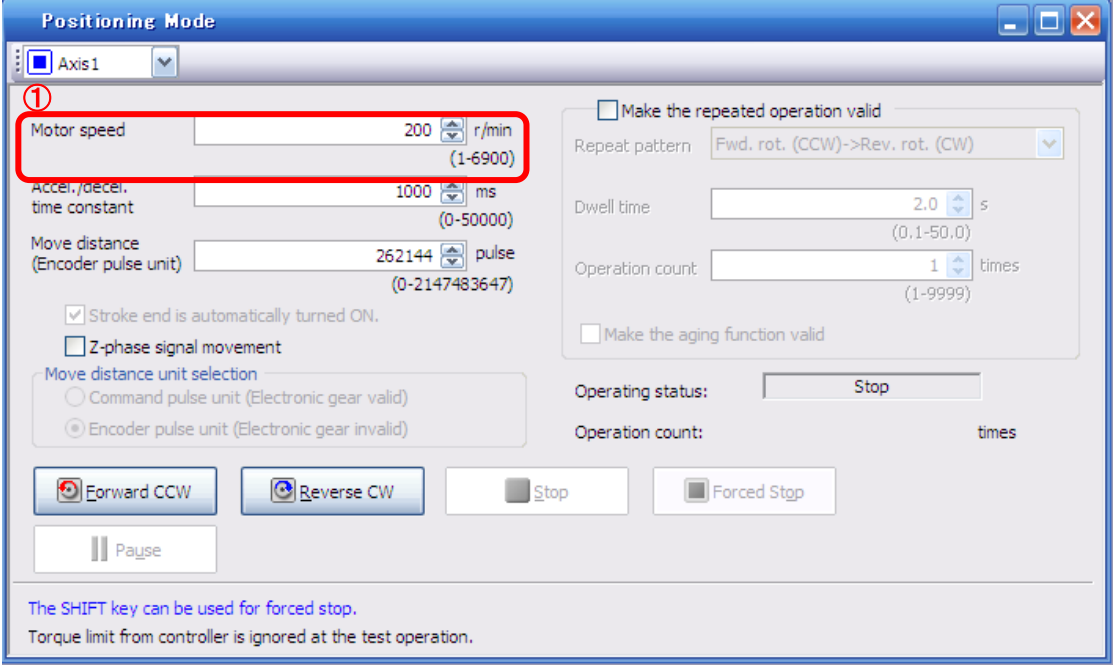

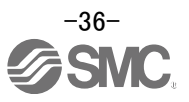

#### <span id="page-37-0"></span>**6.6.3 Acceleration/deceleration Time Configuration**

#### **< Acceleration/deceleration Time Configuration>**

① Acceleration/deceleration time (ms) configuration: The acceleration/deceleration time sets the amount of time (ms) in which a prescribed number of rotations (3000[r/min]) is reached. The acceleration/deceleration time must be set to a value between 0 and the allowable

acceleration/deceleration speed for each actuator.

The acceleration/deceleration time must be converted from the acceleration/deceleration speed. See below for the conversion formula.

Calculating Acceleration/deceleration conversion example using an actuator with a 8 [mm] lead with an acceleration of 3000[mm/sec<sup>2</sup>].

# **Speed at a rated motor rotation of 3000rpm**

Accel/decel time (ms) = {Rated Rotation Speed (r/min) ÷60 (S) }x Screw Lead (mm) x 1000 <sup>\*</sup> Acceleration/deceleration speed (mm/s<sup>2</sup>)

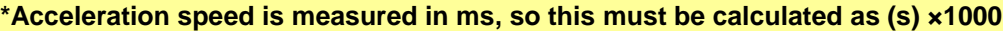

Acceleration/deceleration time (ms) =  $\{3000 \, (\text{r/min}) \div 60 \, (\text{S}) \} \times 8 \, (\text{mm}) \times 1000$  $3000 \, (\text{mm/s}^2)$  $= 133$  (ms)

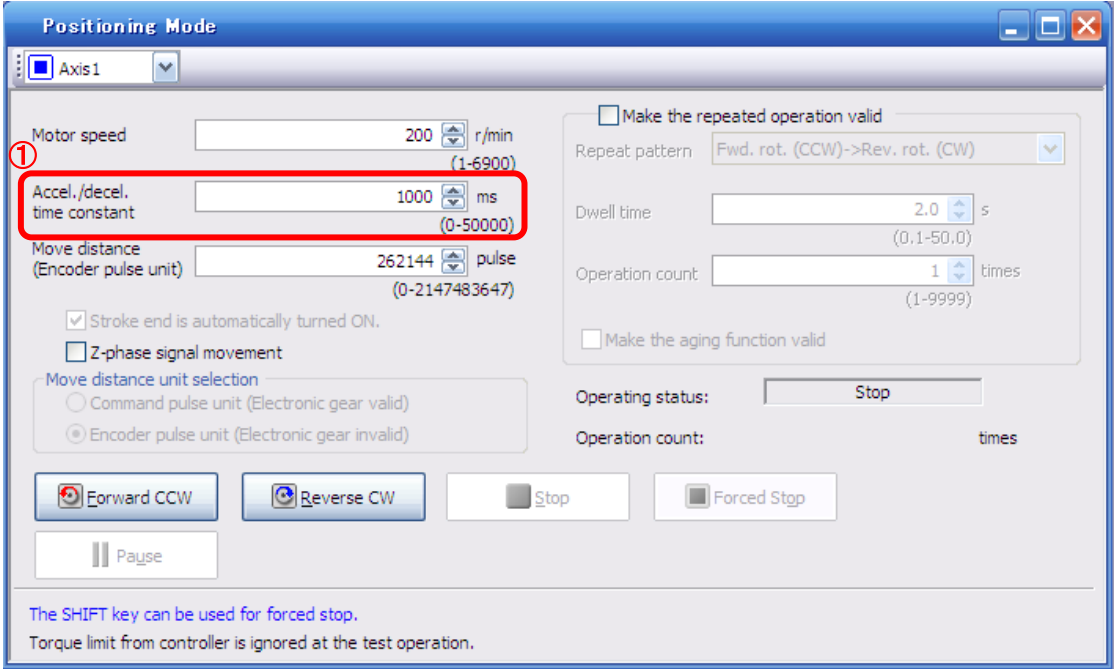

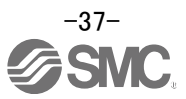

#### <span id="page-38-0"></span>**6.6.4 Movement distance Configuration and Operation**

#### **< Movement distance Configuration>**

ł

- ① Set the movement distance [pulse]. Select a value within the stroke range.
- ② Actuator position will operate using [Forward (CCW)], [Reverse (CW)]. The position at which power is turned ON will be set as the home position, and the actuator will travel the amount set as movement distance (check wiring and parameters if operation is not performed correctly). When performing JOG operation in the setup software, the rotation direction of the actuator does not change if you change the setting of parameter PA14 (Rotation direction selection). The actuator moves in the direction of [Forward (CCW)] button and [Reverse (CW)] button.

"Actuator's movement distance per pulse" is obtained as below:

 $\cdot$ actuator's movement distance per pulse (mm/pls) = actuator's lead (mm)  $*1$  / no. of encoder's pulses $*2$  $=$  lead length (mm) / 262144(pulse)

eg. In case of lead length of 10mm, actuator's movement distance per pulse  $[mm] = 10$ (mm) / 262144(pulse) ≒ 0.0000381(mm / pulse)

※1 Please refer to section 6.3.4 of LECSS Operation Manual (Simplified edition) for each actuator's lead. ※2 The number of encoder's pulses: 262144(pls)

Travel distance (mm) must be converted to travel distance (pulse). See below for the conversion formula.

To move the actuator of which lead is 10mm for 100mm:

move distance[pulse]  $= 100$ (mm) / actuator's move distance per pulse[mm/pls]  $= 100$ (mm) / ( 10(mm) / 262144(pulse))  $= 2621440$ (pulse)

\* Ensure that the [Forward (CCW)] and [Reverse (CW)] driving directions are checked. If the driving direction is unclear, operate the actuator slowly with a small move distance while checking the driving direction.

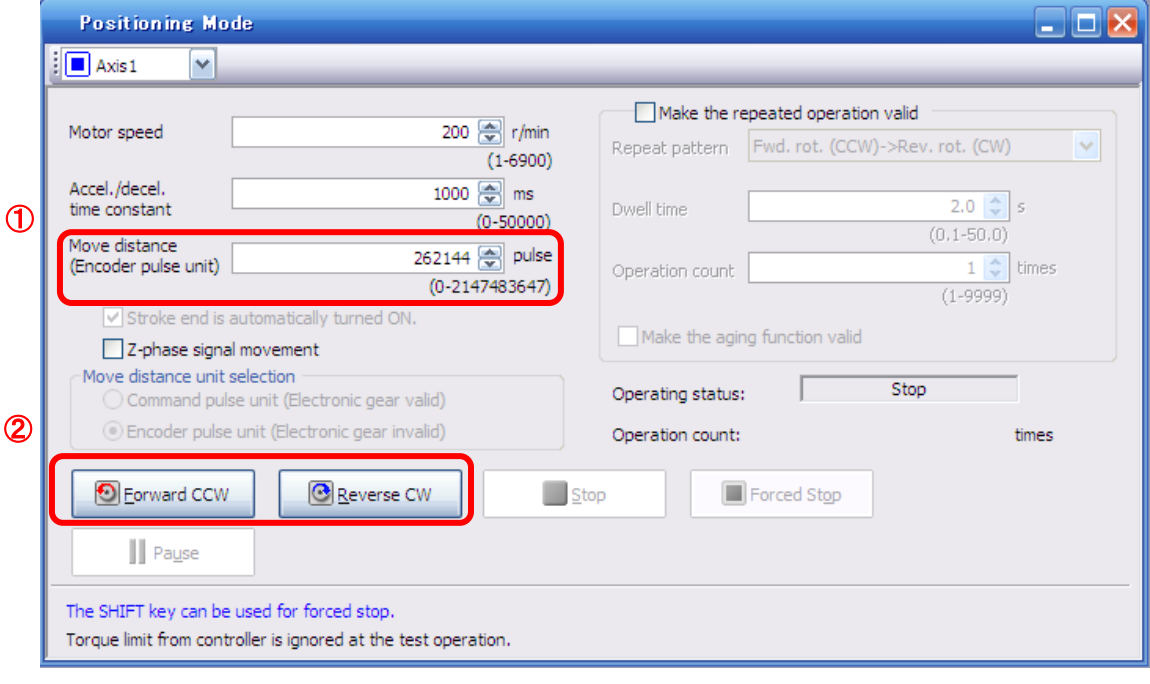

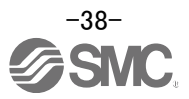

#### <span id="page-39-0"></span>**6.7 Saving/Loading Parameters**

#### <span id="page-39-1"></span>**6.7.1 Saving Parameters**

- ① From the "Parameter Setting" window in the setup software, select "Save As".
- ② Please specify location to be saved.
- ③ Please enter any file name.
- ④ Click "Save".

#### Files Saved

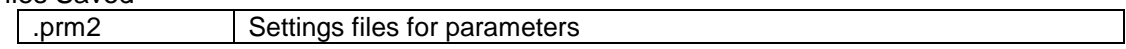

\* Note Always upload current parameters from the driver to the software before saving.

(See"LECSS Operation Manual (Simplified Edition)",section 6.3.2 for uploading.)

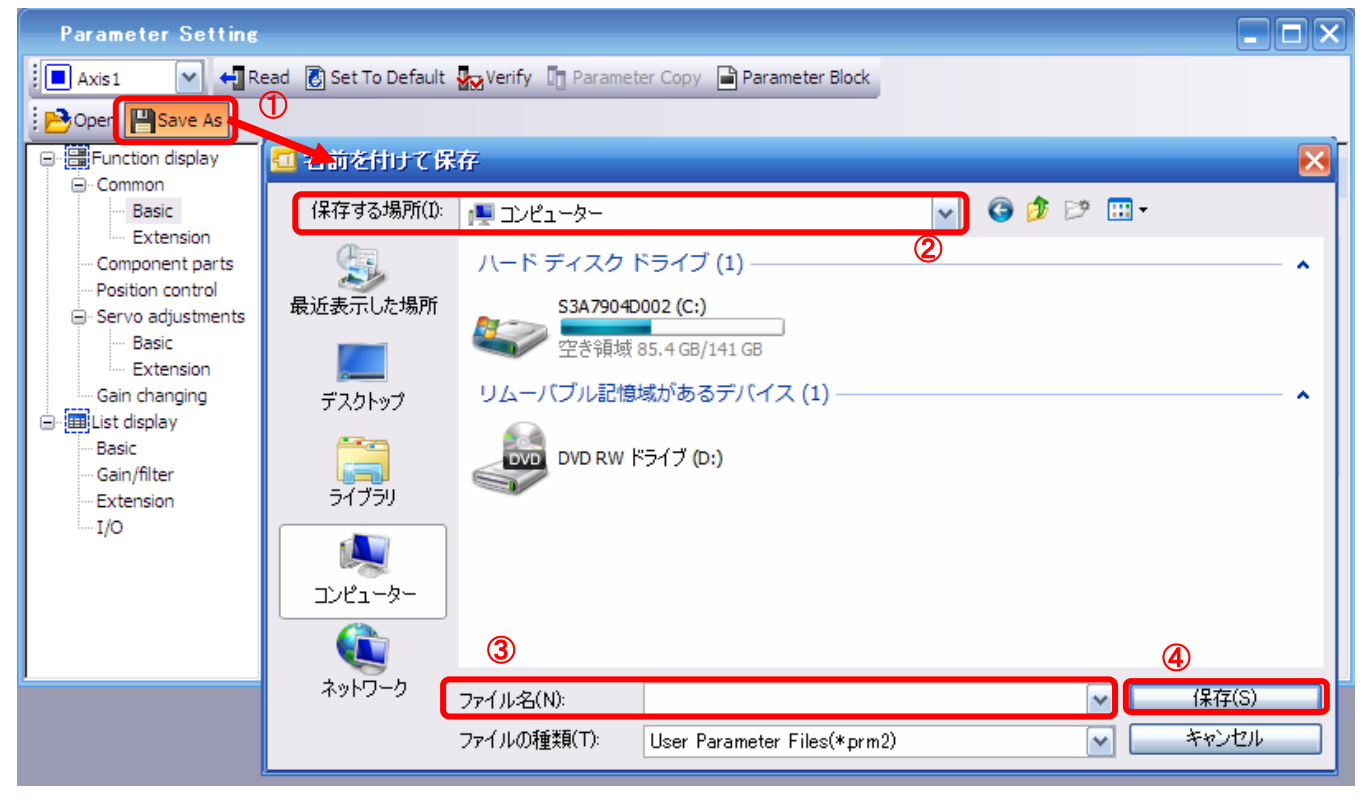

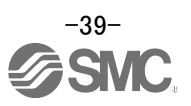

#### <span id="page-40-0"></span>**6.7.2 To Load saved Parameters**

- From the "Parameter Setting" window in the setup software, select "Open".
- Please specify location of the file.
- Please select the file from which you wish to import parameters [.prm2].
- Click "Open".

#### Parameters will be loaded.

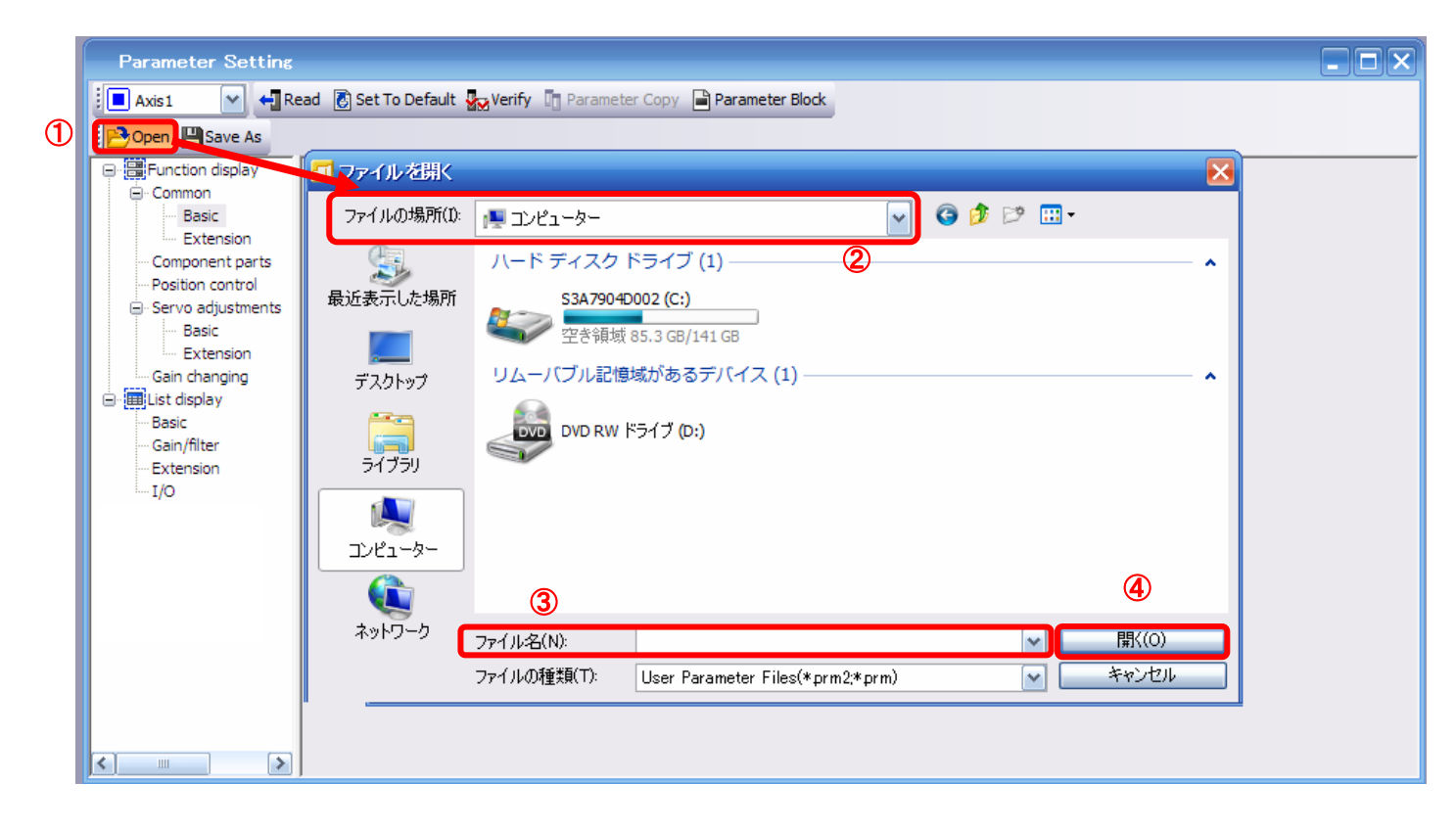

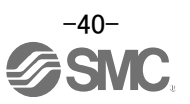

#### <span id="page-41-0"></span>**6.8 Saving/Loading Project**

#### <span id="page-41-1"></span>**6.8.1 Saving Project**

- ① From the "Project" menu in the setup software, select "Save As".
- ② Please specify location to be saved.
- ③ Please enter any project name.
- ④ Click "Save".

Project will be saved in the specified folder.

If you change the drive / path name, it will be saved in the "drive ¥path name ¥ project name" folder you have changed.

\* Note Always upload current parameters from the driver to the software before saving.

(See"LECSS Operation Manual (Simplified Edition)",section 6.3.2 for uploading.)

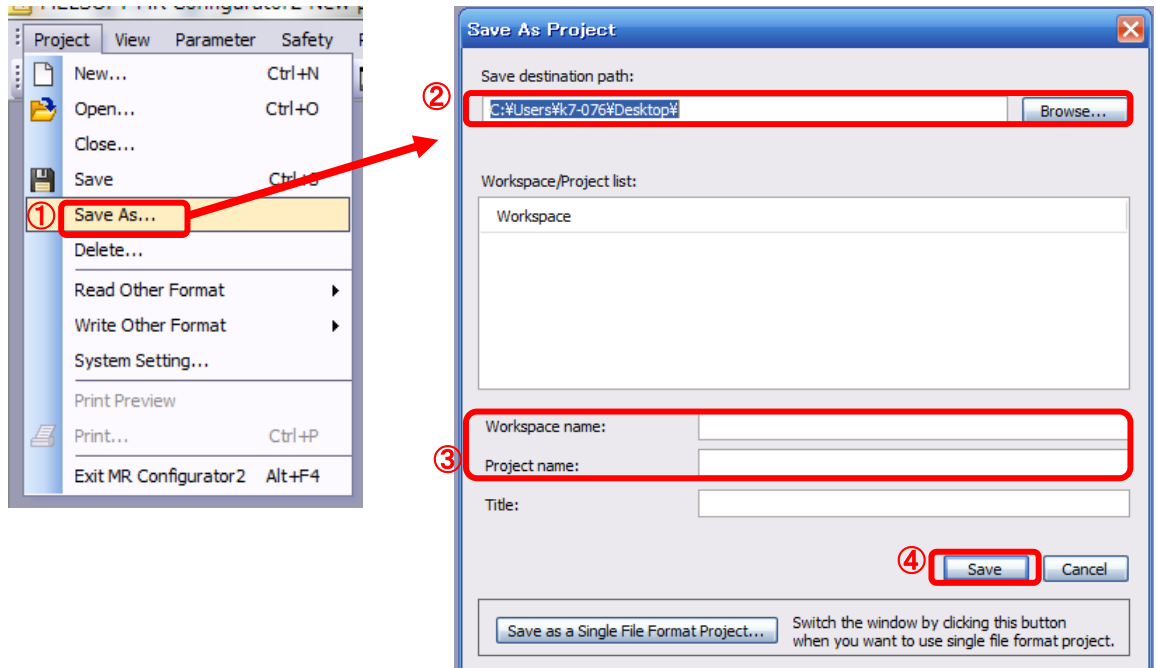

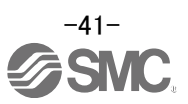

#### <span id="page-42-0"></span>**6.8.2 To Load saved Parameters**

- ① From the "Project" menu in the setup software, select "Open".
- ② Please select the "drive ¥ path name ¥ project name" that you want to read parameters from.
- ③ Click "Open".

Project will be loaded.

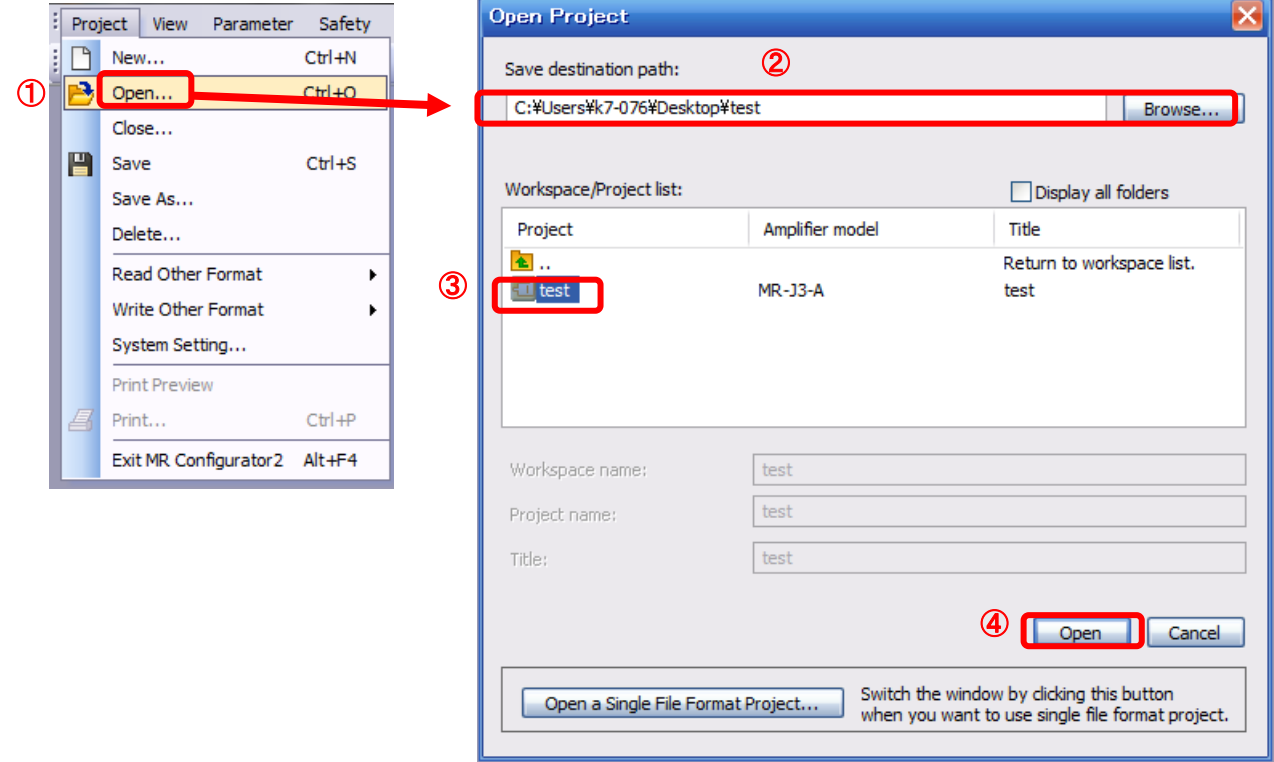

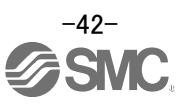

#### <span id="page-43-0"></span>**6.9 Acquisition of motion waveform with graph monitor**

With the setup software (MR Configurator2™: LEC-MRC2E) monitor graph function, the motion waveform during electric actuator operation can be obtained as described below.

① Click "Monitor" - "Graph" of Setup software to display "Graph" window.

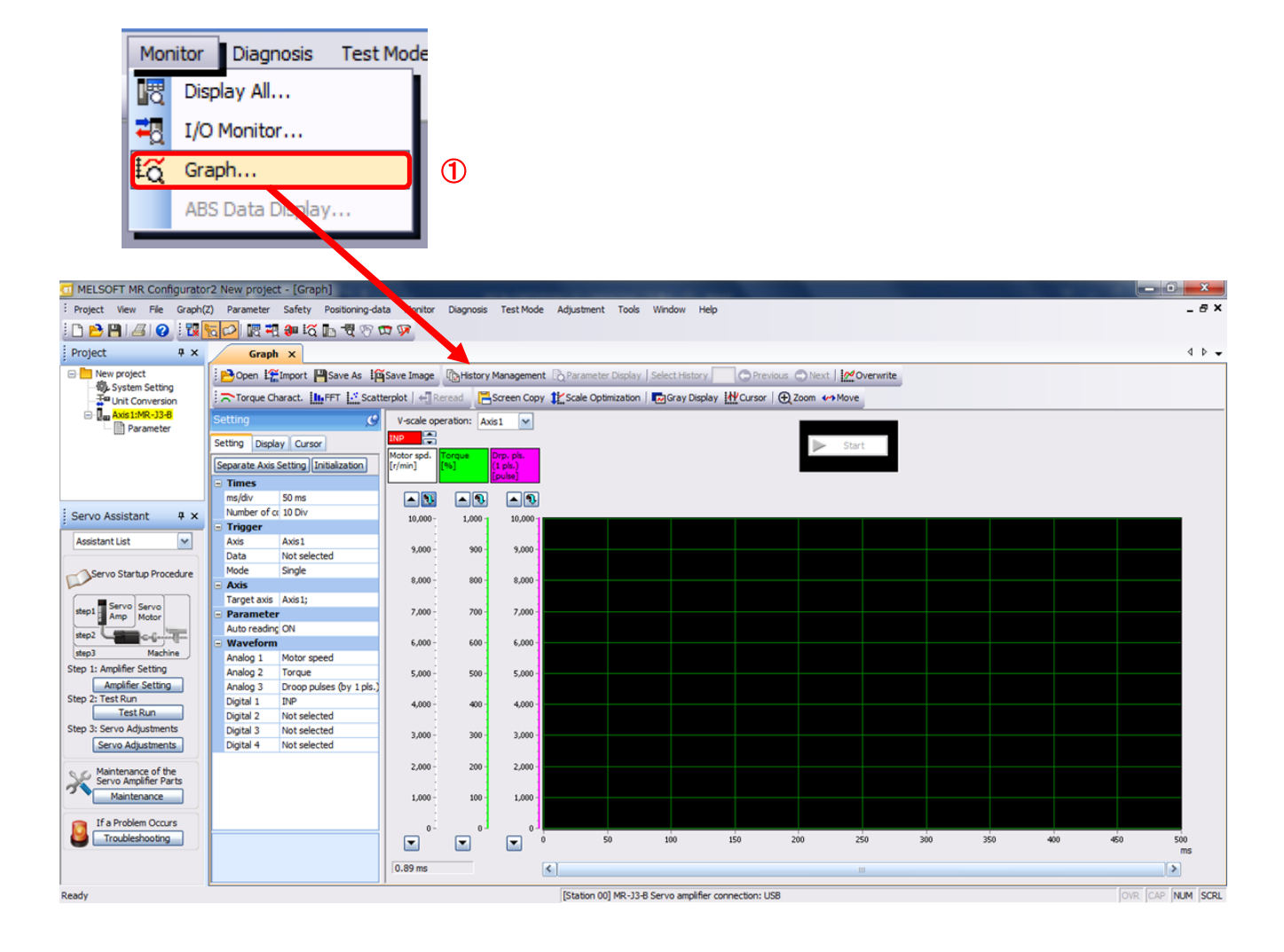

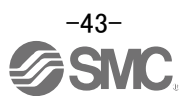

#### <span id="page-44-0"></span>**6.9.1 Under the setting Tab: Setting of the items to display the graph**

Set the items to display analogue and digital waveform, trigger conditions and time for the horizontal axis of the graph.

Click the [Setting] tab of the [Setting] window to set the items to display the waveform, trigger conditions and horizontal axis of the graph.

3 types analogue waveform (analogue 1 to 3) and 4 types of digital waveform (digital 1 to 4) can be set.

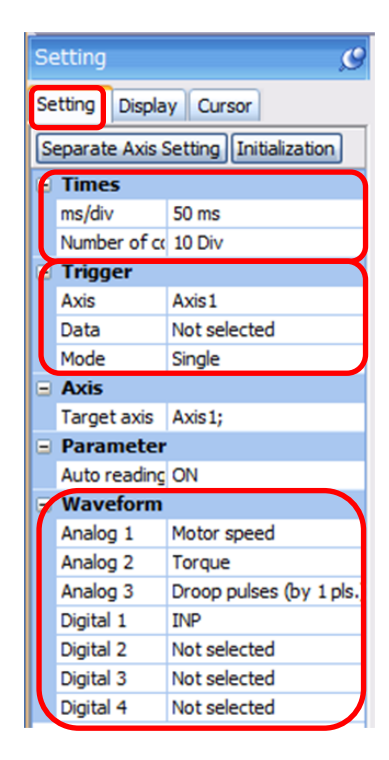

#### (1) Time

Set the horizontal axis (time axis) of the graph.

For LECSS, set [ms/div] and [Number of collection Div] to the horizontal axis (time axis).

[ms/div] x [Number of collection Div] will be [Measurement time].

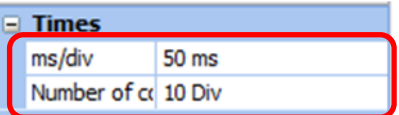

 $\circled{1}$  Click "  $\bullet$  " of [ms/div] and set the DiV number. The unit ms of [Number of collection Div] is 1000ms=1s.

 $\circled{2}$  Click "  $\bullet$  " of [Number of collection Div] and set the time.

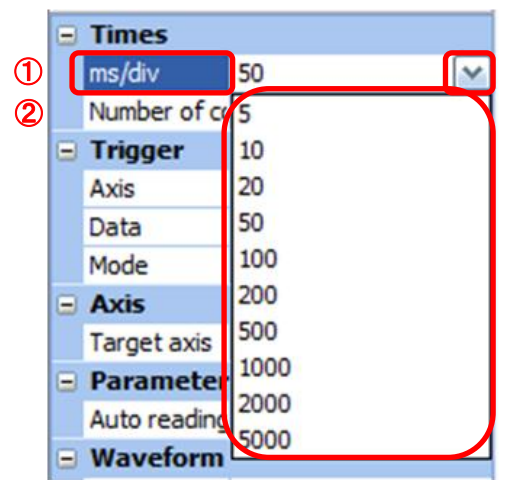

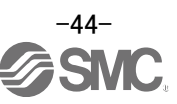

#### (2) Trigger

"Trigger" is a condition which decides the display timing of the graph. If trigger conditions are not satisfied, waveform will not be displayed.

- $\bigcirc$  Click "  $\bigvee$  " of [Data] to set the condition.
	- (In general, set the Motor speed.)

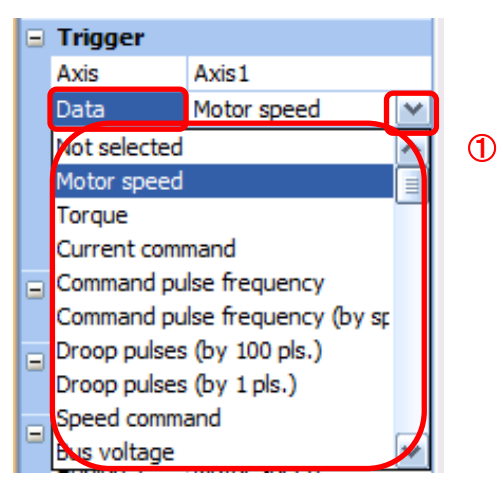

- (3) "Level" / "Condition" / "Position" are displayed.
	- ① Click " " of "Level" / "Condition" to set the condition.

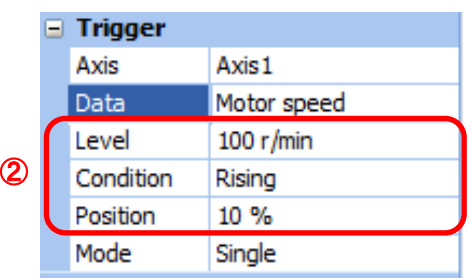

For Motor speed, when the operation direction is positive, "Level" should be100 and when the operation direction is negative, "Level" should be -100. Align the setting of "Condition" to the operation direction too.

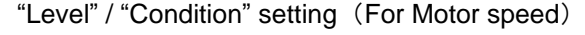

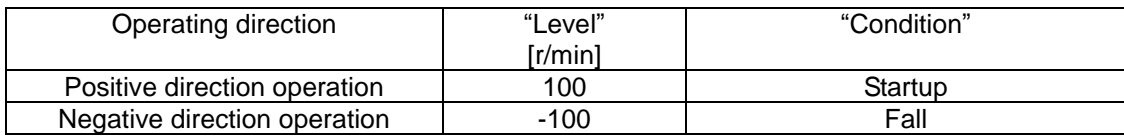

"Position" should be 10%.

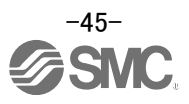

#### (4) Waveform

Set the waveform data which will be displayed in the graph.

① Click " " of each "Analog" or "Digital" and set the type of waveform to be displayed.

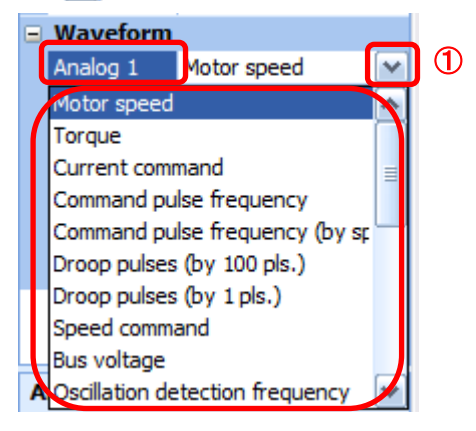

The analogue and digital waveforms that can be set with LECSS are shown below.

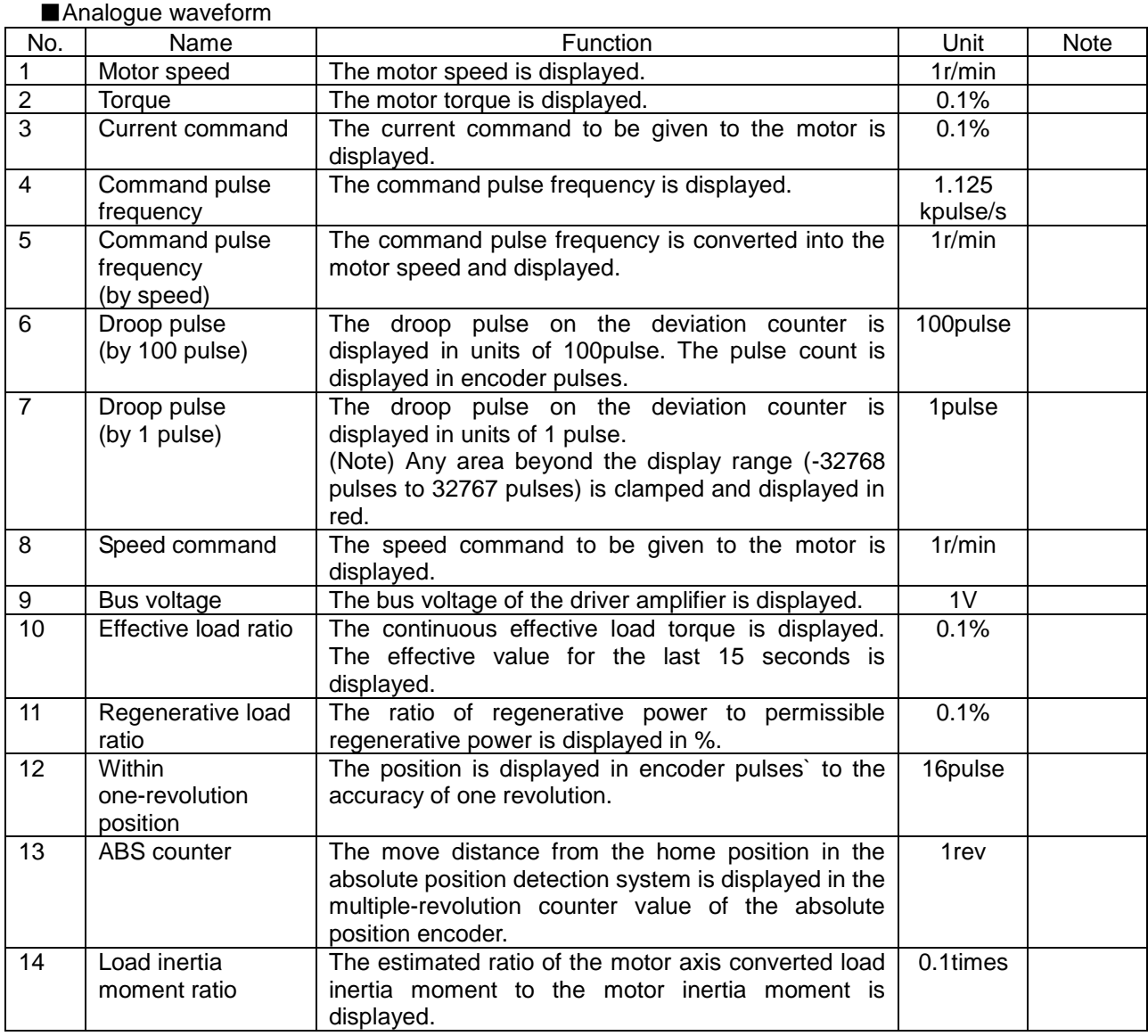

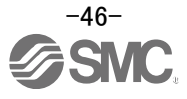

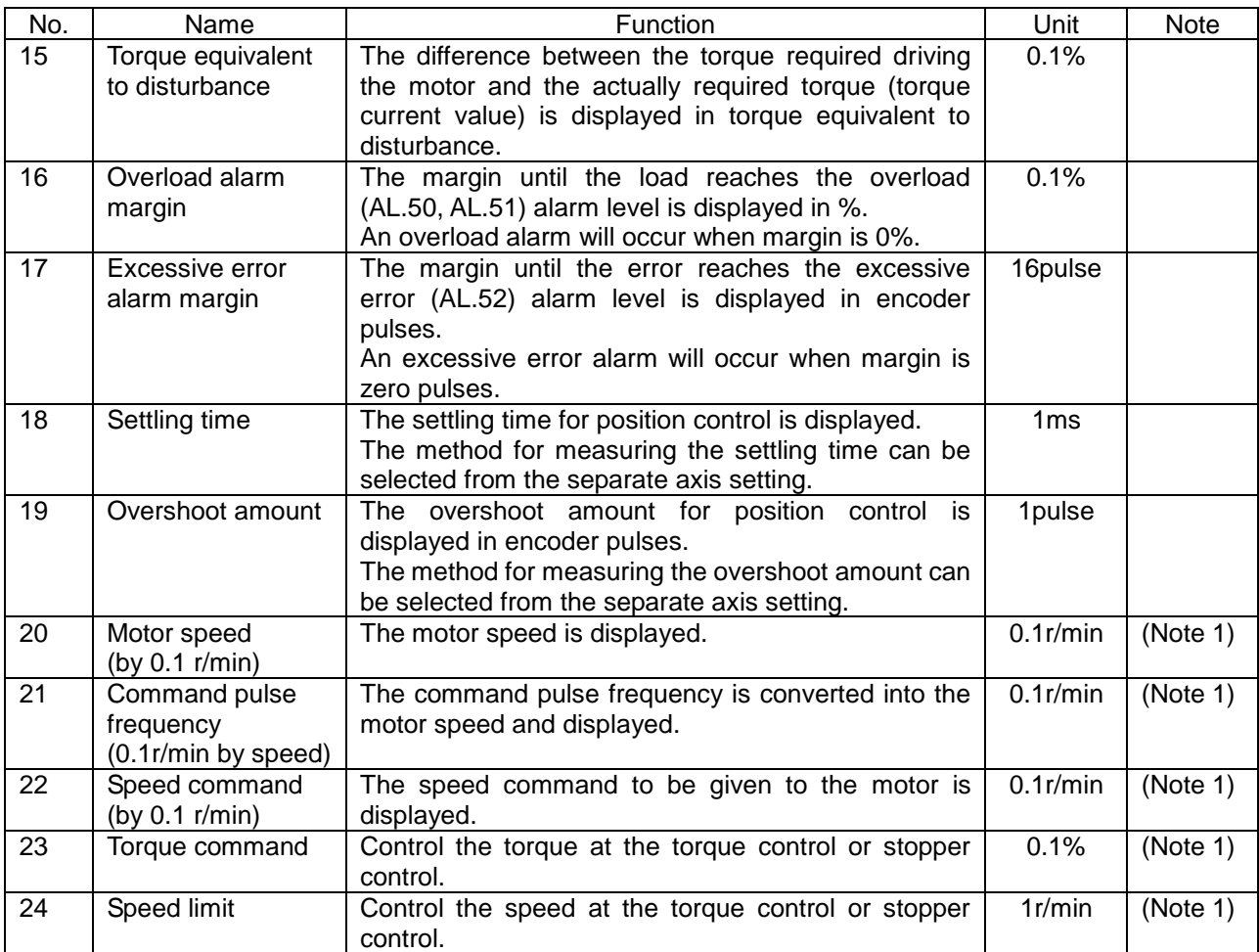

■Digital waveforms

CSON, PC, EMG, EM1, CDP, CSV3 (Note 1), D1, D2, D3, D4 (Note 2)

RD, SA, ZSP, TLC, VLC, INP, WNG, ALM, OP, MBR, DB, BWNG, CDPS, ABSV, SSV3 (Note 1)

(Note 1) They will be supported in the driver of software version C7 or later. (Note 2) D1, D2, D3 and D4 are for the manufacturer setting.

See "LECSS Operation Manual", section 3.5 for details of each digital waveform.

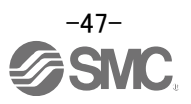

#### <span id="page-48-0"></span>**6.9.2 Trigger wait**

When the "Start" button is clicked, the screen will be on stand-by.

When trigger conditions are satisfied during the trigger wait, waveforms can be captured and displayed.

Click the "Start" button every time measurement fresh capture is required.

(The advantage of this method of capturing the waveform is a waveform will not be updated in the case of an incorrect operation.)

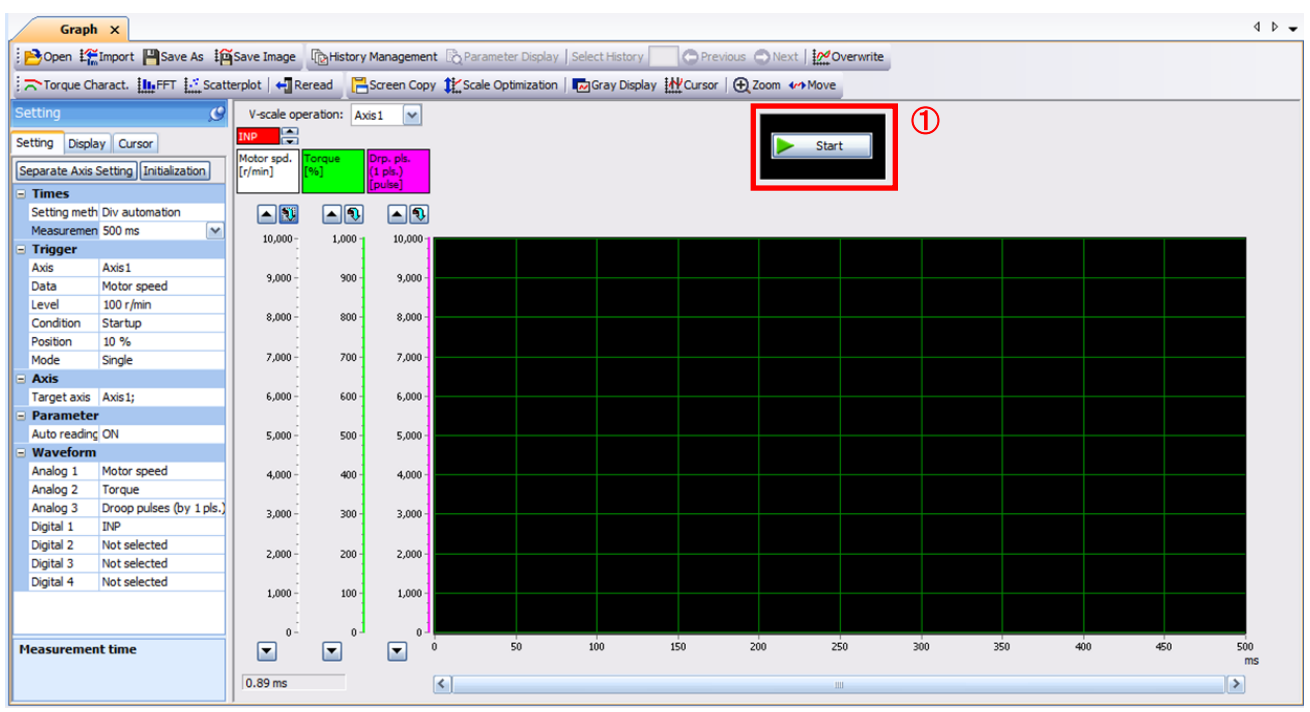

#### ① Click the "Start" button.

② Trigger wait is displayed.

③ The acquisition of waveform will be canceled with "Stop" button.

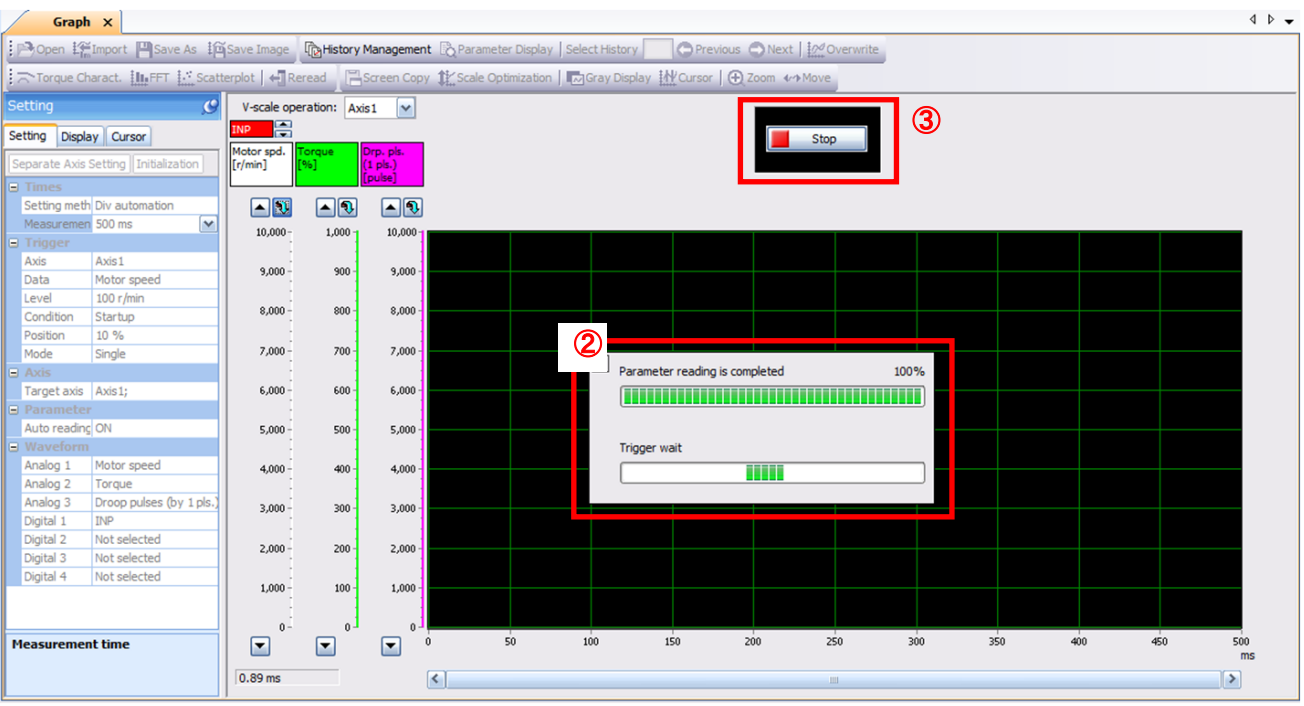

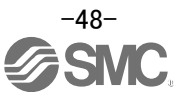

#### <span id="page-49-0"></span>**6.9.3 Operation Instruction**

When the PLC on the master side sends the operation command, the actuator will operate. When the trigger conditions in 6.9.1 (2) are satisfied, the operation waveforms can be captured.

When the time set in 6.9.1 (1) has passed after the acquisition start, the acquisition of the waveforms will complete and waveforms are displayed on the screen.

① When the "Scale Optimization" button is clicked, the vertical axis range is adjusted automatically.

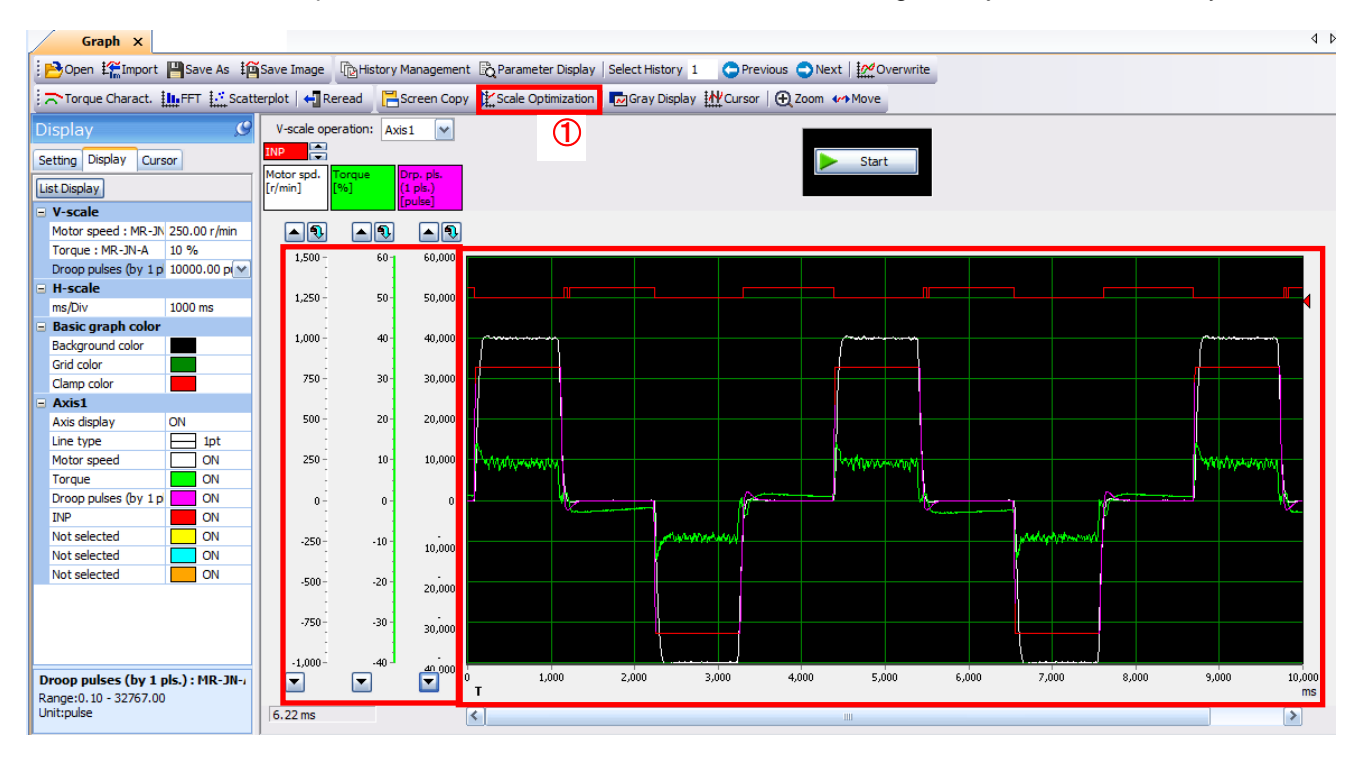

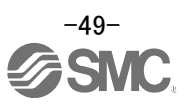

#### <span id="page-50-0"></span>**6.9.4 Saving of waveform**

After the waveform is displayed, it is possible to save the data in 3 ways.

- ① Click the "Save As" button. Select the folder in which the step data is to be saved and save the data. Waveform data file (extension: gpf2) will be prepared. If the waveform condition needs to be checked, it can be displayed on the graph window.
- ② Click the "Save Image" button. Select the folder in which the step data is to be saved and save the data. An Image file (extension: jpg) will be prepared.
- ③ Click the "Screen Copy" button. Save the displayed waveform screen (print screen).

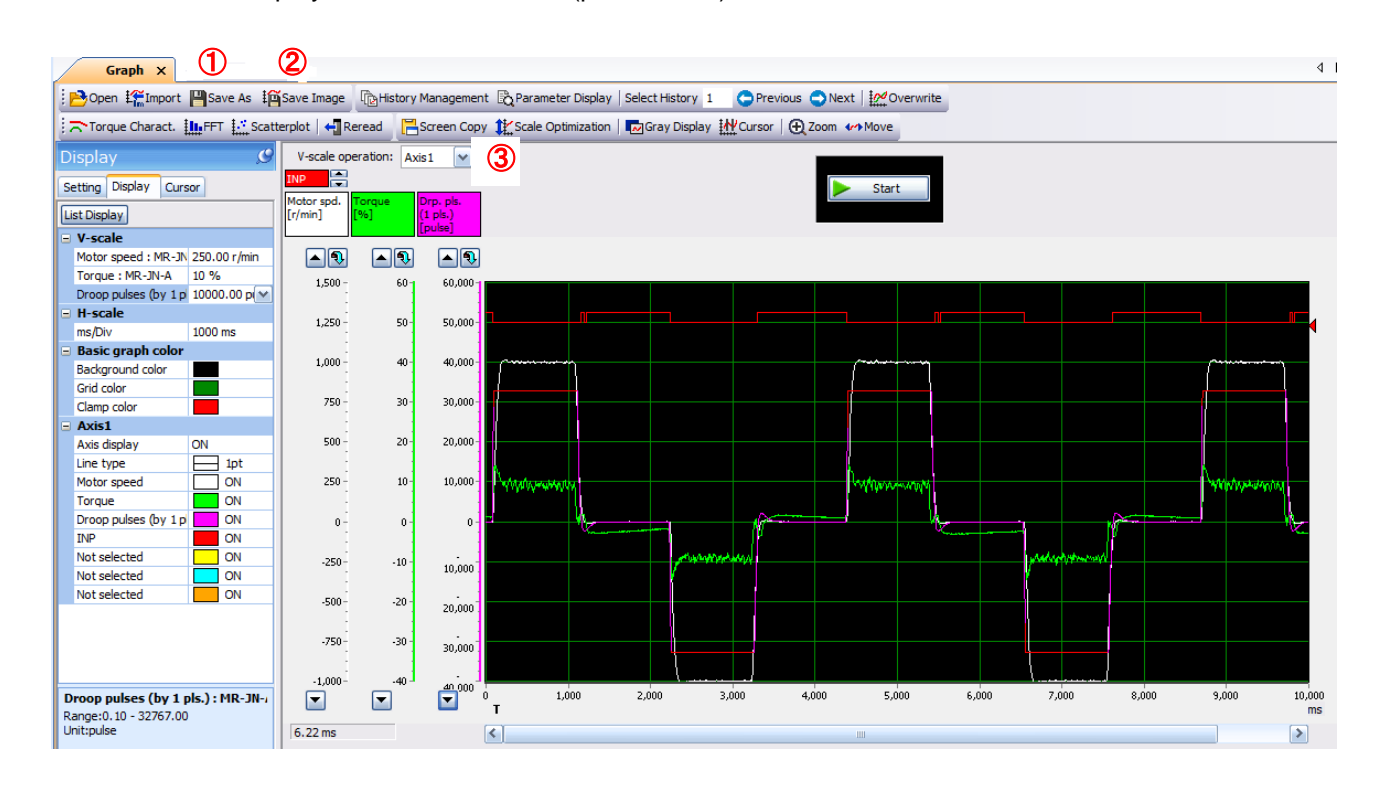

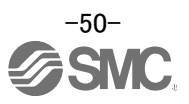

#### <span id="page-51-0"></span>**6.10 Display All Monitor List**

The method how to obtain the electric actuator condition is described with the display all function of the setup software.

- ① Click "Monitor" "Display All" of the setup software to display "Display All" window.
- ② The condition of each item is displayed.

For off line of the setup software, [----] will be displayed.

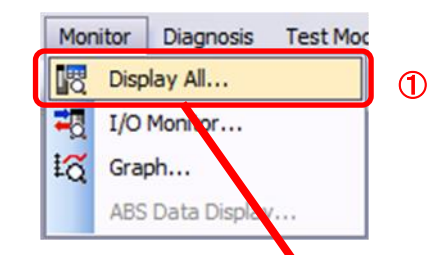

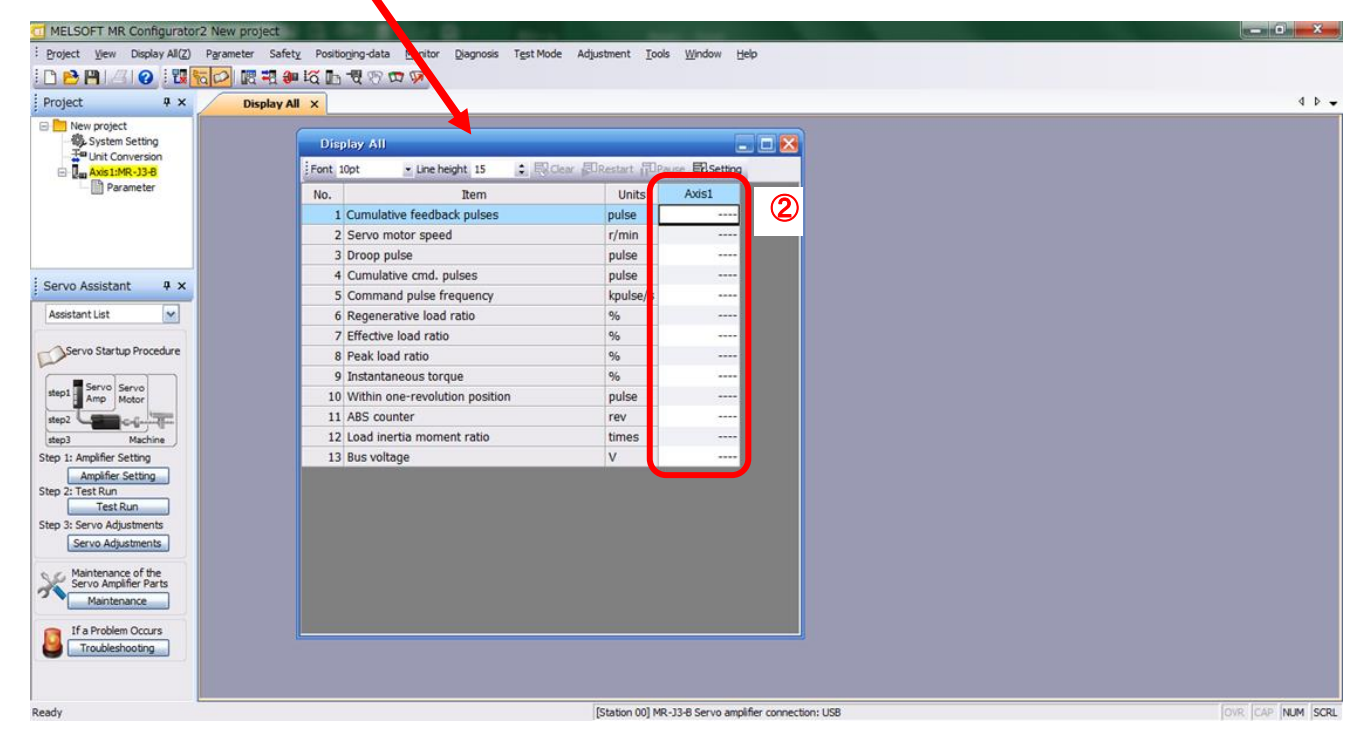

The following items are displayed for LECSS.

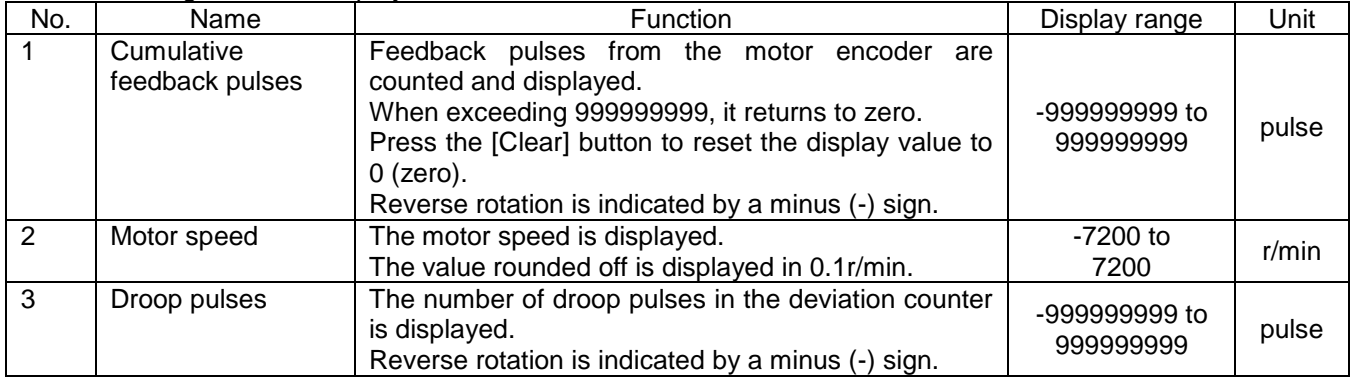

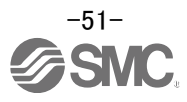

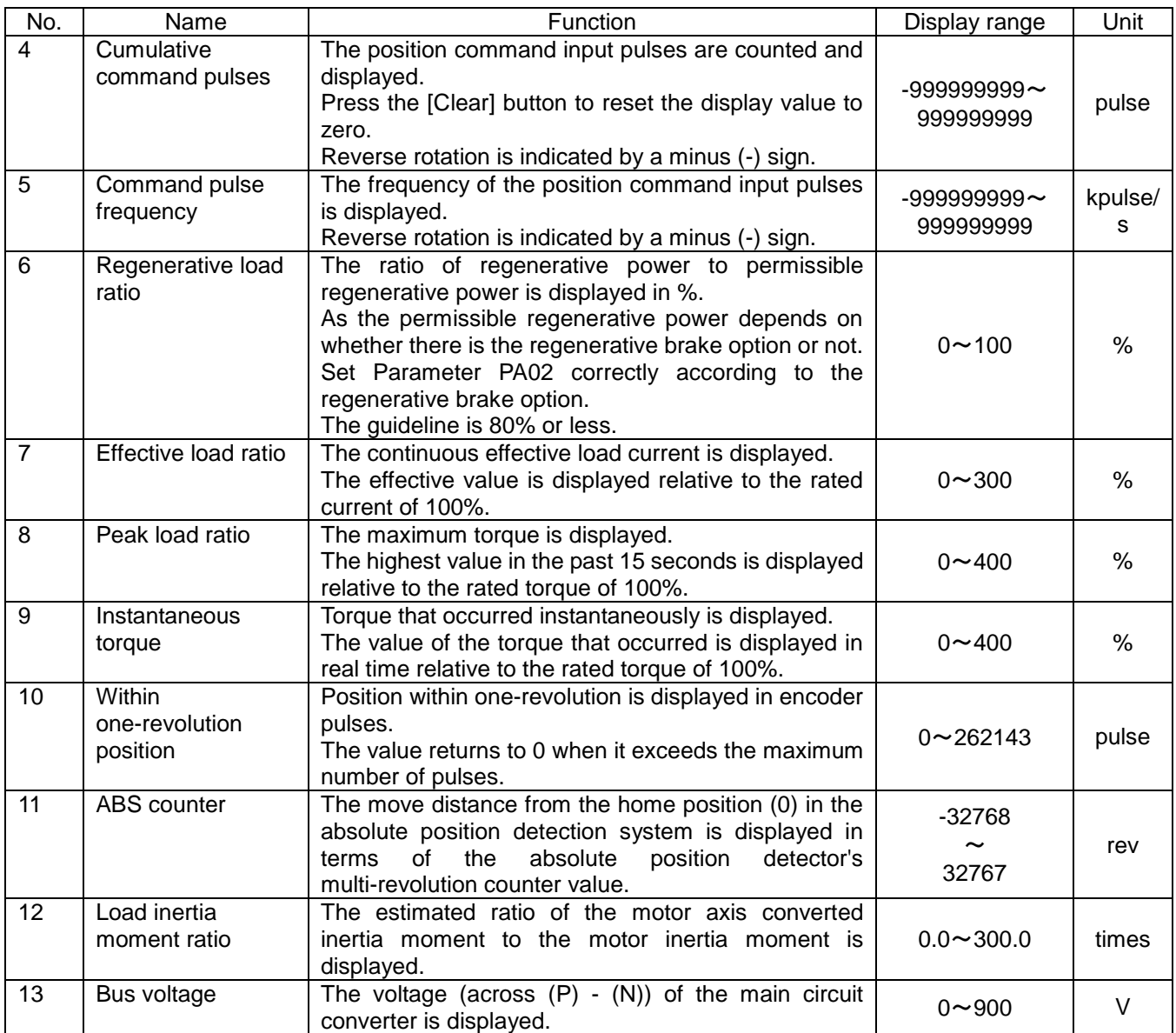

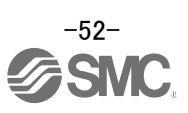

# <span id="page-53-0"></span>**7. Parameter setting (PLC side)**

The setting of PLC parameter in this operation manual is based on the MITSUBISHI ELECTRIC QD75MH positioning unit.

Parameter setting for the PLC side cannot be set at driver side.

Refer to the operation manual for used equipment when other positioning units or motion controllers are used.

### <span id="page-53-1"></span>**7.1 SSCNET Setting**

Pr.100 Servo series

Be sure to set up servo driver.

Communication with servo driver is not started by the initial value "0" in default value.

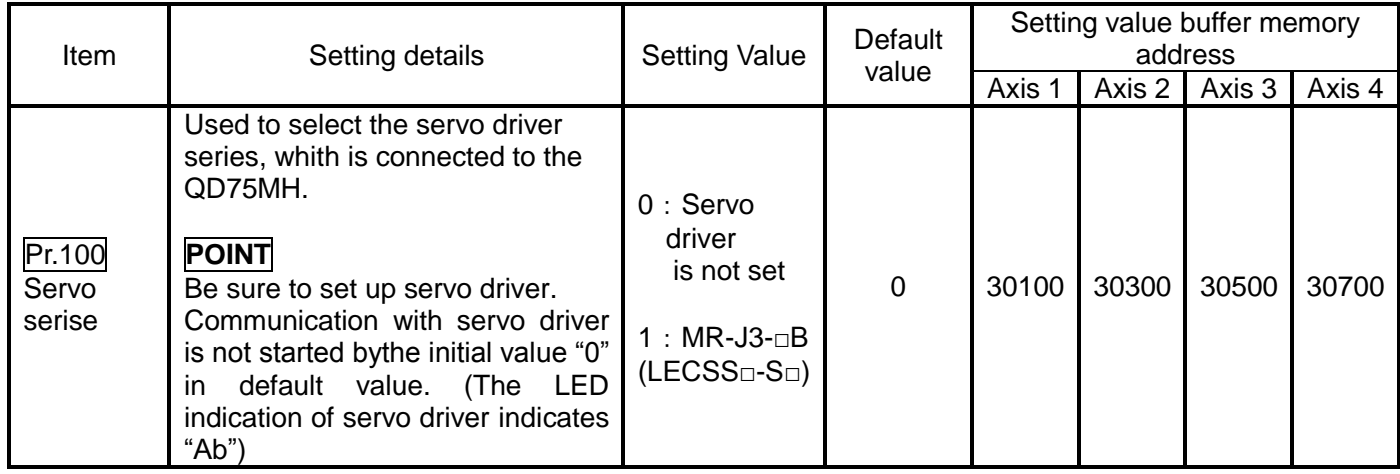

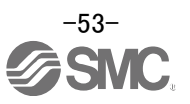

#### <span id="page-54-0"></span>**7.2 Movement amount per pulse**

Set the unit. Set the number of pulses per rotation of the actuator lead or motor.

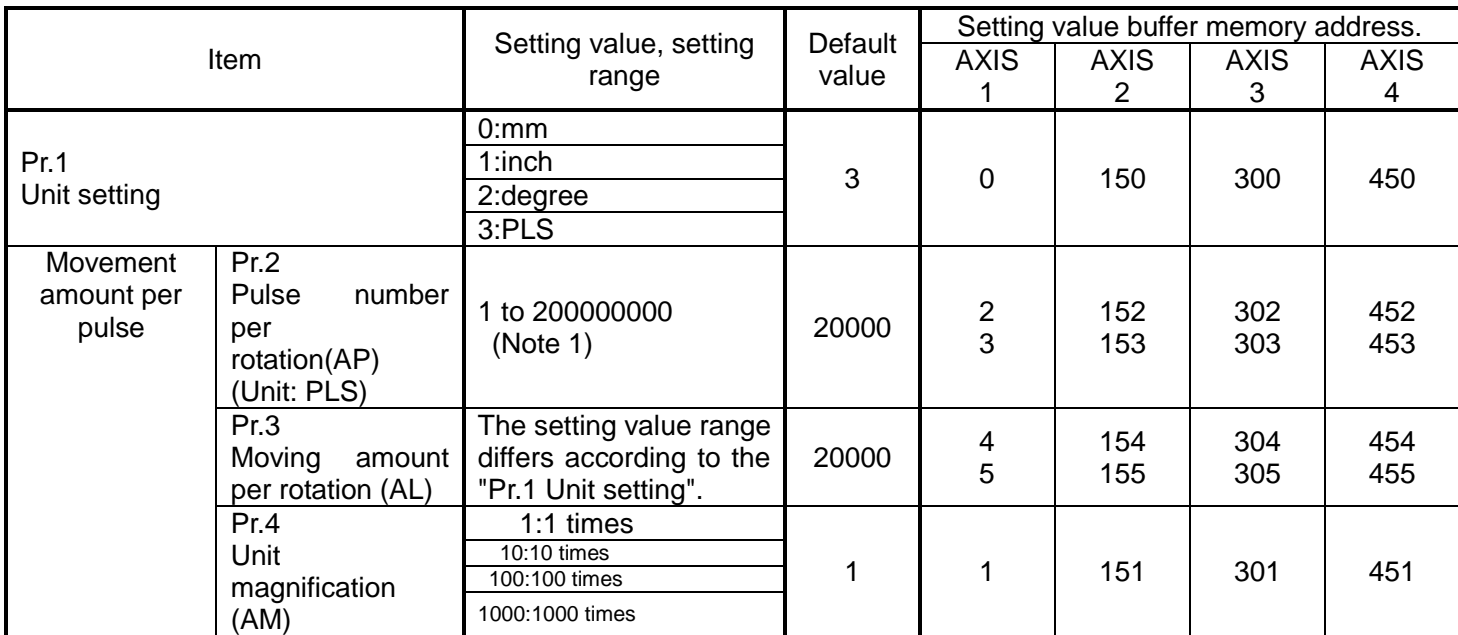

(Note 1) LECSS sets [262144]

#### Pr.1 Unit setting

Set the unit used for defining positioning operations. Choose from the following units depending on the type of control target : mm, inch, degree, or PLS. Different units can be defined for different axes(axis 1 to 4).

(Ex.) Different units (mm, inch, degree, and PLS) are applicable to different systems:

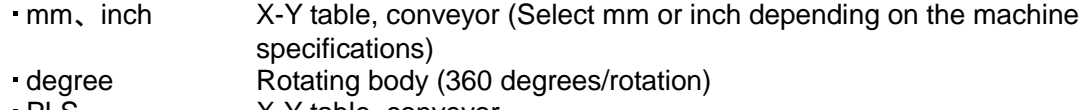

- PLS X-Y table, conveyor
- When you change the unit, note that the values of other parameters and data will not be changed automatically.

After changing the unit, check if the parameter and data values are within the allowable range. Set "degree" to exercise speed-position switching control (ABS mode)

Pr.2 to Pr.4 Electronic gear (Movement amount per pulse)

Mechanical system value used when the QD75MH performs positioning control.

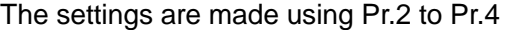

The electronic gear is expressed by the following equation.

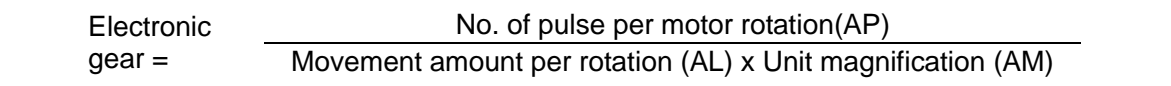

When positioning has been performed, an error (mechanical system error) may be produced between the specified movement amount and the actual movement amount. If this occurs, the error can be corrected using the Electronic gear. Refer to the operation manual for used equipment for details.

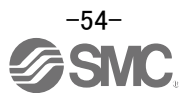

Pr.2 No. of pulse(s) per rotation(AP)

Set the number of pulses required for a complete rotation of the motor shaft.

If you are using the LECSS, set the value given as the "resolution per servo motor rotation" in the speed/position detector specifications.

Number of pulses per rotation (AP) = Resolution per servo motor rotation (Note 1) (Note 1) LECSS sets [262144]

Pr.3 Movement amount per rotation (AL), Pr.4 Unit magnification (AM)

The amount the workpiece moves with one motor rotation is determined by the mechanical structure. If the worm gear lead (μm/rev) is PB, then

Movement amount per rotation (AL) = PB.

However, the maximum value that can be set for this "movement amount per rotation (AL)" parameter is 20000000.0μm(20m). Set the "movement amount per rotation (AL)" does not exceed this maximum value.

Movement amount per rotation  $(AL) = PBx1/n$  $=$  Movement amount per rotation (AL)  $\times$  Unit magnification (AM)

#### <span id="page-55-0"></span>**7.3 Stroke limit**

Wiring for the stroke limit. If no wiring is used, set the parameter for signal logic selection.

Wiring of hardware stroke limit.

If the hardware stroke limit function is used, QD75MH/ driver upper limit/ lower stroke limit wiring should be configured as shown below.

(When Pr.22, "Input signal logic selection" is default value)

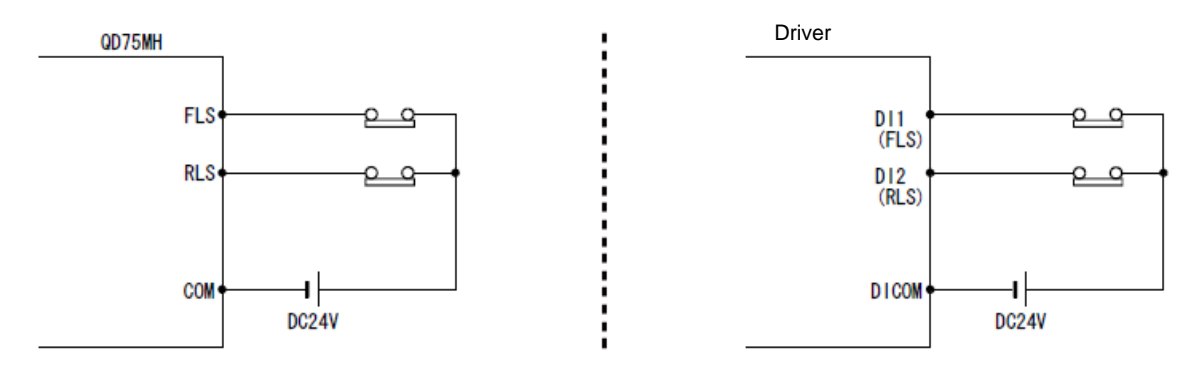

Note) The upper limit switch should be installed in the direction in which the "Current feed value" increases. The lower limit switch should be installed in the direction in which the "Current feed value" decreases.

If the install position of the upper/lower limit switches is inverted, the hardware stroke limit function will not operate properly. In addition, the servomotor will not stop.

When the logic of FLS and RLS is set to "positive logic" using Pr.22, "Input signal logic selection", positioning control can be performed, even if FLS and RLS are not wired.

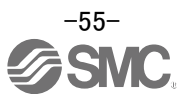

#### <span id="page-56-0"></span>**7.4 Operating conditions**

The following conditions must be satisfied in order to start operation.

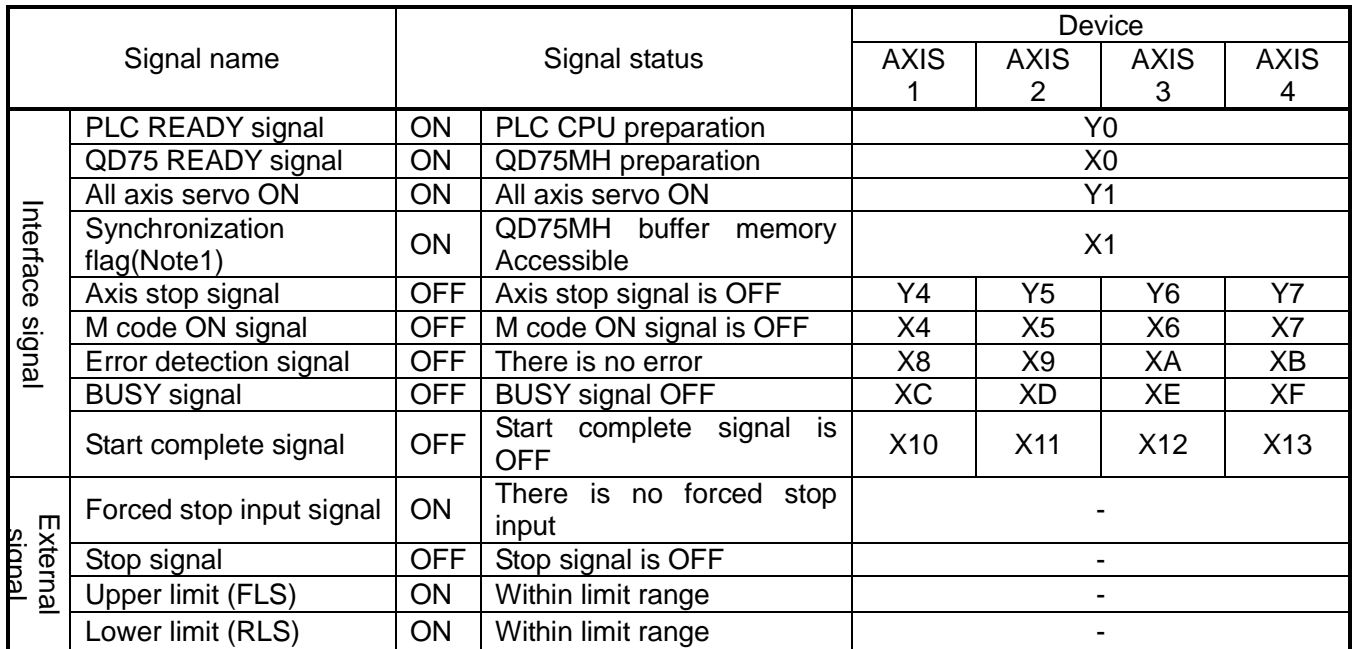

(Note1) When the synchronous setting of the PLC CPU is made in the asynchronous mode, this must be provided as an interlock.

When it is made in the synchronous mode, no interlock must be provided in the program because the flag is turned ON when calculation is run on the PLC CPU.

Refer to the operation manual for the equipment used.

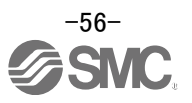

# <span id="page-57-0"></span>**8. Home position return (PLC)**

Home position returning in this operation manual is based on the MITSUBISHI ELECTRIC QD75MH positioning unit,.

The original position returning parameter cannot be set at driver side. Refer to the operation manual for used equipment when other positioning units or motion controllers are used.

#### <span id="page-57-1"></span>**8.1 Returning to home position**

Setting the home position returning parameter

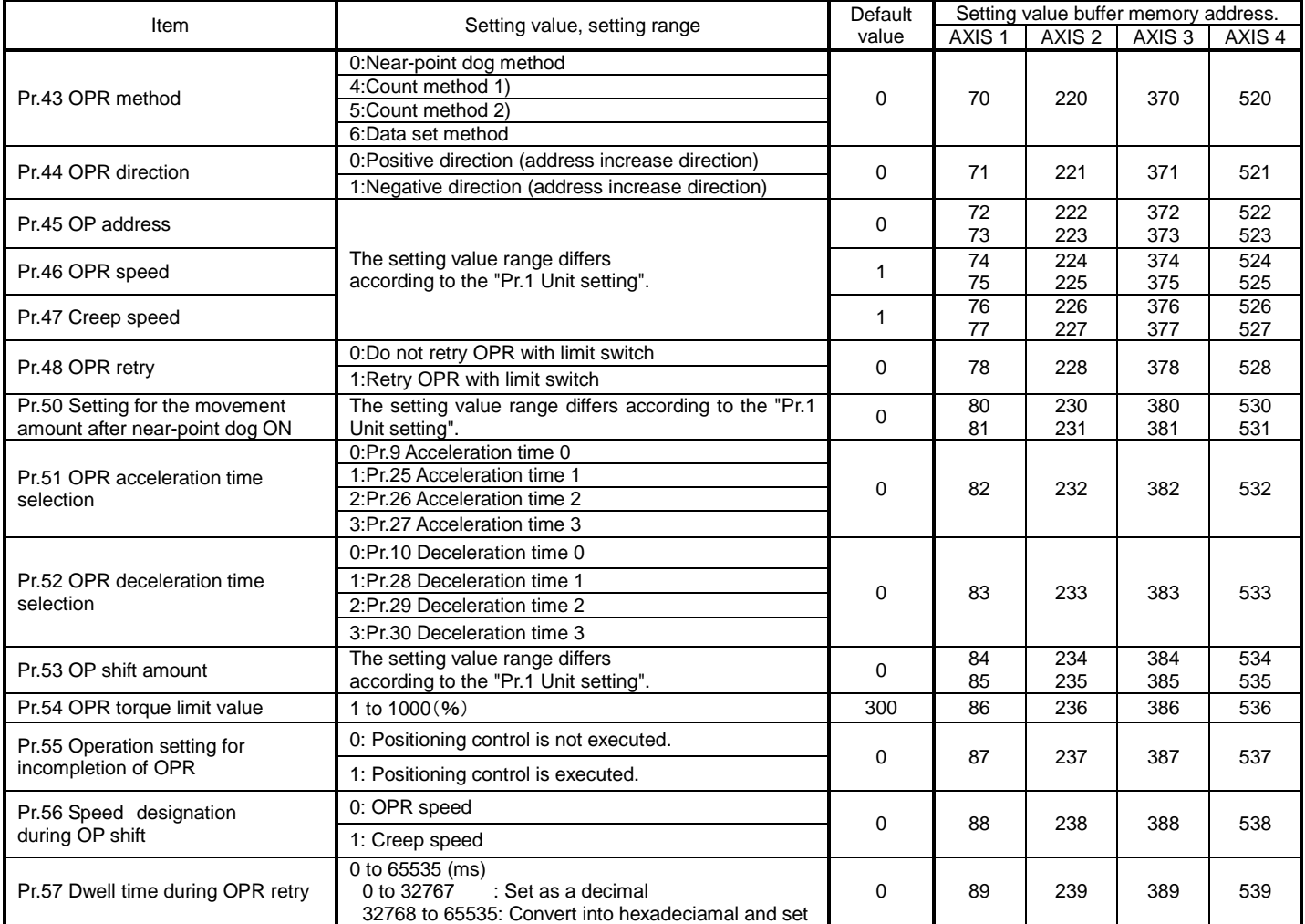

The methods of origin position return compatiable with the MITSUBISHI ELECTRIC QD75MH (Positioning Modules) are shown below.

The following table outlines four methods that can be used for the OPR method. (The OPR method is one of the variables set in the OPR parameters. It is set in Pr.43 "OPR method" for basic OPR parameters.)

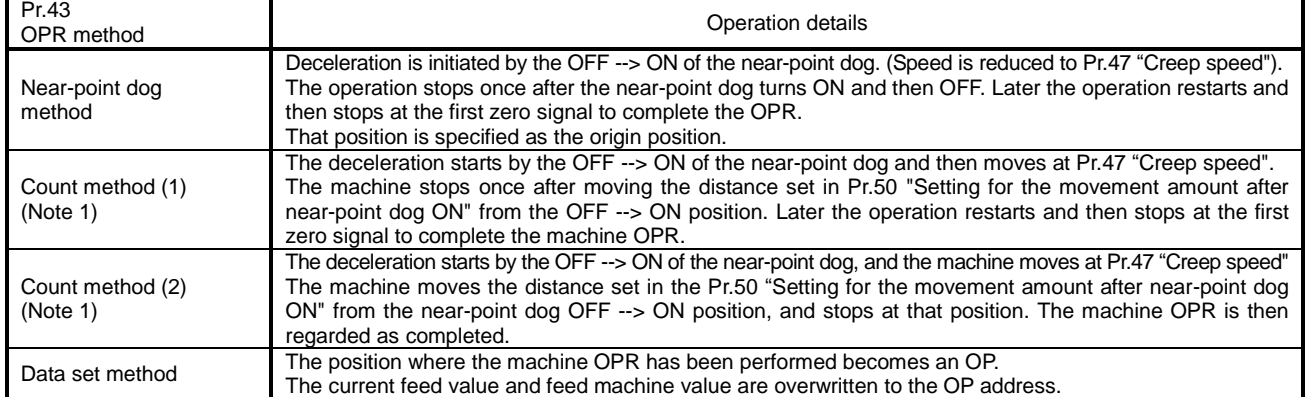

(Note 1): Near-point dog is used as an external input signal for the QD75MH module. The "Illegal near-point dog signal" (error code: 220) will occur if operator uses the external input signal from the servo amplifier.

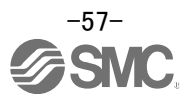

# <span id="page-58-0"></span>**9. Positioning operation (PLC)**

Position in this operation manual is based on the MITSUBISHI ELECTRIC QD75MH positioning unit. The position parameters cannot be set at driver side. Refer to the operation manual of the positioning modules or motion controllers used.

#### <span id="page-58-1"></span>**9.1 Setting of Operation data**

Set operation parameters.

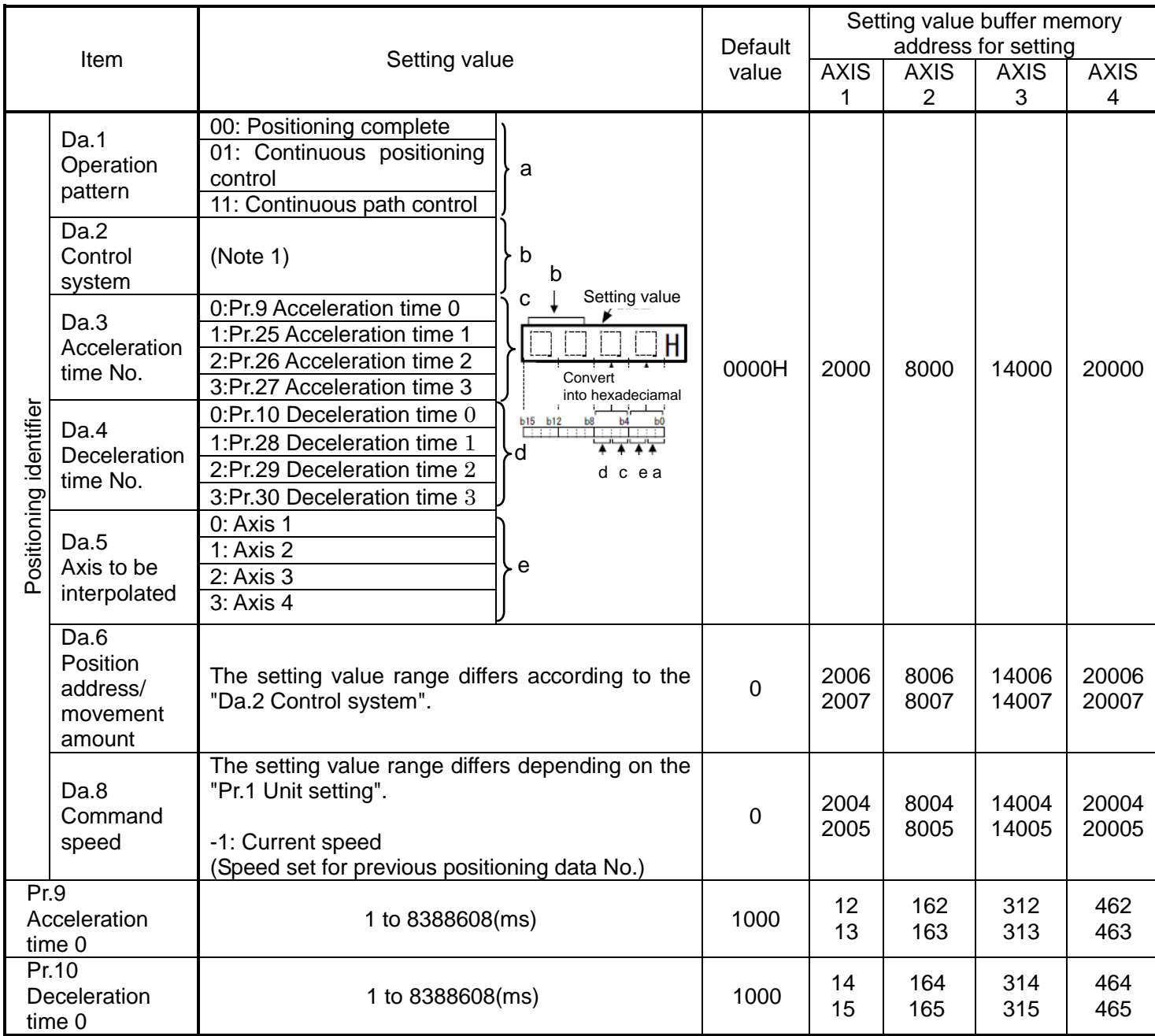

(Note 1) Refer to the operation manual for used equipment for details.

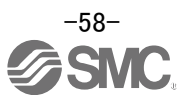

#### Da.1 Operation pattern

The operation pattern designates whether positioning of a certain data No. is to be ended with just that data, or whether the positioning for the next data No. is to be carried out in succession.

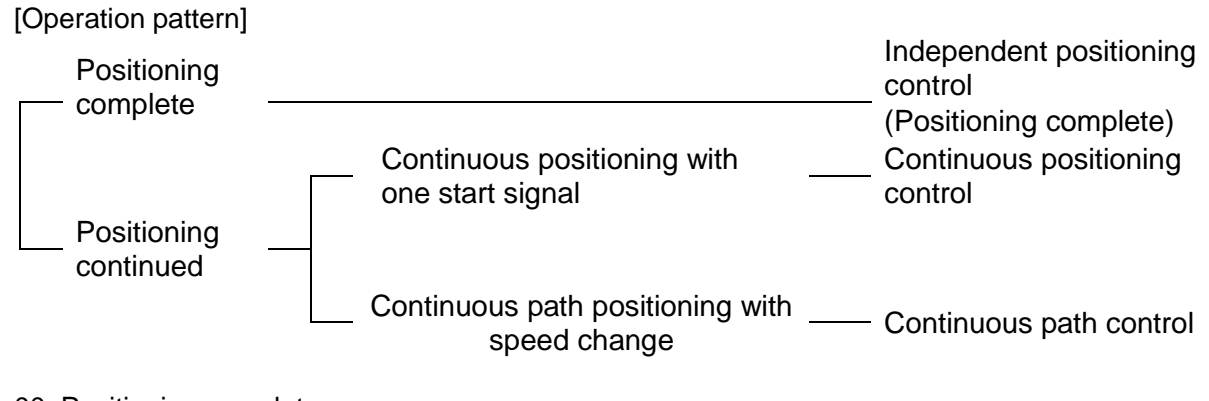

00: Positioning complete

Set to execute positioning to the designated address, and then complete positioning.

- 01: Continuous positioning control
	- Positioning is carried out successively in order of data Nos. with one start signal.

The operation halts at each position indicated by a positioning data.

11: Continuous path control Positioning is carried out successively in order of data Nos. with one start signal. The operation does not stop at each positioning data.

#### Da.2 Control system

Set the "control system" for carrying out positioning control.

Note) ・When "JUMP instruction" is set for the control system, the "Da.9 Dwell time" and "Da.10 M code" setting details will differ.

・In cases when you selected "LOOP" as the control system, the "Da.10 M code" should be set differently from other cases.

・If "degree" is set for "Pr.1 Unit setting", circular interpolation control cannot be carried out.

(The "Circular interpolation not possible error" will occur when executed (error code: 535).)

#### Da.3 Acceleration time No.

Set "acceleration time 0 to 3" to use for the acceleration time during positioning.

- 0: Use the value set in "Pr.9 Acceleration time 0"
- 1: Use the value set in "Pr.25 Acceleration time 1"
- 2: Use the value set in "Pr.26 Acceleration time 2"
- 3: Use the value set in "Pr.27 Acceleration time 3"

#### Da.4 Deceleration time No.

Set "deceleration time 0 to 3" to use for the deceleration time during positioning.

- 0: Use the value set in "Pr.10 Deceleration time 0"
- 1: Use the value set in "Pr.28 Deceleration time 1"
- 2: Use the value set in "Pr.29 Deceleration time 2"
- 3: Use the value set in "Pr.30 Deceleration time 3"

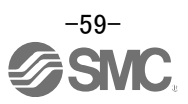

#### Da.5 Axis to be interpolated

Set the target axis (partner axis) for operation under the 2-axis interpolation control.

- 0: Select the axis 1 as the target axis (partner axis)
- 1: Select the axis 2 as the target axis (partner axis)
- 2: Select the axis 3 as the target axis (partner axis)
- 3: Select the axis 4 as the target axis (partner axis)
- (Note) ・Do not specify the own axis number or any number except the above.
	- (If you do, the "Illegal interpolation description command error" will occur during the program execution (error code: 521)
	- ・This item does not need to be set in 3 or 4-axis interpolation is selected.
- Da.6 Position address/movement amount

Set the address to be used as the target value for positioning control.

The setting value range differs according to the "Da.2 Control system".

Absolute (ABS) system, current value changing

・The setting value (positioning address) for the ABS system and current value changing is set with an absolute address (address from OP).

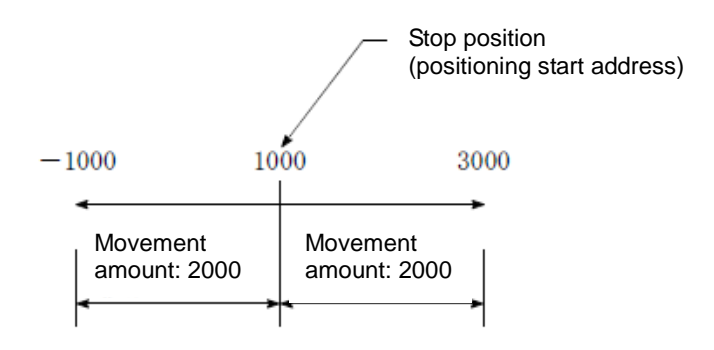

#### Da.8 Command speed

Set the command speed for positioning.

- (1) If the set command speed exceeds "Pr.8 Speed limit value", positioning will be carried out at the speed limit value.
- (2) If "-1" is set as the command speed, the current speed (speed set for previous positioning data No.) will be used for positioning control. Use the current speed for uniform speed control, etc. If "-1" is set as the command speed for continuing positioning data, and the speed is changed, the following speed will also change.

(Note that When starting positioning, if "-1" is set as the command speed for the positioning data that carries out positioning control first, the error "Command speed is not set" (error code: 503) will occur, and the positioning will not start.

Refer to the operation manual of the equipment used for details on the errors.

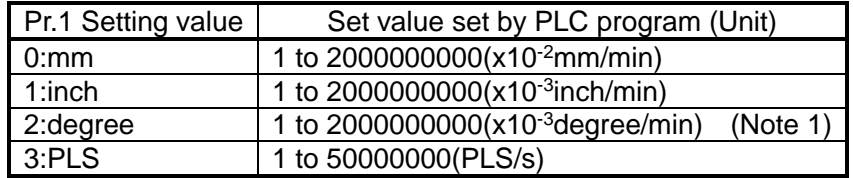

(Note 1) The command speed range is 1 to 2000000000( $x10^{-3}$ degree/min), but it will changed to 1 to 2000000000(x10<sup>-2</sup>degree/min) by setting Pr.83 "Speed control 10 x multiplier setting for degree axis" to valid.

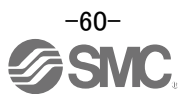

Pr.9 Acceleration time 0, Pr.10 Deceleration time 0

Pr.9 "Acceleration time 0" specifies the time for the speed to increase from zero to the Pr.8 "speed limit value"

Pr.10 "Acceleration speed 0" specifies the time for the speed to decrease from the Pr.8 "speed limit value" to zero.

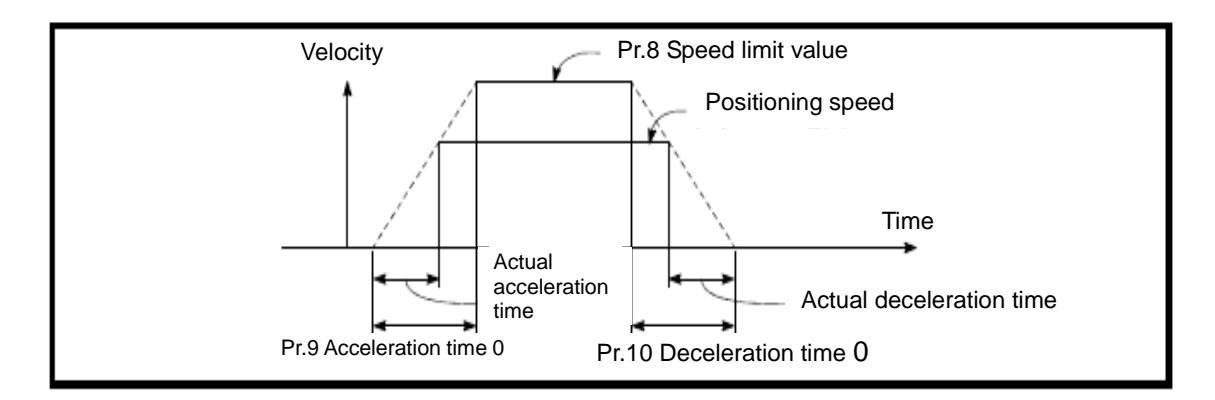

- 1) If the positioning speed is set lower than the parameter-defined speed limit value, the actual acceleration/deceleration time will be relatively short. Thus, set the maximum positioning speed equal to or only a little lower than the parameter-defined speed limit value.
- 2) These settings are valid for OPR, positioning and JOG operations.
- 3) When the positioning involves interpolation, the acceleration/deceleration time defined for the reference axis is valid.

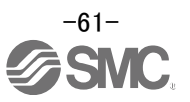

#### <span id="page-62-0"></span>**9.2 Movement MOD**

Timing chart for positioning.

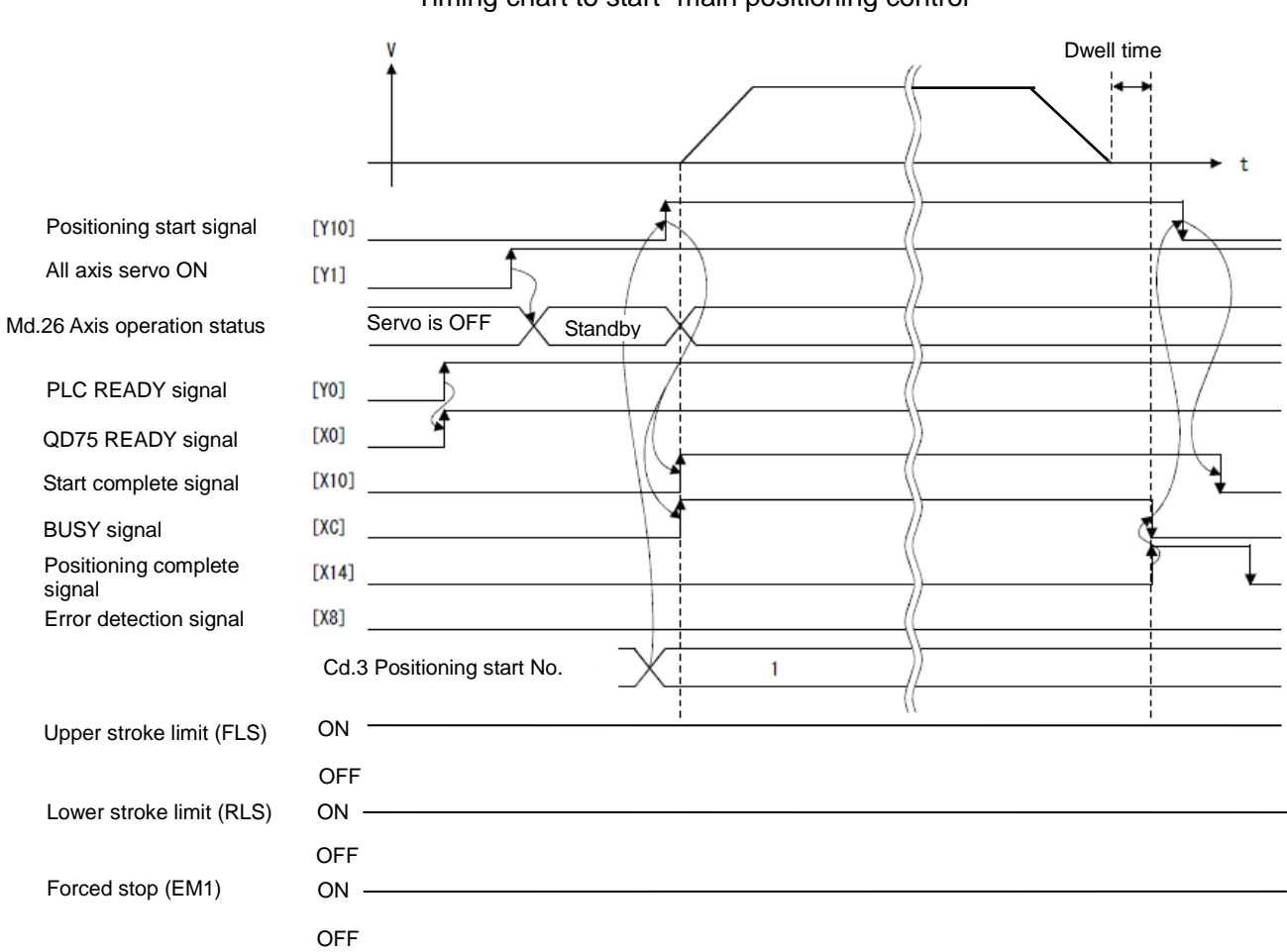

Timing chart to start "main positioning control"

Refer to the operation manual for used equipment for details.

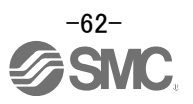

## <span id="page-63-0"></span>**10. Troubleshooting**

#### <span id="page-63-1"></span>**10.1 Alarms and warning list**

```
POINT
```
As soon as an alarm occurs, turn the Servo off and interrupt the main circuit power.

When a fault occurs during operation, the corresponding alarm or warning is displayed. If any alarm or warning has occurred, refer to "LECSS Operation Manual",section 8.2 or 8.3 and take the appropriate action. When an alarm occurs, the ALM turns OFF.

After its cause has been removed, the alarm can be deactivated in any of the methods marked  $\circ$  in the alarm deactivation column. The alarm is automatically canceled after removing the cause of occurrence.

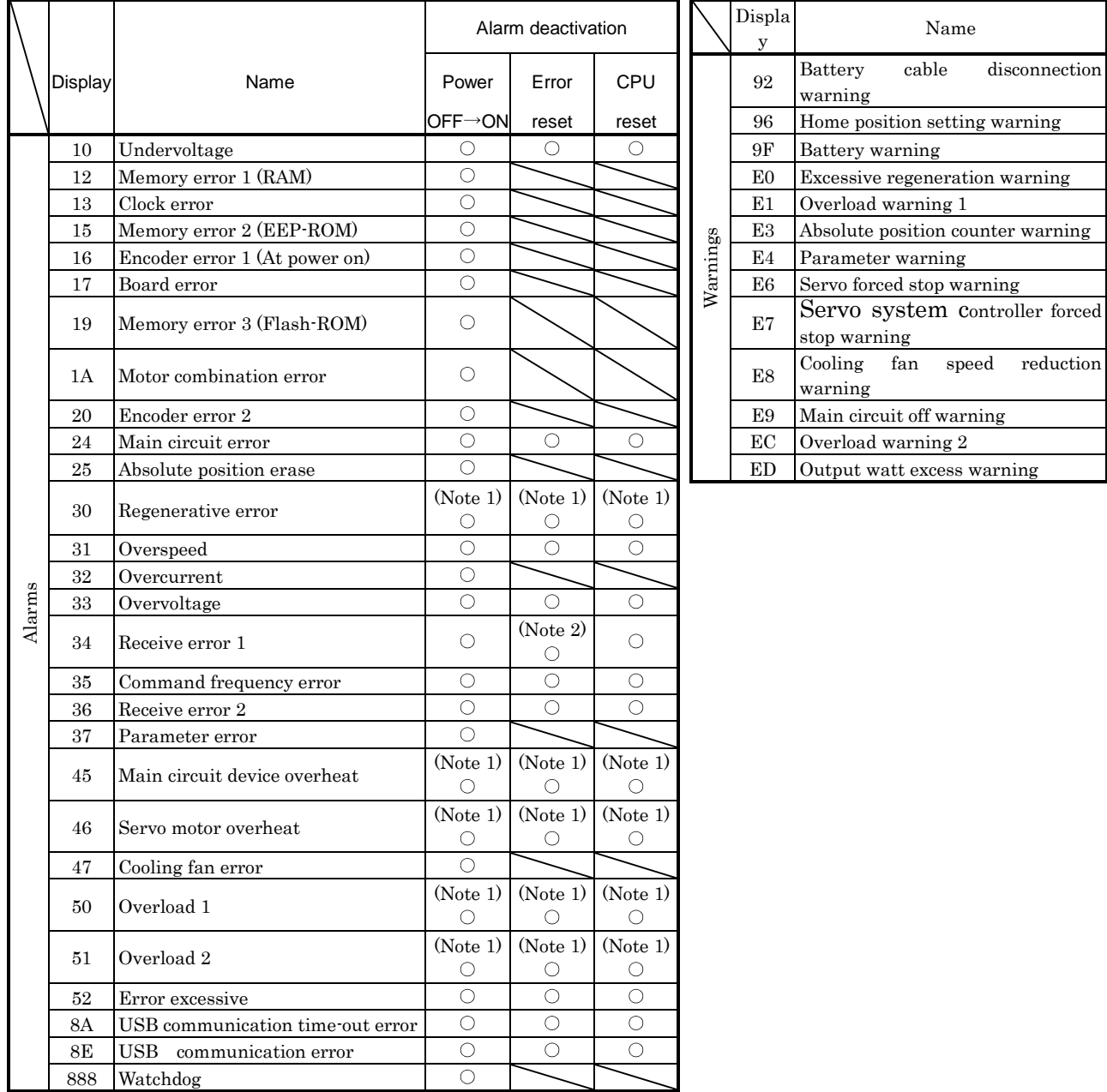

Note 1. Deactivate the alarm about 30 minutes of cooling time after removing the cause of occurrence.

2. In some servo system controller communication status, the alarm factor may not be removed.

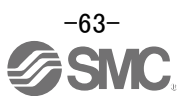

#### <span id="page-64-0"></span>**10.2 Troubleshooting at power on**

When the servo system does not start and a system error occurs when the servo system controller is turned on, it could be due to an improper boot of the driver. Check the display of the driver, and take actions according to this section.

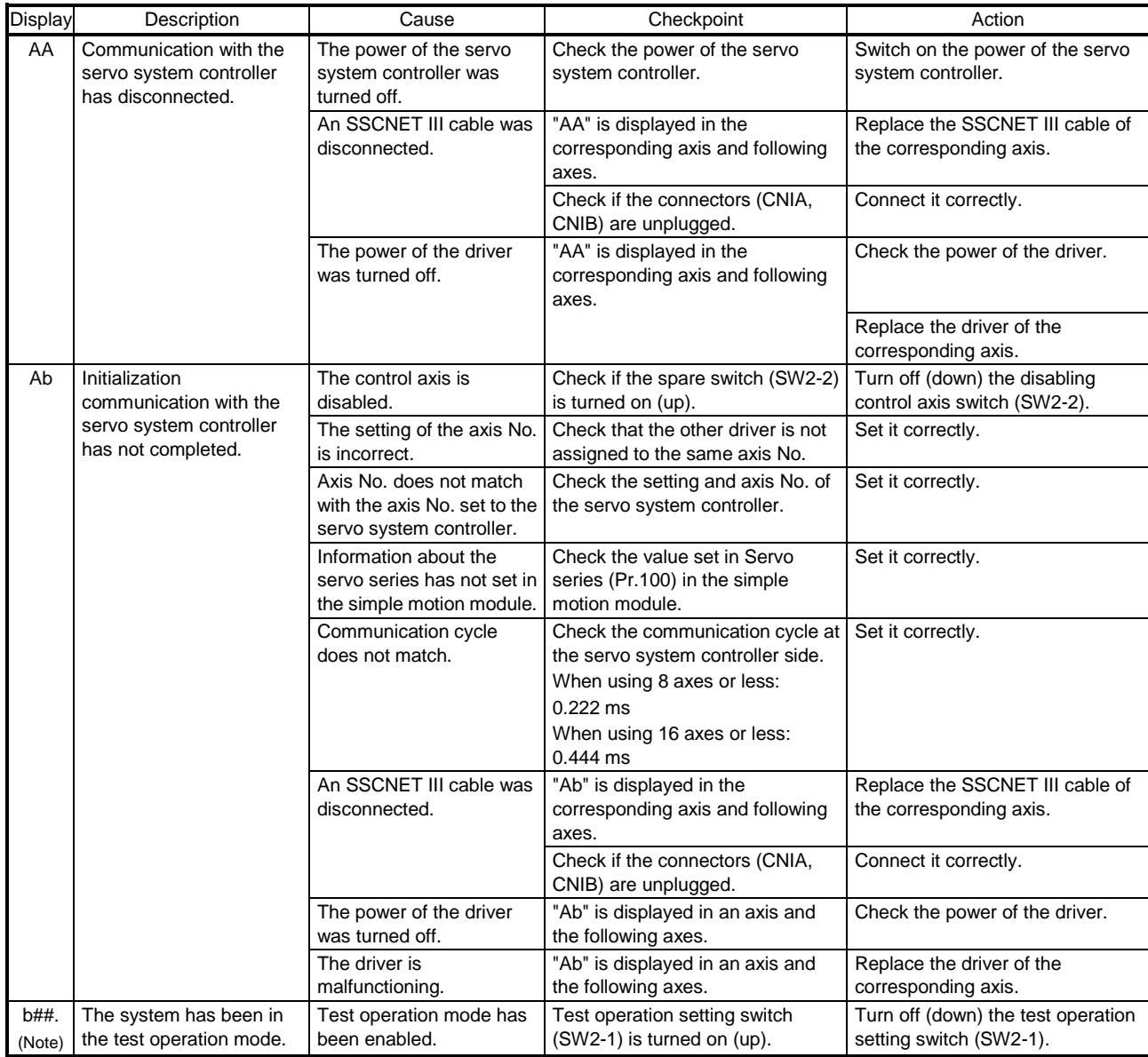

Note. ## indicates axis No.

#### <span id="page-65-0"></span>**10.3 Alarm Display**

The contents of the alarm / warning that is currently occurring in the driver are displayed in the alarm display function of the setup software.

In addition, history is listed for alarms that occurred in the past.

- ① Click "Diagnosis" "Alarm Display" of the setup software to display "Alarm Display" window.
- ② Alarms / warnings currently occurring in the driver display the contents. If no alarm / warning has occurred, it will not be displayed.
- ③ Lists the history (Maximum 6 cases) of alarms that occurred in the past. (Warnings are not displayed.)

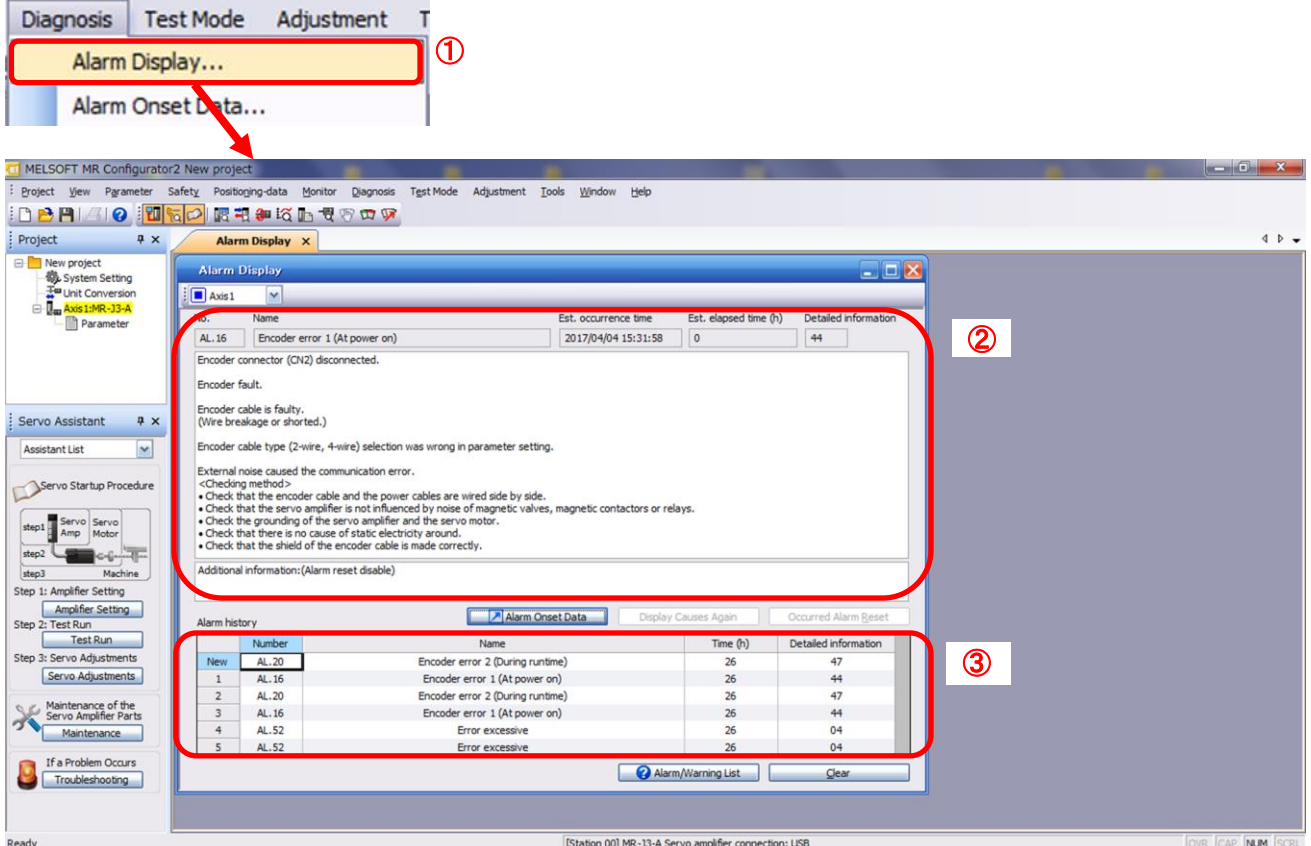

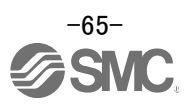

#### Revision history

No.LEC-OM06201 Dec./2012 1st printing No.LEC-OM06202 Dec./2013 2nd printing No.LEC-OM06203 Apr./2015 3rd printing No.LEC-OM06204(No.JXC※OMT0058) Oct./2016 4th printing No.LEC-OM06205(No.JXC※OMT0058-A) Jul./2017 5th printing

# **SMC Corporation**

4-14-1, Sotokanda, Chiyoda-ku, Tokyo 101-0021 JAPAN Tel: + 81 3 5207 8249 Fax: +81 3 5298 5362 URL [http://www.smcworld.com](http://www.smcworld.com/)

Note: Specifications are subject to change without prior notice and any obligation on the part of the manufacturer. © 2017 SMC Corporation All Rights Reserved

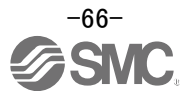